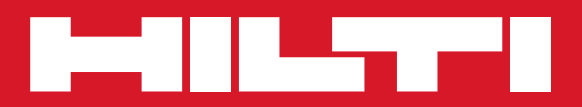

# POS 15/18

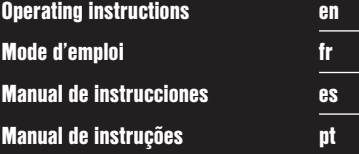

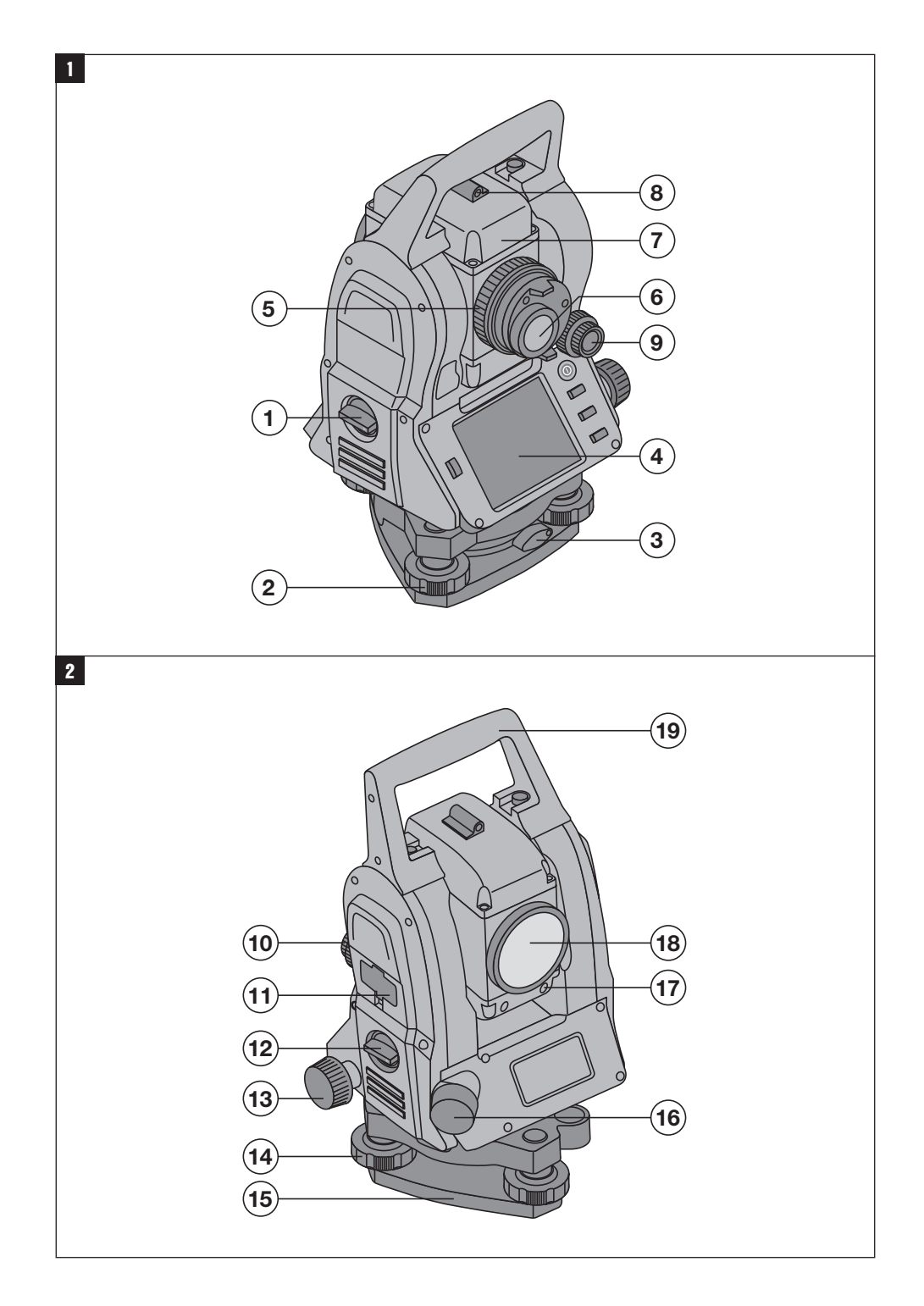

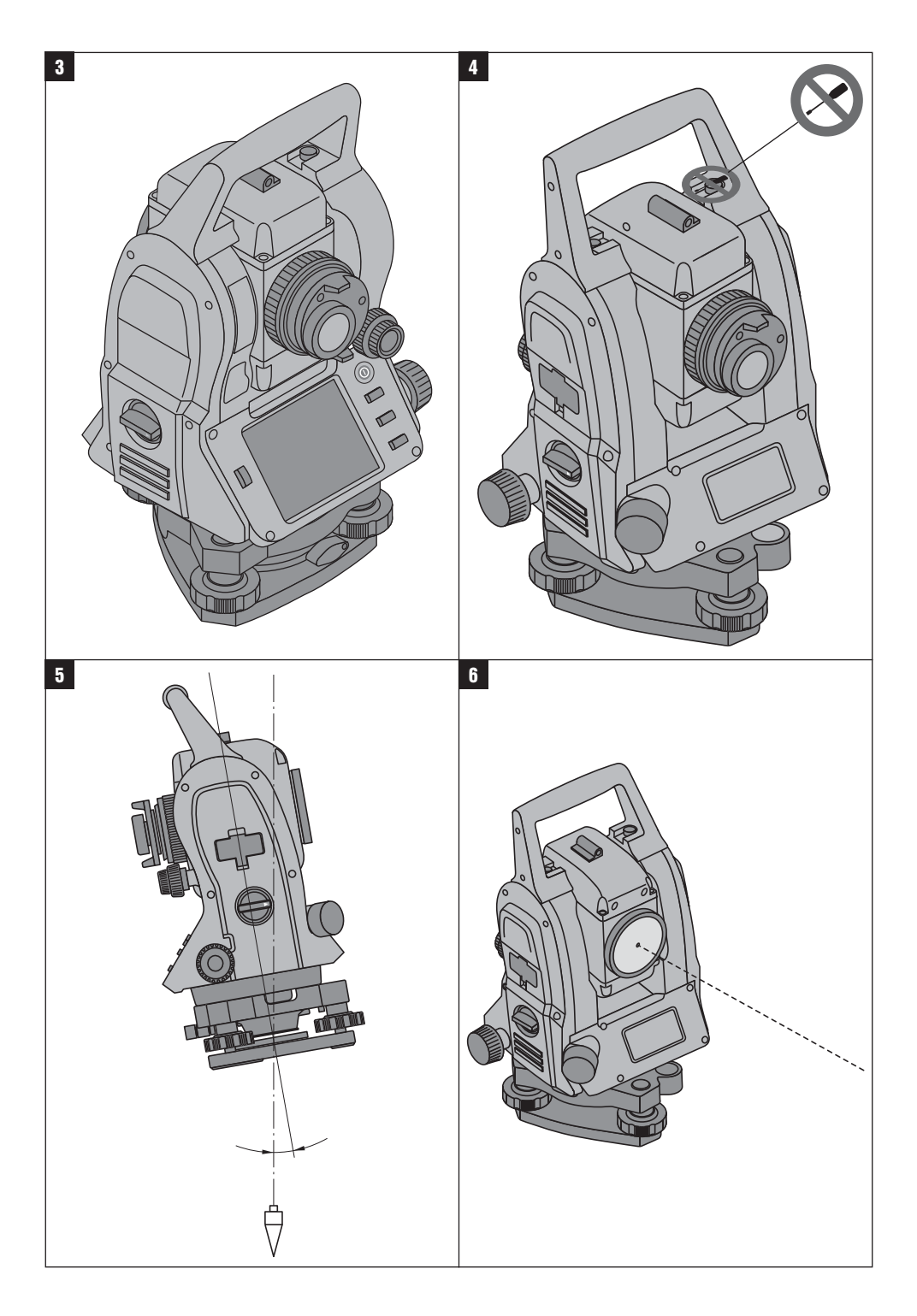

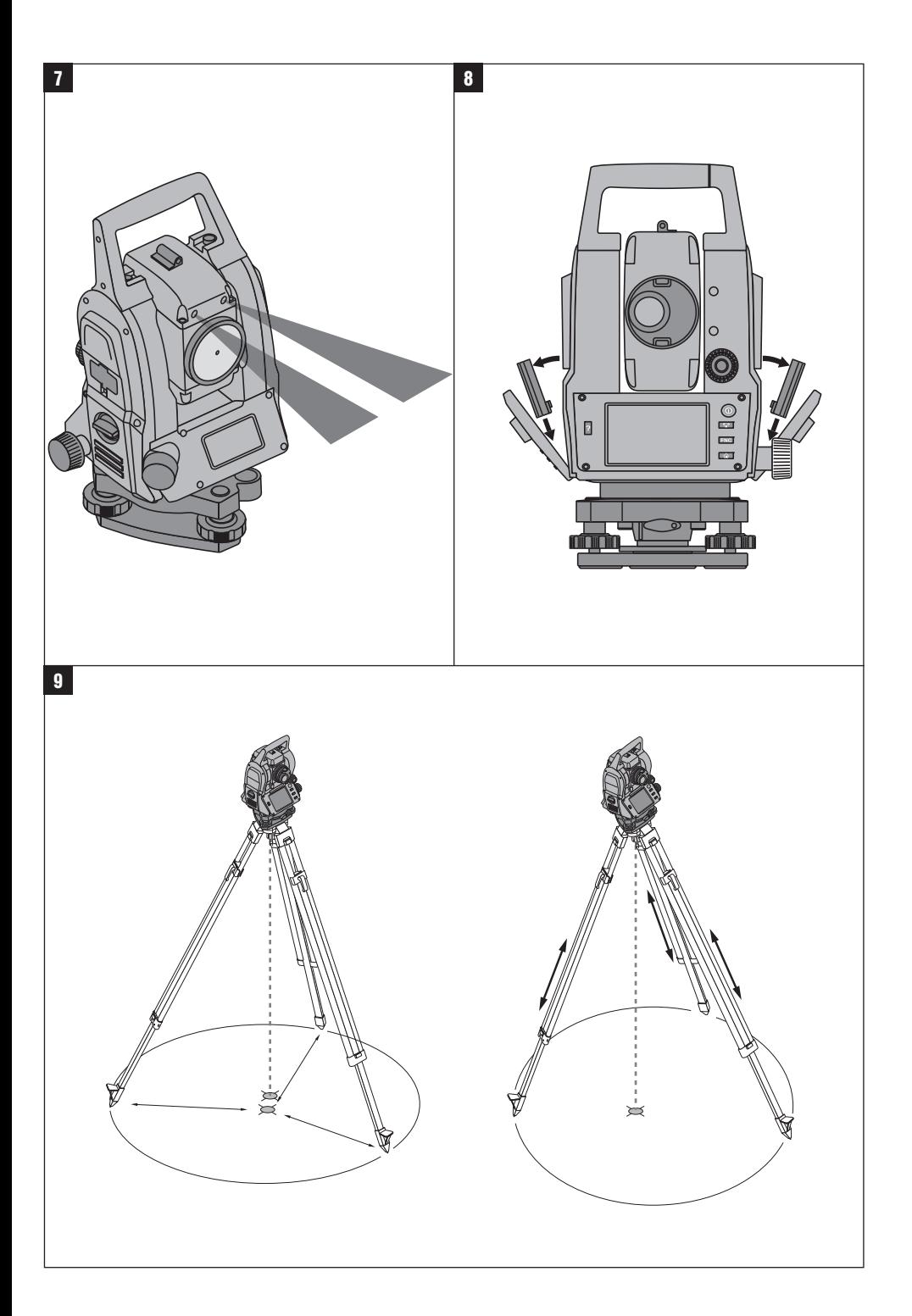

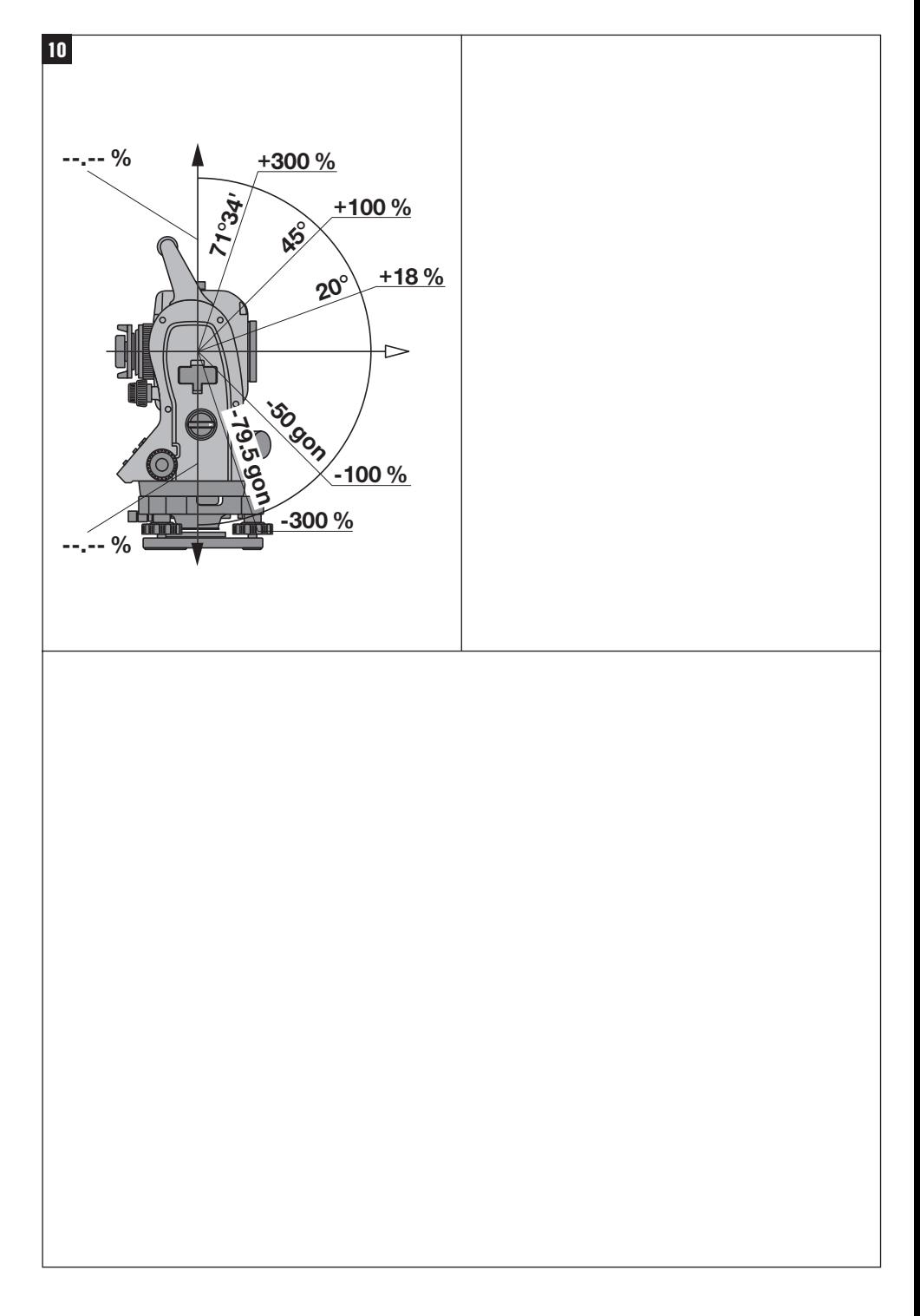

### **MANUAL ORIGINAL**

## **Taqueómetro POS 15/18**

**Antes de utilizar o instrumento, por favor leia atentamente o manual de instruções.**

**Conserve o manual de instruções sempre junto da ferramenta.**

**Entregue a ferramenta a outras pessoas apenas juntamente com o manual de instruções.**

1 Estes números referem-se a figuras. Estas encontramse nas contracapas desdobráveis. Ao ler as instruções, mantenha as contracapas abertas.

Neste manual de instruções, a palavra «ferramenta» refere-se sempre ao POS 15 ou POS 18.

#### **Partes traseiras da carcaça** 1

@ Compartimento esquerdo das baterias com parafuso de fixação

- ; Parafuso de nivelamento da base niveladora
- = Travamento da base niveladora
- % Painel de controlo com ecrã táctil
- $(5)$  Anel de focagem
- (6) Ocular
- ) Luneta com telémetro
- + Mira para visada aproximada

#### **Partes dianteiras da carcaça 2**

- (10) Parafuso vertical
- : Interface USB dupla (pequena e grande)
- · Compartimento direito das baterias com parafuso de fixação
- (13) Parafuso horizontal ou lateral
- £ Parafuso de nivelamento da base niveladora
- | Base niveladora
- (16) Prumo laser
- (17) Luz de guia
- (18) Objectiva
- (19) Asa de transporte

#### **Índice**

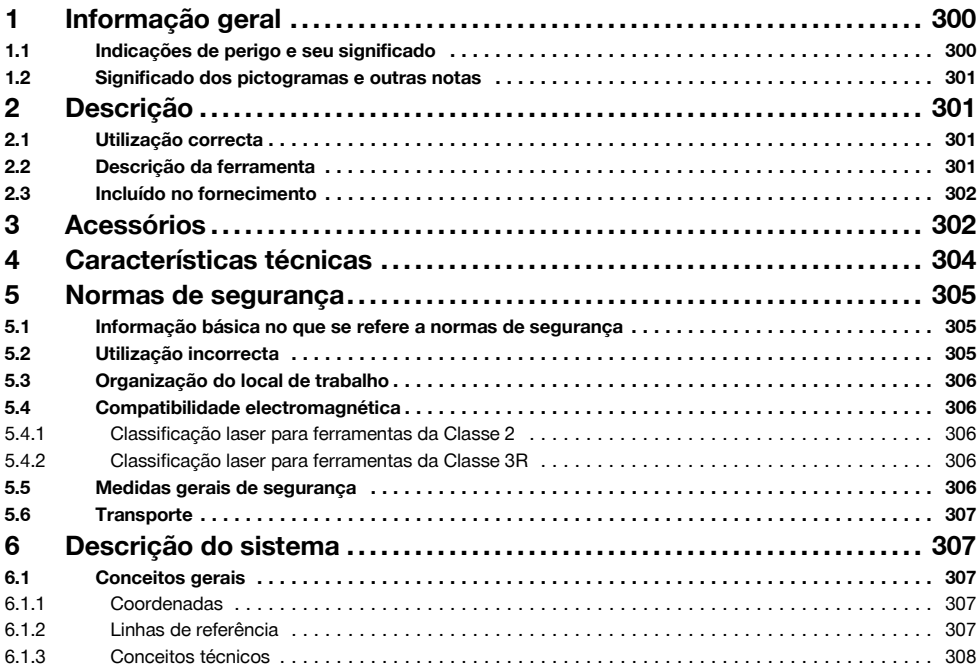

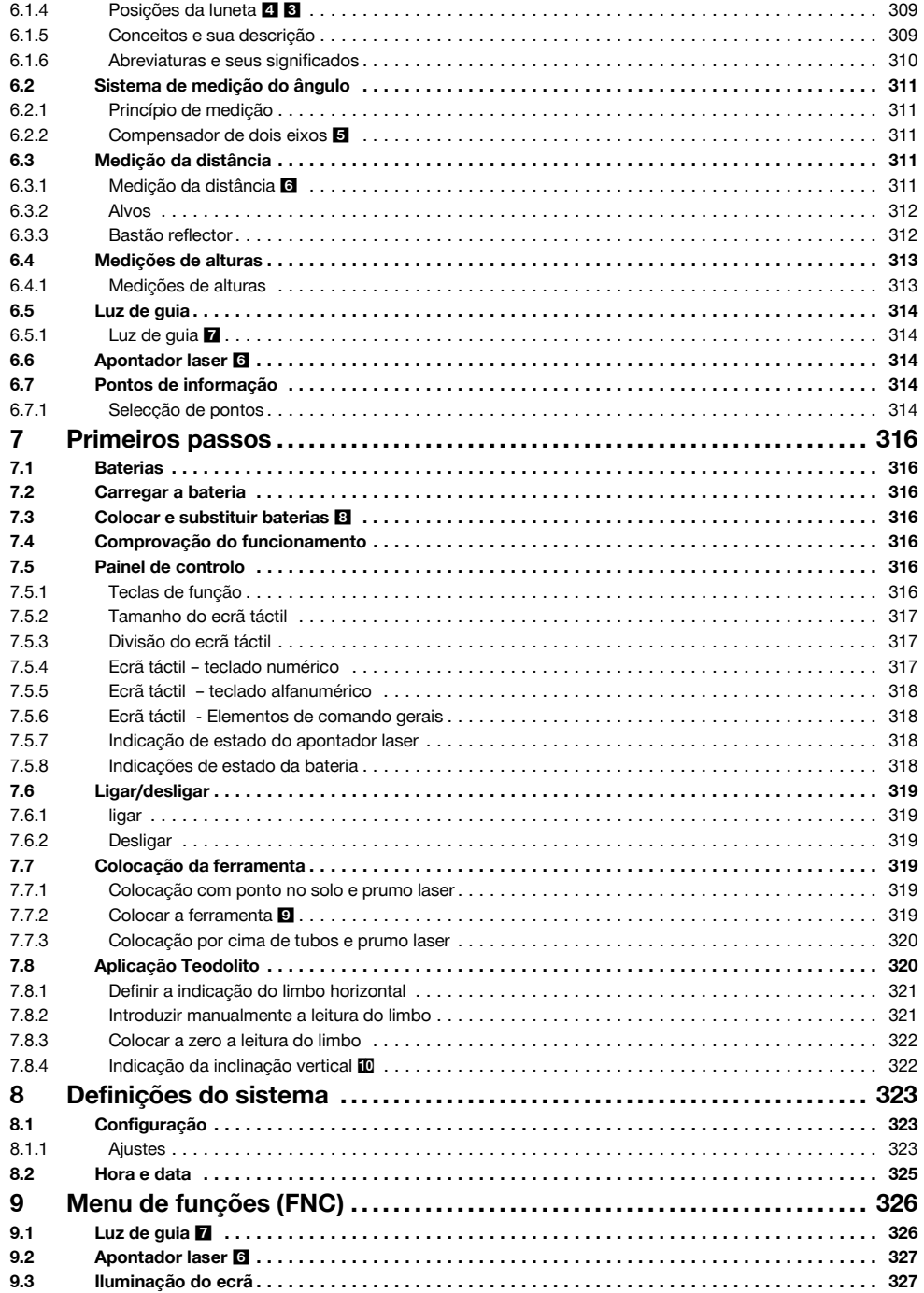

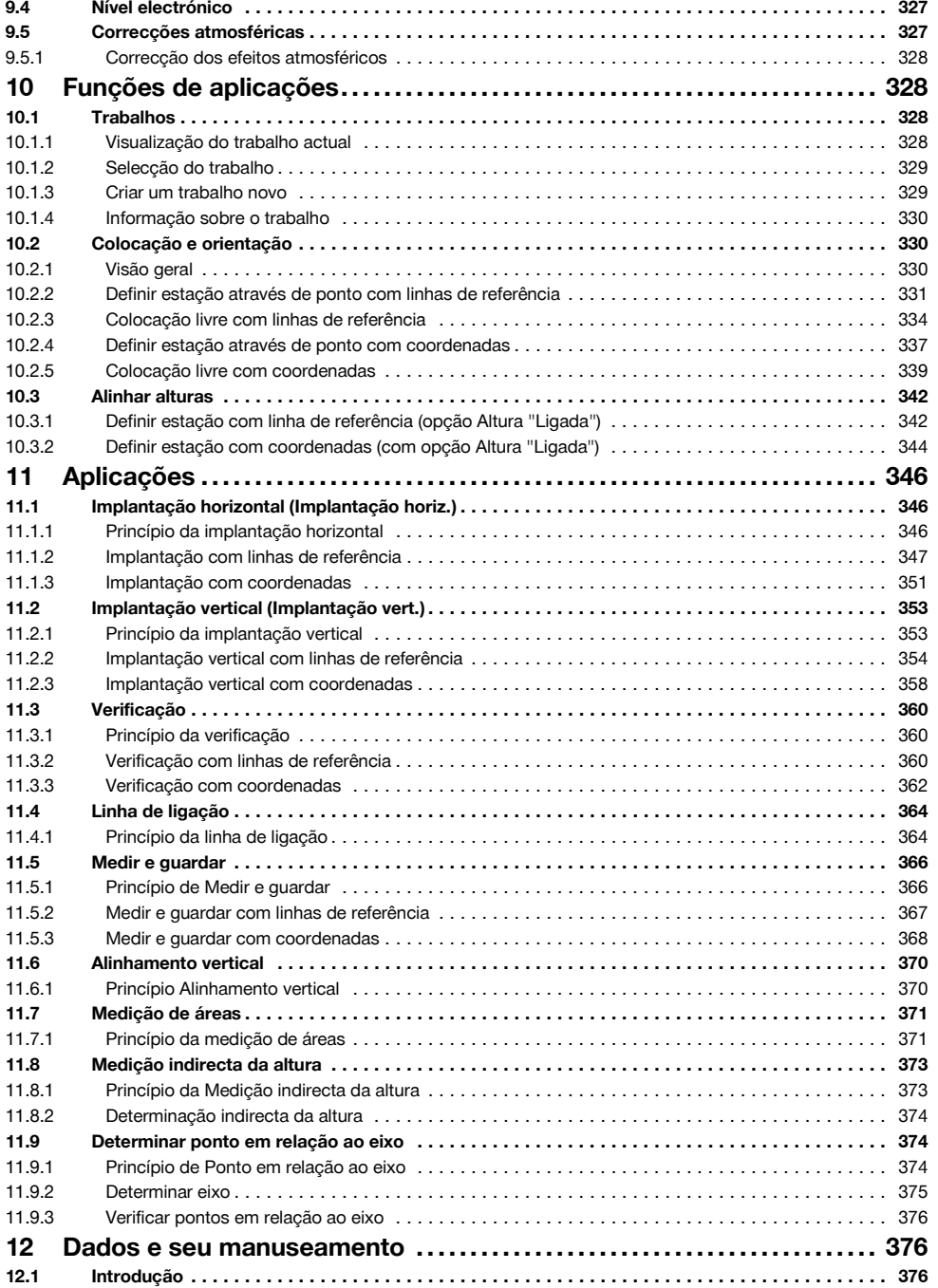

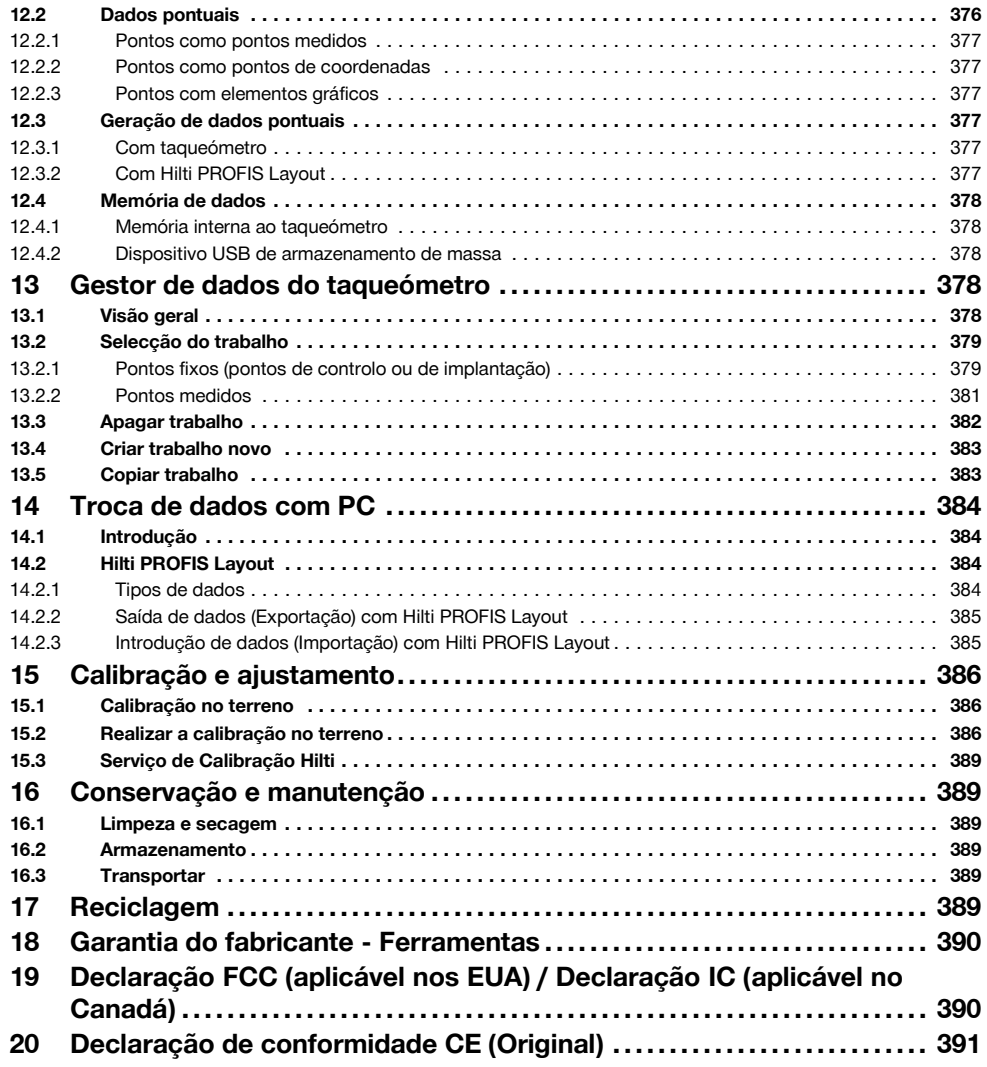

### **1 Informação geral**

### **1.1 Indicações de perigo e seu significado**

#### **PERIGO**

Indica perigo iminente que pode originar acidentes pessoais graves ou até mesmo fatais.

#### **AVISO**

300

Indica uma situação potencialmente perigosa que pode causar graves ferimentos pessoais, até mesmo fatais.

#### **CUIDADO**

Indica uma situação potencialmente perigosa que pode originar ferimentos ligeiros ou danos na ferramenta ou noutros materiais.

#### **NOTA**

Indica instruções ou outras informações úteis.

pt

#### **1.2 Significado dos pictogramas e outras notas**

#### **Símbolos**

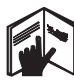

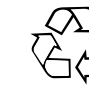

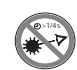

Leia o manual de instruções

Perigo geral Recicle os desperdícios

Não olhe fixamente para o raio laser

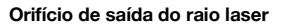

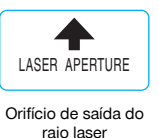

#### **Localização da informação na ferramenta**

A designação e o número de série da ferramenta encontram-se na placa de características. Anote estes dados no seu manual de instruções e faça referência a estas indicações sempre que necessitar de qualquer peça/acessório para a ferramenta.

Tipo:

Geração: 01

Número de série:

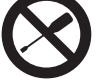

antes da utilização.

Não rodar o parafuso

#### **Símbolos Laser Classe II / class 2**

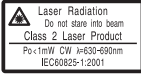

Laser Classe II de acordo com CFR 21, § 1040 (FDA)

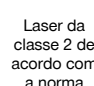

acordo com a norma EN 60825:2008

 $\mathcal{P}$ 

#### **Símbolos Classe Laser III / class 3**

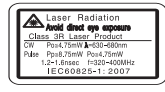

Laser Classe III de acordo com CFR 21, § 1040 (FDA)

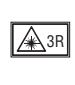

Não olhe fixamente para o raio laser ou directamente através de instrumentos ópticos

### **2 Descrição**

#### **2.1 Utilização correcta**

A ferramenta foi concebida para a medição de distâncias e direcções, cálculo de posições tridimensionais de alvos e valores relacionados, assim como implantações de coordenadas ou valores dados relativos a eixos.

Para evitar ferimentos, use apenas acessórios e instrumentos originais Hilti.

Leia as instruções contidas neste manual sobre utilização, conservação e manutenção da ferramenta.

Considere as influências ambientais. Não utilize a ferramenta onde possa existir risco de incêndio ou explosão. Não é permitida a modificação ou manipulação da ferramenta.

#### **2.2 Descrição da ferramenta**

O taqueómetro Hilti POS 15/18 permite determinar objectos como posição no espaço. A ferramenta possui um limbo horizontal e um limbo vertical com escala digital, dois níveis electrónicos (compensador), um telémetro coaxial incorporado na luneta, bem como um processador aritmético para cálculos e armazenamento de dados. Para a transferência de dados entre o taqueómetro e o PC, processamento de dados e seu envio para outros sistemas, encontra-se disponível o software para PC "Hilti PROFIS Layout".

#### **2.3 Incluído no fornecimento**

- 1 Taqueómetro
- 1 Módulo de rede com cabo para carregador
- 1 Carregador
- 2 Baterias 3,8 V 5200 mAh Li-Ion
- 1 Bastão reflector
- 1 Chaves de ajuste POW 10
- 2 Etiqueta de perigo de radiação laser
- 1 Certificado do fabricante
- 1 Manual de instruções
- 1 Mala Hilti
- 1 Opcional: Hilti PROFIS Layout (CD-ROM com software para PC)
- 1 Opcional: Ficha de protecção contra cópia para software para PC
- 1 Opcional: Cabo de dados USB

### **3 Acessórios**

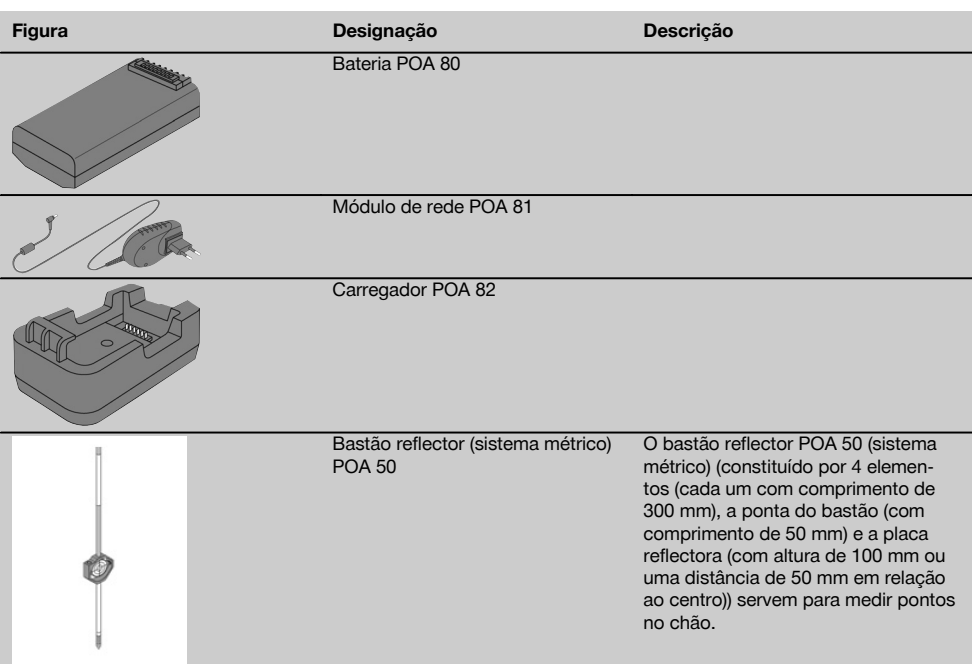

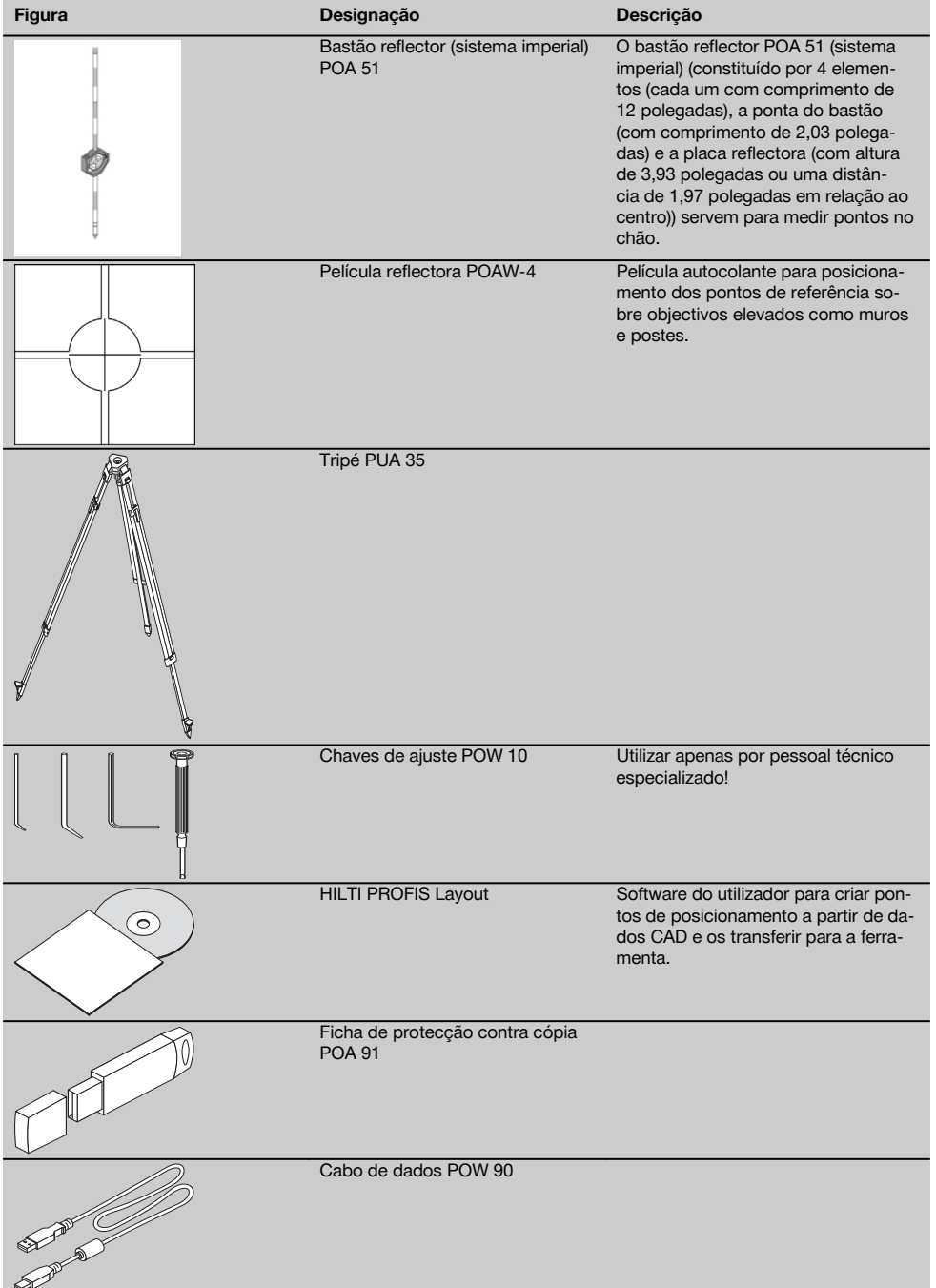

### **4 Características técnicas**

Reservamo-nos o direito de proceder a alterações técnicas!

#### **NOTA**

À excepção da precisão da medição angular, não existem diferenças entre ambas as ferramentas.

#### **Luneta**

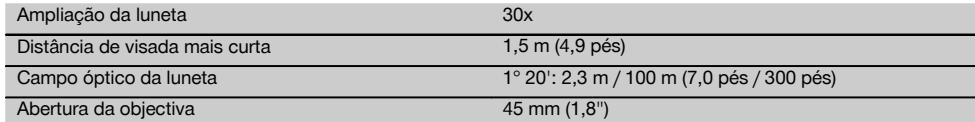

#### **Compensador**

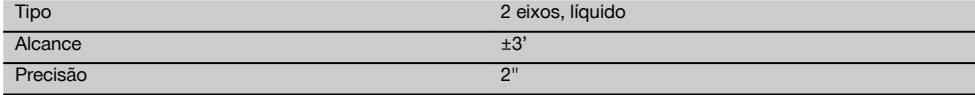

#### **Medição de ângulos**

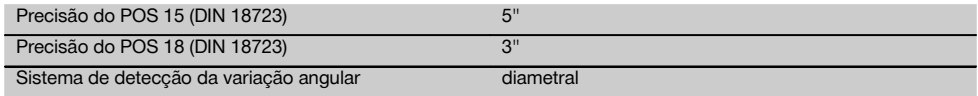

#### **Medição da distância**

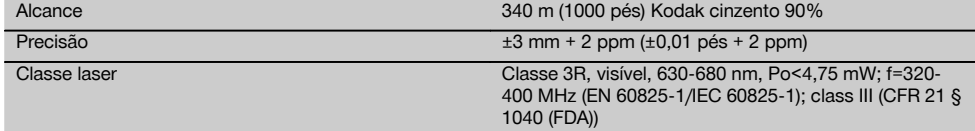

#### **Luz de guia**

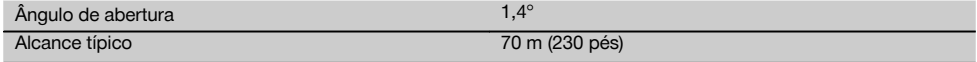

#### **Prumo laser**

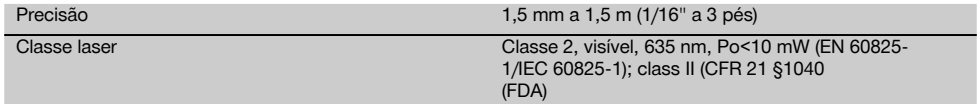

#### **Memória de dados**

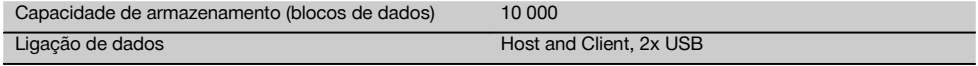

#### **Visor gráfico**

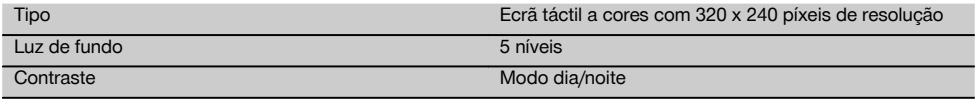

#### **Classe IP de protecção**

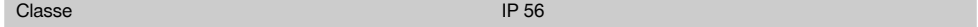

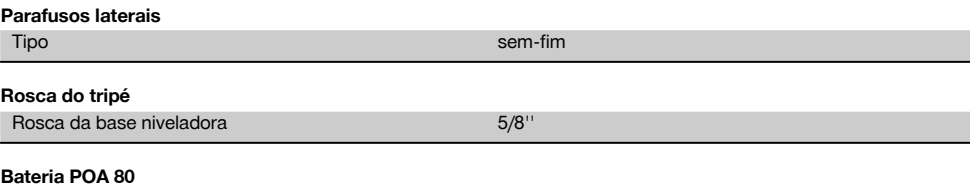

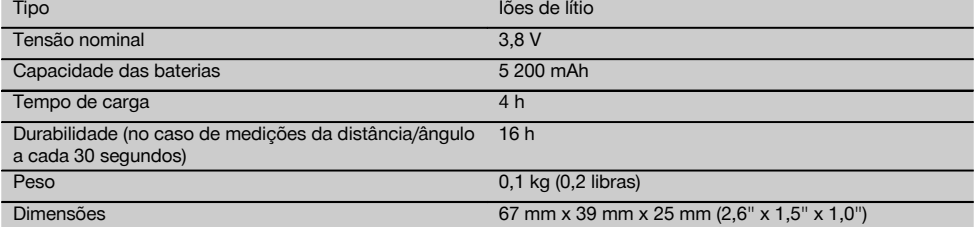

#### **Módulo de rede POA 81 e carregador POA 82**

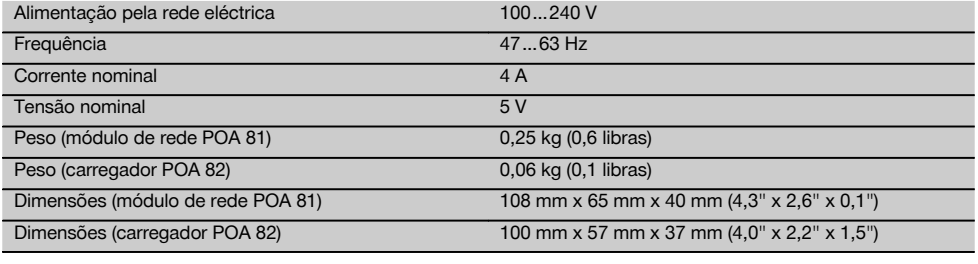

#### **Temperatura**

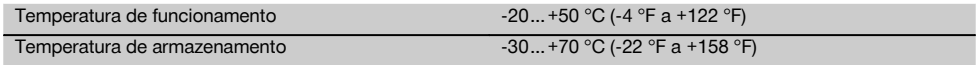

#### **Dimensões e pesos**

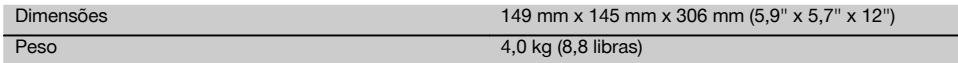

### **5 Normas de segurança**

**5.1 Informação básica no que se refere a normas de segurança**

**Além das regras especificamente mencionadas em cada capítulo deste manual de instruções, deve observar sempre os pontos a seguir indicados.**

#### **5.2 Utilização incorrecta**

A ferramenta e seu equipamento auxiliar podem representar perigo se usados incorrectamente por pessoas não qualificadas ou se usados para fins diferentes daqueles para os quais foram concebidos.

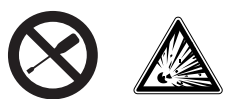

- a) **Nunca utilize a ferramenta sem ter recebido instruções para o efeito ou lido este manual.**
- b) **Não torne os equipamentos de segurança ineficazes nem retire avisos e informações.**
- c) Caso necessite de reparação, faça-o somente num Centro de Assistência Técnica Hilti. **Uma abertura incorrecta da ferramenta pode originar a emissão de radiação laser que exceda a Classe 3R.**
- d) Não é permitida a modificação ou manipulação da ferramenta.
- e) O punho possui por motivos construtivos uma folga de um dos lados. Não se trata de um defeito, servindo antes como protecção da alidade. O aperto de parafusos no punho pode levar à danificação da rosca e a reparações dispendiosas. **Não aperte quaisquer parafusos no punho!**
- f) Para evitar ferimentos/danos, utilize apenas acessórios e equipamento auxiliar original Hilti.
- g) **Não utilize a ferramenta em ambientes potencialmente explosivos.**
- Para limpar, utilize apenas panos limpos e macios. Se necessário, humedeça-os levemente com álcool puro.
- i) **Mantenha as crianças afastadas dos aparelhos laser.**
- j) Medições tiradas de materiais plásticos tipo espuma de polistireno, de neve ou superfícies altamente reflectoras, podem conduzir a valores de medição inexactos.
- k) Efectuar medições em superfícies com baixa reflectividade cercadas por superfícies de alta reflectividade pode originar erros de medição.
- l) Medições tiradas através de vidros ou outros objectos podem ser inexactas.
- m) Alterações bruscas das condições em que são efectuadas as medições (por ex., pessoas a atravessar o raio medidor) podem levar a erros de medição.
- n) Não aponte a ferramenta na direcção do Sol ou de outras fontes de luz intensa.
- o) Não utilize a ferramenta como nível.
- p) Verifique a ferramenta antes de efectuar medições importantes, após uma queda ou no caso de outros esforços mecânicos.

#### **5.3 Organização do local de trabalho**

- a) Demarque a área de medição. Evite direccionar o raio contra outras pessoas ou contra si próprio enquanto estiver a preparar o equipamento.
- b) Utilize a ferramenta exclusivamente dentro dos limites definidos de utilização, ou seja, não faça medições em espelhos, aço crómio, pedras polidas, etc.
- c) Respeite as directrizes para a prevenção de acidentes que vigoram no país de utilização.

#### **5.4 Compatibilidade electromagnética**

Embora a ferramenta esteja em conformidade com todas as directivas e regulamentações obrigatórias, a Hilti não pode excluir totalmente a hipótese de a ferramenta

- poder causar interferência em outros equipamentos (por exemplo, equipamentos de navegação aérea) ou
- que possa estar sujeita a interferência causada por radiação intensa, o que pode originar um mau funcionamento.

Nestas circunstâncias deverá fazer medições comprovativas.

#### **5.4.1 Classificação laser para ferramentas da Classe 2**

O prumo laser da ferramenta está em conformidade com a classe 2 com base na norma IEC 825-1/EN 60825- 01:2008 e corresponde à norma CFR 21 § 1040 (Laser Notice No. 50). O reflexo automático de fechar a pálpebra protege os olhos do raio laser, caso alguém olhe inadvertidamente para este. No entanto, este reflexo pode ser influenciado negativamente pelo uso de medicamentos, álcool ou drogas. Esta ferramenta pode ser utilizada sem que seja necessário o recurso a outras medidas de protecção especiais. Tal como acontece com o sol, deve evitar-se olhar directamente para a fonte de luz. O raio laser não deve ser apontado na direcção de pessoas.

#### **5.4.2 Classificação laser para ferramentas da Classe 3R**

O laser de medição da ferramenta para medições da distância corresponde à classe 3R com base na norma IEC 825-1/EN 60825-1:2008 e corresponde à norma CFR 21 § 1040 (Laser Notice No. 50). Esta ferramenta pode ser utilizada sem que seja necessário o recurso a outras medidas de protecção especiais. Não olhe fixamente para o raio laser e não o aponte para pessoas.

- a) Ferramentas das classes laser 3R e IIIa só devem ser operadas por pessoal devidamente formado.
- b) As áreas de aplicação devem ser assinaladas com etiquetas de perigo de radiação laser.
- c) Os raio laser devem passar muito acima ou abaixo da altura dos olhos.
- d) Devem ser tomadas precauções para que esteja assegurado que o raio laser não incida, de forma involuntária, sobre superfícies reflectoras.
- e) Devem ser tomadas medidas para assegurar que pessoas não olhem directamente para o raio laser.
- f) O trajecto do raio laser não deveria passar para lá de áreas não vigiadas.
- g) Aparelhos laser não utilizados deveriam ser guardados em locais vedados a pessoas não autorizadas.

#### **5.5 Medidas gerais de segurança**

- a) **Antes de utilizar a ferramenta, verifique se existem eventuais danos.** Se constatar danos, a ferramenta deverá ser reparada num Centro de Assistência Técnica Hilti.
- b) **Respeite a temperatura de funcionamento e de armazenamento.**
- c) **Verifique a precisão da ferramenta após uma queda ou outros esforços mecânicos.**
- d) **Quando existem consideráveis diferenças de temperatura, permita que a ferramenta se adapte à temperatura ambiente antes de iniciar a sua utilização.**
- e) **Quando utilizar tripés, certifique-se de que a ferramenta está firmemente enroscada e o tripé apoiado de forma segura e estável no solo.**
- f) **Mantenha as janelas de saída do laser limpas de modo a evitar medições inexactas.**
- g) **Embora a ferramenta tenha sido concebida para trabalhar sob árduas condições nas obras, esta deve ser manuseada com cuidado, à semelhança do que acontece com qualquer outro equipamento óptico e eléctrico (como, por exemplo, binóculos, óculos, máquina fotográfica).**
- h) **Embora na sua concepção se tenha prevenido a entrada de humidade, a ferramenta deve ser limpa antes de ser guardada na mala de transporte.**
- i) **Por precaução, antes de utilizar o instrumento verifique os ajustes prévios ou valores que definiu previamente.**
- j) **Na hora de nivelar a ferramenta por meio da nivela esférica, observe a ferramenta unicamente no sentido oblíquo.**
- k) **Feche bem a tampa do compartimento das baterias para que estas não caiam para fora ou não haja nenhum contacto através do qual a ferramenta se desligue inadvertidamente e que, em consequência disso, possa levar à perda de dados.**

#### **5.6 Transporte**

As baterias devem ser isoladas ou removidas antes de se expedir a ferramenta. Se as pilhas/baterias perderem líquido podem danificar a ferramenta.

Para evitar poluir o ambiente, a ferramenta e as baterias devem ser recicladas de acordo com as regulamentações nacionais em vigor.

Em caso de dúvida, consulte o fabricante.

#### **6 Descrição do sistema**

#### **6.1 Conceitos gerais**

#### **6.1.1 Coordenadas**

Nalguns estaleiros, a empresa de topografia, em vez ou mesmo em combinação com linhas de referência, marca outros pontos e descreve as respectivas posições através de coordenadas.

As coordenadas baseiam-se em geral num sistema de coordenadas nacional, no qual, na maioria dos casos, se baseiam as cartas geográficas.

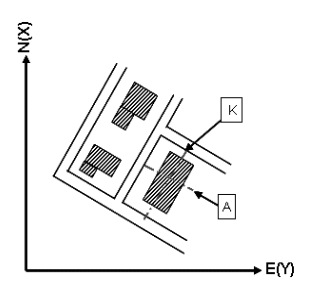

#### **6.1.2 Linhas de referência**

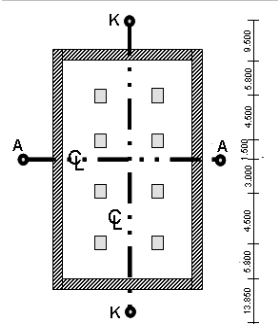

 $13.850 + 3.750 + 2.650 + 2.650 + 3.750 + 12.045 +$ 

Em geral, uma empresa de topografia marca primeiro alturas de referência e linhas de referência dentro e à volta da área de construção, antes do início da obra.

Para cada linha de referência são marcadas duas extremidades no solo.

A partir destas marcas são posicionados cada um dos elementos de construção. No caso de edifícios maiores, existe um grande número de linhas de referência.

#### **6.1.3 Conceitos técnicos**

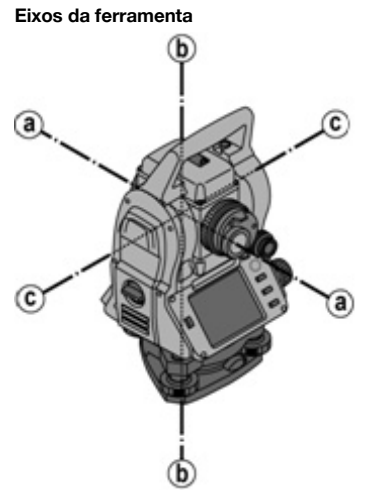

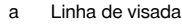

b Eixo vertical

c Eixo horizontal

**Limbo horizontal/ângulo horizontal**

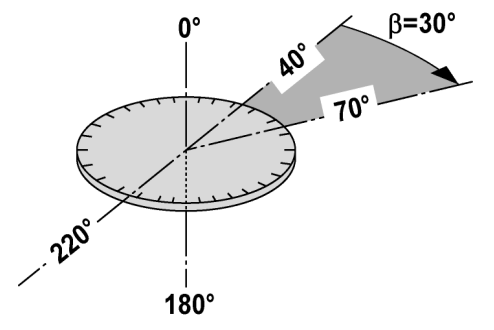

A partir das leituras horizontais medidas do limbo (70° até um alvo e 30° até ao outro alvo) pode calcular-se o ângulo incluído 70° - 40° = 30°.

#### **Limbo vertical/ângulo vertical**

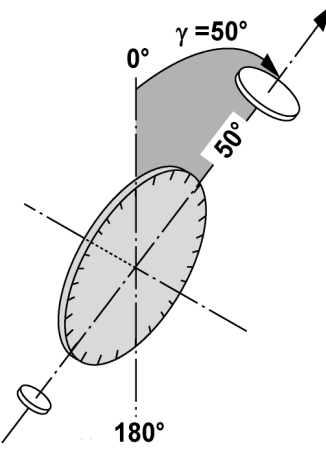

Devido ao facto de o limbo vertical poder ser alinhado em 0° com a direcção da gravidade ou em 0° com a direcção horizontal, os ângulos são neste caso virtualmente determinados pela direcção da gravidade. Com estes valores, a distância horizontal e os desníveis são calculados a partir da distância inclinada.

#### **6.1.4 Posições da luneta** 4 8

Para que as leituras horizontais do limbo possam ser correctamente atribuídas ao ângulo vertical, faz-se referência às posições da luneta, ou seja, consoante a direcção da luneta em relação ao painel de controlo é possível atribuir em que "posição" se mediu.

A ferramenta encontra-se na posição 1 da luneta quando o ecrã e a ocular estiverem directamente à sua frente. A ferramenta encontra-se na posição 2 da luneta quando o ecrã e a objectiva estiverem directamente à sua frente. <sup>3</sup>

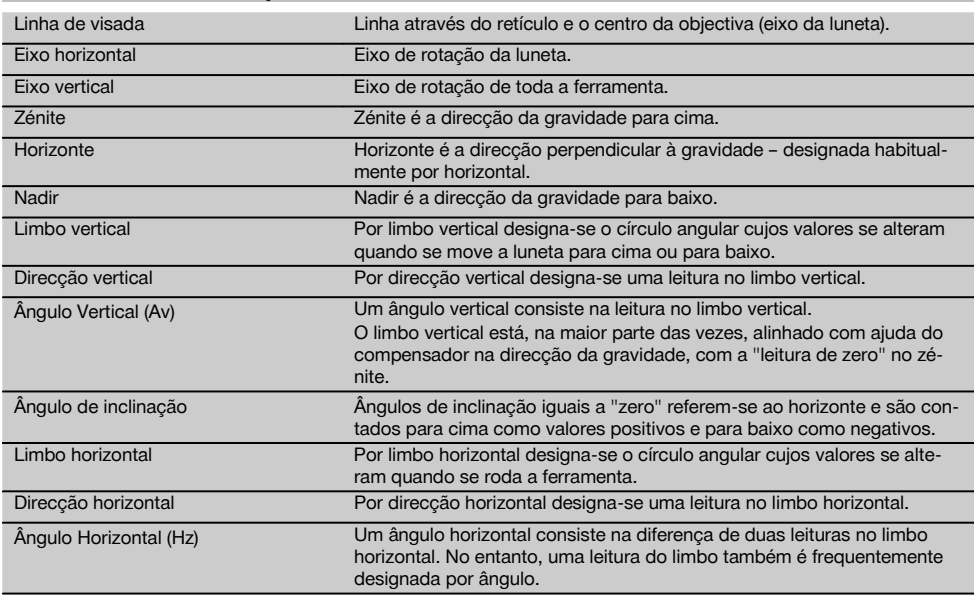

#### **6.1.5 Conceitos e sua descrição**

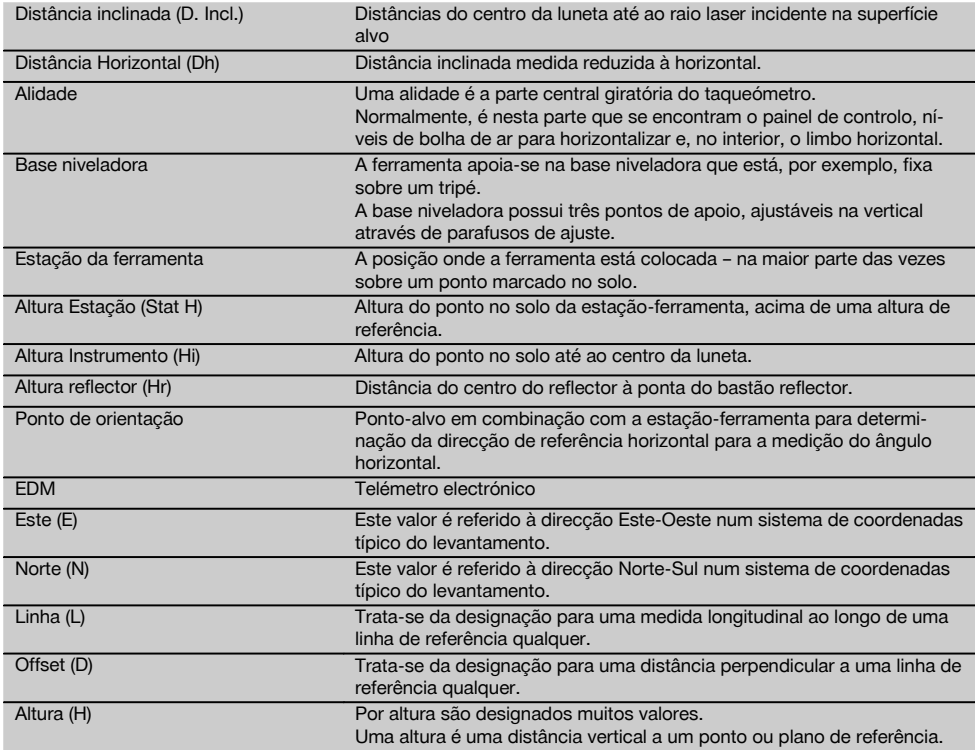

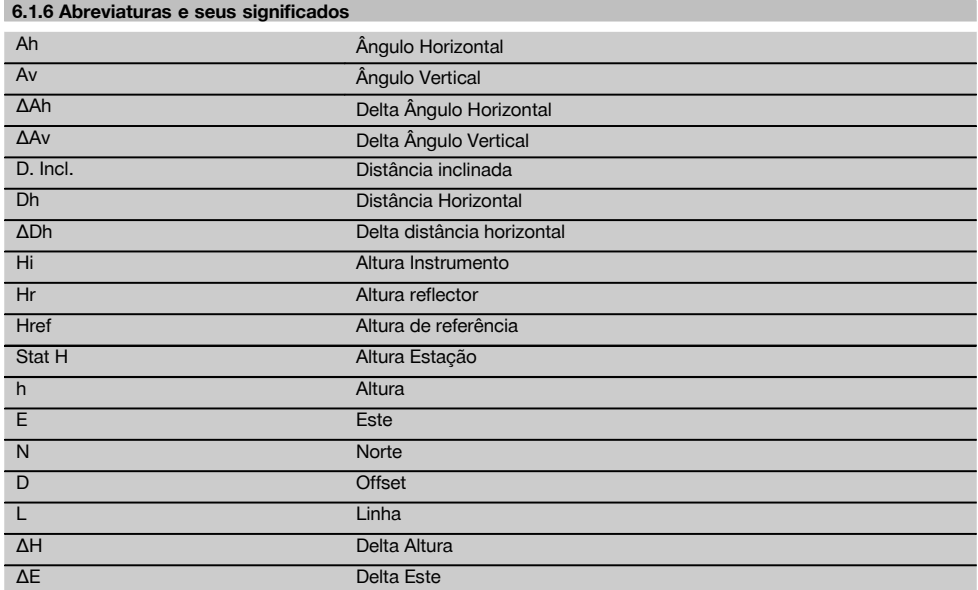

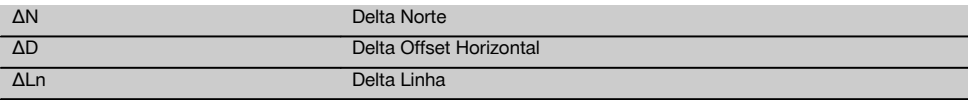

#### **6.2 Sistema de medição do ângulo**

#### **6.2.1 Princípio de medição**

A ferramenta determina os ângulos matematicamente a partir de respectivamente duas leituras do limbo. Para medição da distância são enviadas ondas medidoras através de um raio laser visível que são reflectidas num objecto.

A partir destes elementos físicos são determinadas distâncias.

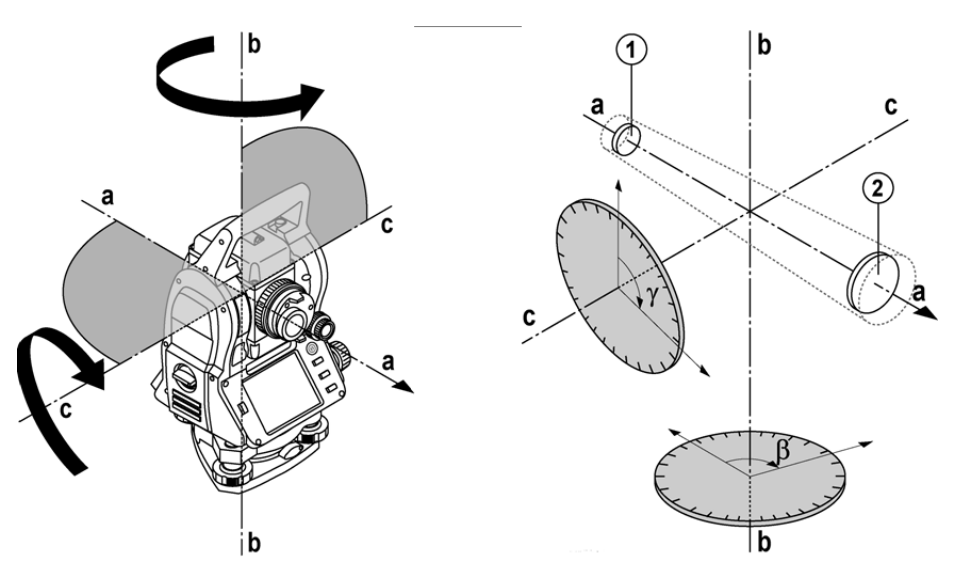

Com ajuda dos níveis electrónicos (compensadores) são determinadas inclinações da ferramenta e corrigidas as leituras do limbo bem como calculadas a distância horizontal e desníveis a partir da distância inclinada medida.

Com ajuda do processador aritmético incorporado é possível converter todas as unidades de distância, como o metro do sistema métrico e o pé, jarda, polegada, etc. do sistema imperial, e representar diversas unidades de ângulo através da graduação digital do limbo, como, por ex., divisão sexagesimal de 360° (° ' ") ou gon (g) onde a circunferência completa corresponde a 400g.

#### **6.2.2 Compensador de dois eixos**

Um compensador é, em princípio, um sistema de nivelamento, por ex. níveis electrónicos, para determinação da inclinação residual dos eixos do taqueómetro.

As inclinações residuais nas direcções longitudinal e transversal são determinadas, com elevada precisão, através do compensador de dois eixos.

Uma correcção matemática assegura que as inclinações residuais não tenham nenhum efeito sobre as medições de ângulos.

#### **6.3 Medição da distância**

#### **6.3.1 Medição da distância** 6

A medição da distância é efectuada através de um raio laser visível que emerge do centro da objectiva, ou seja, o telémetro é coaxial.

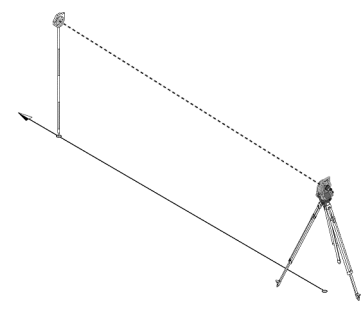

Em superfícies "normais", o raio laser mede sem ajuda de um reflector específico.

Superfícies normais são todas as superfícies não reflectoras cuja constituição possa ser bastante áspera.

O alcance depende da reflectividade da superfície alvo, ou seja, superfícies muito pouco reflectoras, como as de cor azul, vermelha e verde, podem implicar um determinada perda em alcance.

Em conjunto com esta ferramenta é fornecido um bastão reflector com película reflectora colada.

A medição com película reflectora proporciona uma medição segura da distância, mesmo para grandes alcances. O bastão reflector permite, além disso, a medição da distância em pontos no solo.

#### **NOTA**

Verifique regularmente o alinhamento, desde o raio de medição laser até à linha de visada. Caso seja necessário efectuar um alinhamento ou se não tiver a certeza, envie a ferramenta para o Centro de Assistência Técnica Hilti mais próximo.

#### **6.3.2 Alvos**

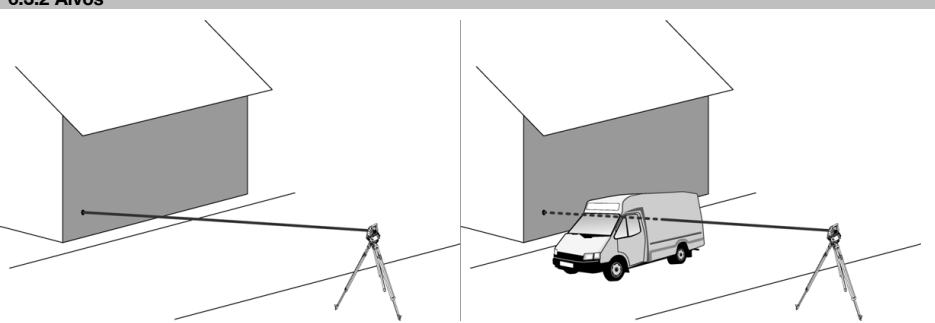

Com o raio medidor é possível efectuar medições a qualquer alvo fixo.

Durante a medição da distância deve ter-se em atenção que nenhum outro objecto atravessa o raio medidor.

#### **NOTA**

Caso contrário, existe a possibilidade de a distância não ser a do objecto pretendido, mas sim a de um outro objecto.

#### **6.3.3 Bastão reflector**

O bastão reflector POA 50 (sistema métrico) (constituído por 4 elementos (cada um com comprimento de 300 mm), a ponta do bastão (com comprimento de 50 mm) e a placa reflectora (com altura de 100 mm ou uma distância de 50 mm em relação ao centro)) servem para medir pontos no chão.

O bastão reflector POA 51 (sistema imperial) (constituído por 4 elementos (cada um com comprimento de 12 polegadas), a ponta do bastão (com comprimento de 2,03 polegadas) e a placa reflectora (com altura de 3,93 polegadas ou uma distância de 1,97 polegadas em relação ao centro)) servem para medir pontos no chão.

O bastão reflector pode ser colocado na perpendicular sobre o ponto no solo, com ajuda do nível integrado.

A distância do ponta do bastão até ao centro do reflector é variável de modo a assegurar uma linha de visão para o raio de medição laser por cima de diversas alturas de franqueamento de obstáculos.

Com a impressão na película reflectora é assegurada uma medição segura da direcção ou distância. A película reflectora proporciona além disso, em comparação com outras superfícies alvo, um aumento do alcance.

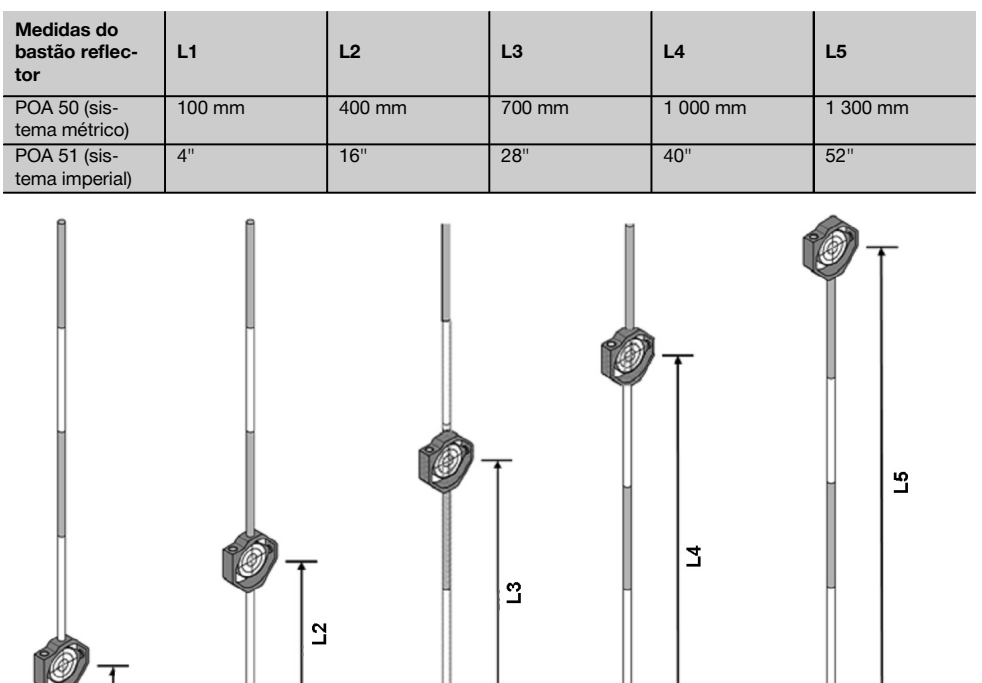

#### **6.4 Medições de alturas**

#### **6.4.1 Medições de alturas**

A ferramenta serve para medir alturas ou desníveis.

A medições de alturas baseiam-se no método das "determinações trigonométricas da altura" e são calculadas em conformidade.

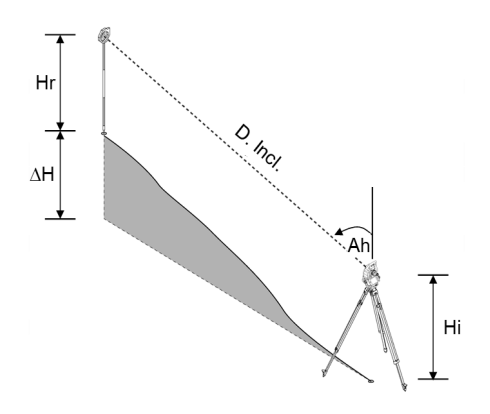

Medições de alturas são calculadas com ajuda do **Ângulo Vertical** e da **Distância inclinada** em conjunto com a **Altura do instrumento** e a **Altura do reflector**. ΔH = cos(Av)\*D. Incl.+Hi−Hr+(corr)

pt

Para calcular a altura absoluta do ponto-alvo (ponto no solo), a altura da estação (Stat H) é adicionada ao delta da altura.

 $H =$  Stat  $H + AH$ 

#### **6.5 Luz de guia**

#### **6.5.1 Luz de guia** 7

A luz de guia pode ser ligada ou desligada manualmente e a frequência de intermitência alterada em 4 níveis.

A luz de guia é constituída por dois LEDs vermelhos no corpo da luneta.

Quando ligada, um dos dois LEDs pisca para que, de forma inequívoca, se possa ver se a pessoa se encontra do lado esquerdo ou direito da linha de medição.

Uma pessoa, que se encontre a pelo menos 10 m de distância da ferramenta e aproximadamente na linha de medição,

vê mais intensa ou a luz a piscar ou a luz constante, consoante a pessoa se encontre à esquerda ou à direita da linha de medição.

Uma pessoa encontra-se na linha de medição, quando ambos os LEDs são vistos com a mesma intensidade.

#### **6.6 Apontador laser** 6

A ferramenta tem a possibilidade de manter o raio de medição laser permanentemente ligado.

O raio de medição laser permanentemente ligado é designado amiúde por "apontador laser".

Caso se pretenda trabalhar no interior, o apontador laser pode ser utilizado para visar ou indicar a direcção de medição.

No exterior, porém, o raio medidor só é visível em determinadas condições, não sendo esta funcionalidade muito praticável neste caso.

#### **6.7 Pontos de informação**

Os taqueómetros Hilti medem dados cujos resultados geram um ponto medido.

Pontos medidos com a respectiva descrição da posição são utilizados do mesmo modo em aplicações, como, por ex., a implantação ou para determinação da estação.

Para simplificar ou acelerar a selecção dos pontos existem no taqueómetro Hilti diversas opções para selecção de pontos.

#### **6.7.1 Selecção de pontos**

A selecção de pontos é uma parte importante de um sistema de taqueómetro, uma vez que, geralmente, são medidos e utilizados repetidamente pontos para realizar implantações, para estações, orientações e medições comparativas. Pontos podem ser seleccionados de diversas maneiras:

- 1. A partir de um mapa
- 2. A partir de uma lista
- 3. Introdução manual

#### **Pontos a partir de um mapa**

Pontos de controlo (pontos de referência) são disponibilizados graficamente para selecção.

Os pontos são seleccionados no gráfico através do toque como o dedo ou com uma caneta própria.

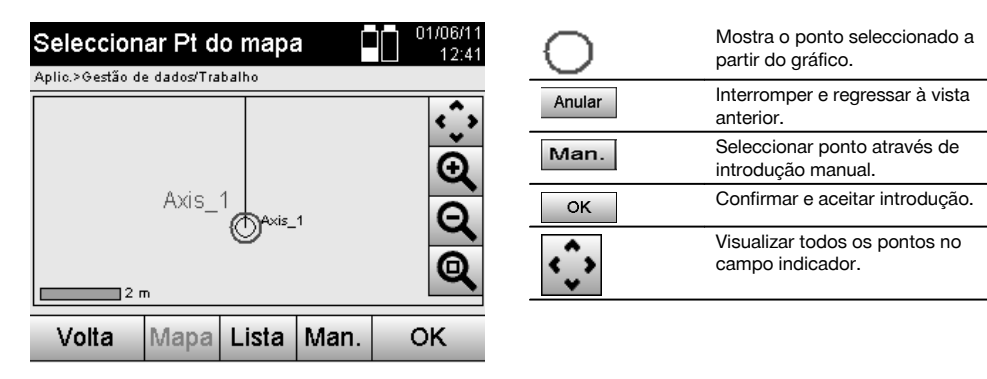

314

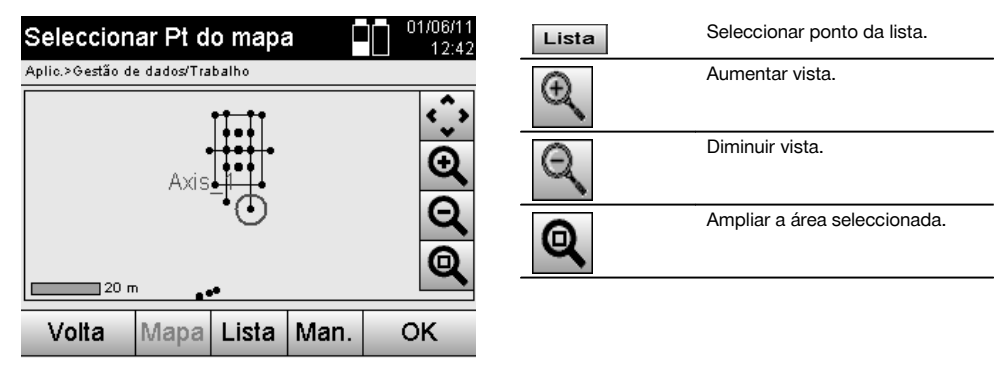

#### **NOTA**

Dados pontuais aos quais esteja atribuído um elemento gráfico, não podem ser editados nem apagados no taqueómetro. Esta actividade só pode ser realizada no programa Hilti PROFIS Layout.

#### **Pontos a partir de uma lista**

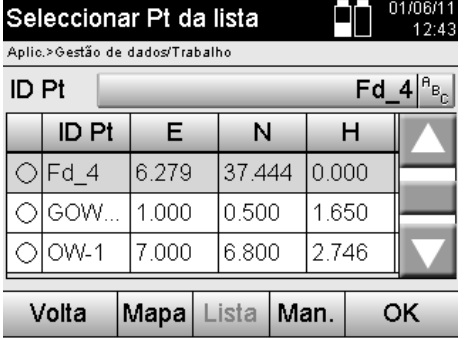

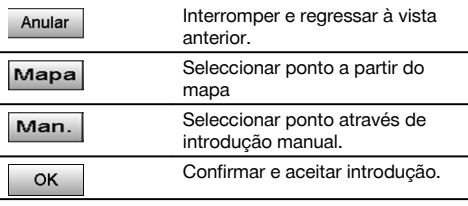

#### **Pontos com introdução manual**

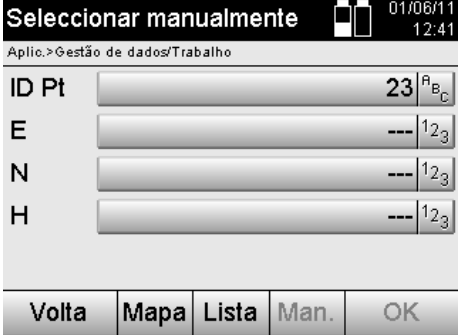

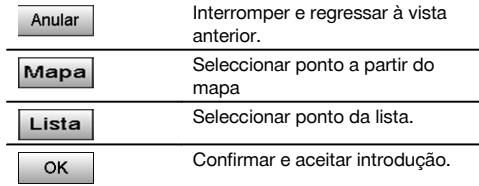

pt

### **7 Primeiros passos**

#### **7.1 Baterias**

A ferramenta possui duas baterias que são descarregadas de forma sucessiva.

A carga momentânea em ambas as baterias é sempre indicada.

Para a substituição das baterias, pode ser utilizada uma bateria para o funcionamento enquanto a outra bateria é carregada.

Para a substituição das baterias durante o funcionamento e para evitar que a ferramenta se desligue, é útil substituir as baterias uma a seguir à outra.

#### **7.2 Carregar a bateria**

Depois de ter desembalado a ferramenta, retire primeiro o módulo de rede, o carregador e a bateria da mala.

Carregue as baterias durante aprox. 4 horas.

#### **7.3 Colocar e substituir baterias** 8

Coloque as baterias carregadas dentro da ferramenta, com a respectiva ficha virada para a ferramenta e para baixo. Feche bem a porta do compartimento da bateria.

#### **7.4 Comprovação do funcionamento**

#### **NOTA**

pt

Tenha em atenção que esta ferramenta possui acoplamentos de deslize para a rotação em torno da alidade e não precisa ser travada nos parafusos laterais.

Os parafusos laterais horizontal e vertical funcionam como accionamentos sem-fim, comparável a um nível óptico. Verifique primeiro o funcionamento da ferramenta, na primeira utilização e depois periodicamente, segundo os seguintes critérios:

- 1. Para verificação dos acoplamentos deslizantes, rode a ferramenta com a mão cuidadosamente para a esquerda e para a direita e a luneta para cima e para baixo.
- 2. Rode os parafusos laterais horizontal e vertical com cuidado para ambos os lados.
- 3. Rode o anel de focagem completamente para a esquerda. Olhe através da luneta e foque o retículo com a ajuda do anel da ocular.
- 4. Com alguma prática verifica a concordância da direcção das duas miras na luneta com a do retículo.
- Assegure-se de que a tampa das portas USB está bem fechada antes de continuar a utilizar a ferramenta.
- 6. Verifique se os parafusos da asa estão bem apertados.

#### **7.5 Painel de controlo**

O painel de controlo é composto por um total de 5 teclas com símbolos impressos e um ecrã táctil para a utilização interactiva.

#### **7.5.1 Teclas de função**

As teclas de função servem para uma utilização geral.

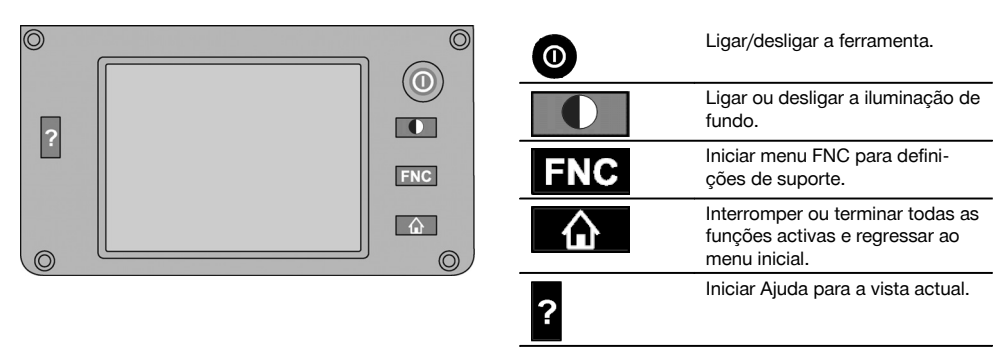

#### **7.5.2 Tamanho do ecrã táctil**

O tamanho do ecrã táctil é de aprox. 74 x 56 mm (2,9 x 2,2 pol.) com um total de 320 x 240 píxeis.

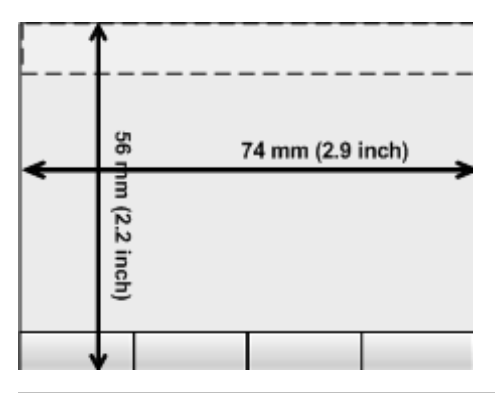

#### **7.5.3 Divisão do ecrã táctil**

O ecrã táctil está subdividido em áreas para o utilizador e para as informações.

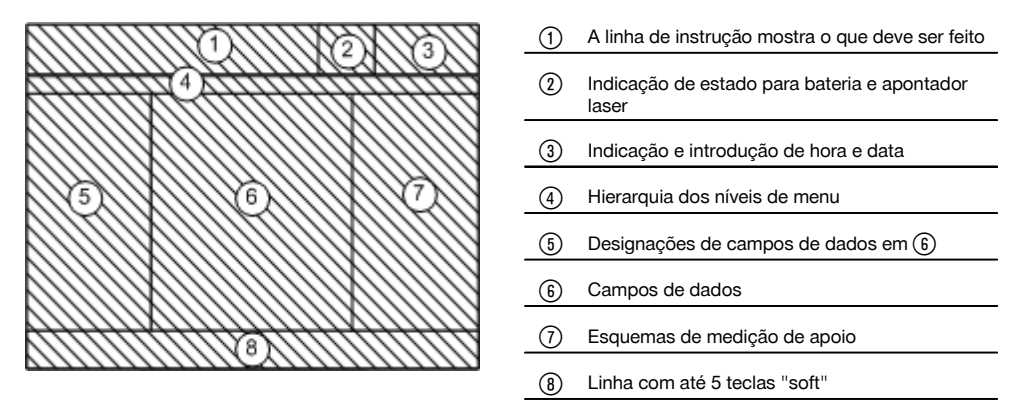

#### **7.5.4 Ecrã táctil – teclado numérico**

Se forem introduzidos dados numéricos, é automaticamente disponibilizado um teclado respectivo na vista. O teclado está dividido de acordo com o seguinte gráfico.

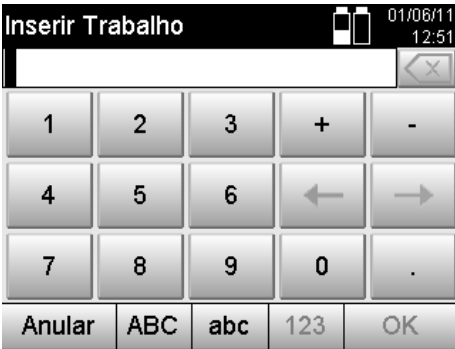

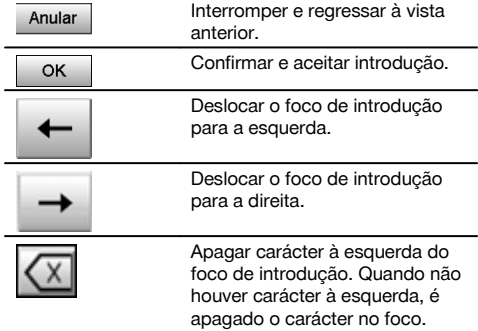

#### **7.5.5 Ecrã táctil – teclado alfanumérico**

Se forem introduzidos dados alfanuméricos, é automaticamente disponibilizado um teclado respectivo na vista. O teclado está dividido de acordo com o seguinte gráfico.

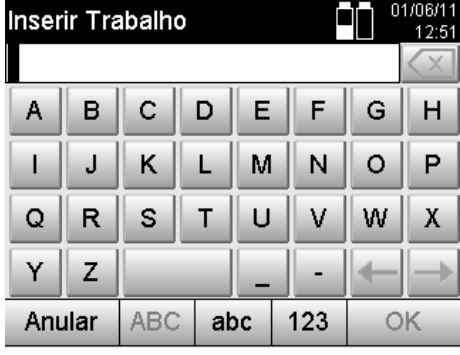

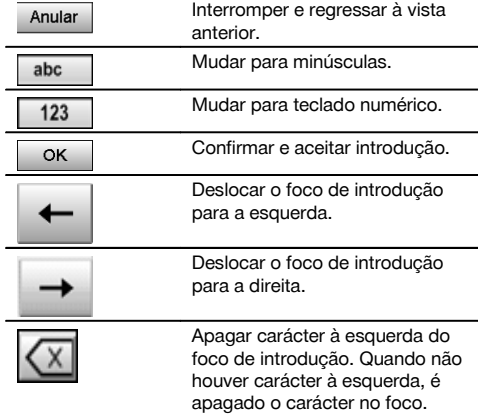

#### **7.5.6 Ecrã táctil - Elementos de comando gerais**

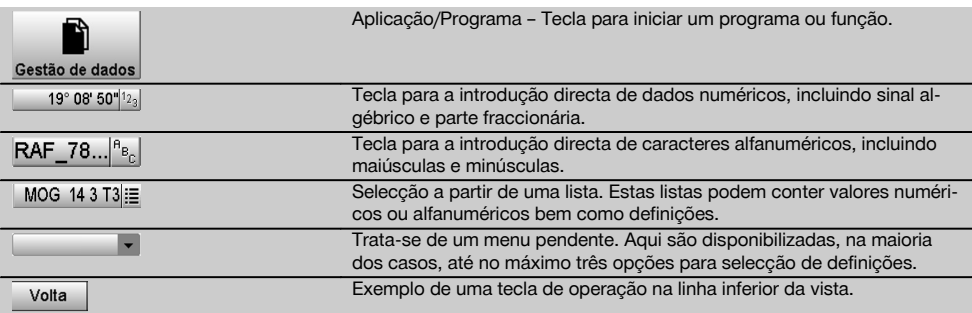

#### **7.5.7 Indicação de estado do apontador laser**

A ferramenta está equipada com um apontador laser.

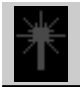

Apontador laser LIGADO

Apontador laser DESLIGADO

#### **7.5.8 Indicações de estado da bateria**

A ferramenta utiliza 2 baterias de iões de lítio que são descarregadas simultaneamente ou de modo distinto, de acordo com a necessidade.

A mudança de uma bateria para a outra ocorre automaticamente.

Por isso, é sempre possível retirar uma bateria, por ex. para carregá-la, e continuar a trabalhar com a outra bateria, desde que a sua capacidade o permita.

#### **NOTA**

Quanto mais preenchido estiver o símbolo, maior será o estado de carregamento.

#### **7.6 Ligar/desligar**

#### **7.6.1 ligar**

Mantenha a tecla Ligar/Desligar premida durante aprox. 2 segundos.

#### **NOTA**

Se a ferramenta tiver sido completamente desligada, o processo de inicialização completo demorará aprox. 20 a 30 segundos com uma sequência de duas vistas sucessivas diferentes.

O fim do processo de inicialização é alcançado quando a ferramenta tem de ser nivelada (consultar capítulo 7.7.2).

#### **7.6.2 Desligar** 01/06/11 Interromper e regressar à vista Desligar instrumento Anular  $12.44$ anterior. Aplic.>Selecc. Aplicação O taqueómetro entre em modo ιľ de hibernação. O sistema volta a arrancar depois de se premir no-Hibernar vamente a tecla de ligar/desligar e regressa ao ponto onde estava Hibernar Desligar quando a ferramenta foi colocada em modo de hibernação. O taqueómetro é desligado por Œ completo. Reiniciar Desliga O taqueómetro é reiniciado. Anular Perder-se-ão dados por ventura não armazenados. Reiniciar

#### Prima a tecla Ligar/Desligar.

#### **NOTA**

Tenha em atenção que, ao desligar e reiniciar, é novamente questionado por questões de segurança e que é solicitada uma nova confirmação ao utilizador.

#### **7.7 Colocação da ferramenta**

#### **7.7.1 Colocação com ponto no solo e prumo laser**

A ferramenta deverá estar sempre por cima de um ponto marcado no solo, para que, em caso de diferenças de medição, se possa recorrer aos dados da estação e aos pontos de colocação ou de orientação da estação. O prumo laser integrado liga-se logo depois de se ligar a ferramenta.

#### **7.7.2 Colocar a ferramenta** 9

- 1. Coloque o tripé com o centro da cabeça de tripé aproximadamente por cima do ponto no solo.
- 2. Enrosque a ferramenta no tripé e ligue-a.<br>3. Desloque duas pernas do tripé com a mã
- Desloque duas pernas do tripé com a mão de modo que o raio laser fique sobre a marca no solo. **NOTA** Não esquecer que a cabeça de tripé deve estar aproximadamente na horizontal.
- 4. Em seguida, calque as pernas do tripé no solo.<br>5. Elimine o desvio residual do ponto laser em re
- 5. Elimine o desvio residual do ponto laser em relação à marca no solo através dos parafusos de nivelamento o ponto laser tem de estar agora exactamente sobre a marca no solo.
- 6. Cale a nivela esférica na base niveladora alongando as pernas do tripé. **NOTA** Para o efeito, prolongue ou encolha, consoante o sentido em que a bolha se deve mover, a perna do tripé diametralmente oposta à bolha. Este processo iterativo tem, eventualmente, de ser repetido várias vezes.
- 7. Depois de a bolha da nivela esférica estar calada (centrada), o prumo laser é colocado exactamente centrado sobre o ponto no solo deslocando a ferramenta sobre o prato do tripé.
- 8. Para poder iniciar a ferramenta, a "nivela esférica" electrónica deve ser centrada através dos pés de nivelamento e dentro de uma precisão razoável.

**NOTA** As setas indicam a direcção de rotação dos parafusos da base de nivelamento de modo a que as bolhas se movam no centro.

Se este for o caso, a ferramenta pode ser iniciada.

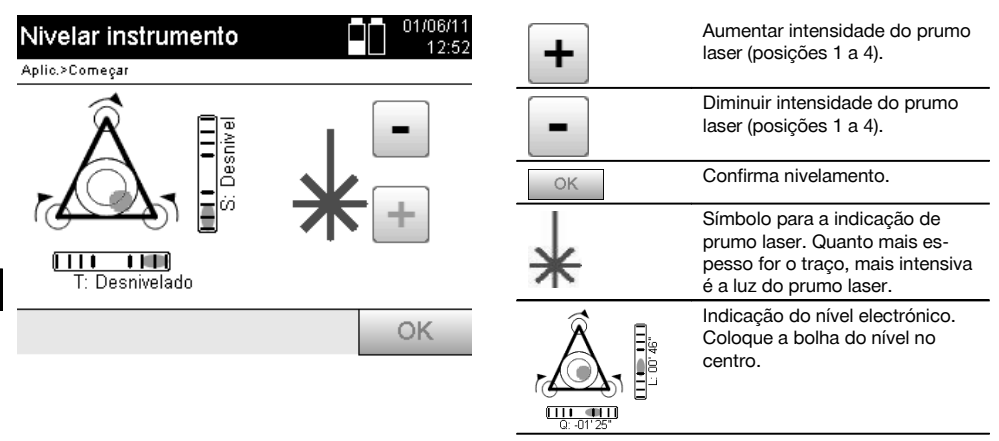

9. Depois da nivela esférica ter sido ajustada, verificar o prumo laser sobre o ponto do solo e, eventualmente, deslocar a ferramenta sobre o prato de tripé.

#### 10. Inicie a ferramenta.

**NOTA** A tecla OK fica activa, quando as bolhas do nível para Linha (L) e Offset (D) estiverem dentro de 45" da inclinação total.

#### **7.7.3 Colocação por cima de tubos e prumo laser**

Pontos no solo estão marcados frequentemente através de tubos. Neste caso, o prumo laser aponta para dentro do tubo, sem contacto visual.

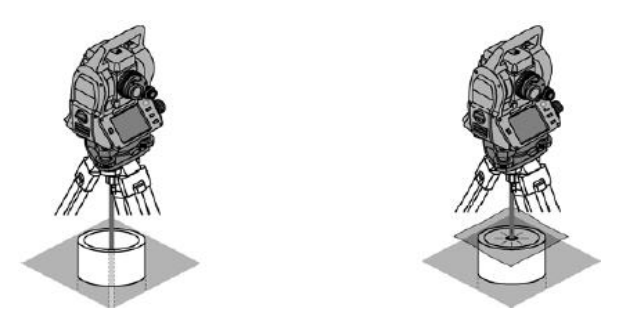

Coloque uma folha de papel, película ou outro material que não seja muito transparente por cima do tubo para que o ponto laser fique visível.

#### **7.8 Aplicação Teodolito**

Na aplicação Teodolito estão disponíveis funções de teodolito básicas para o ajuste da leitura do limbo Ah.

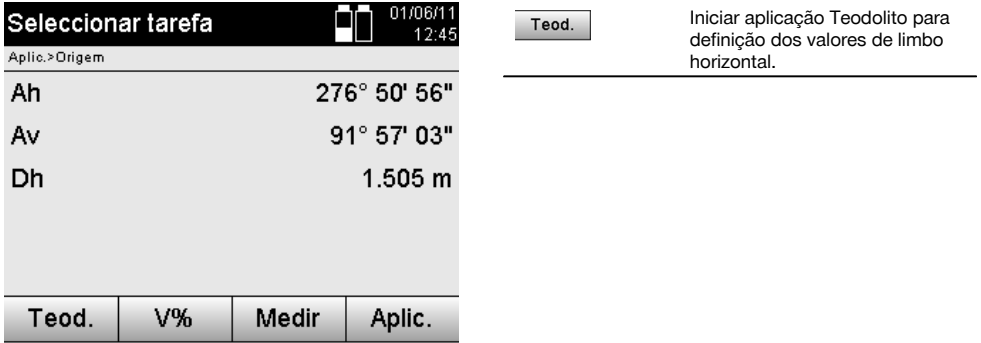

#### **7.8.1 Definir a indicação do limbo horizontal**

A leitura do limbo horizontal é fixada, o novo alvo visado e, a seguir, a leitura do limbo é novamente solta.

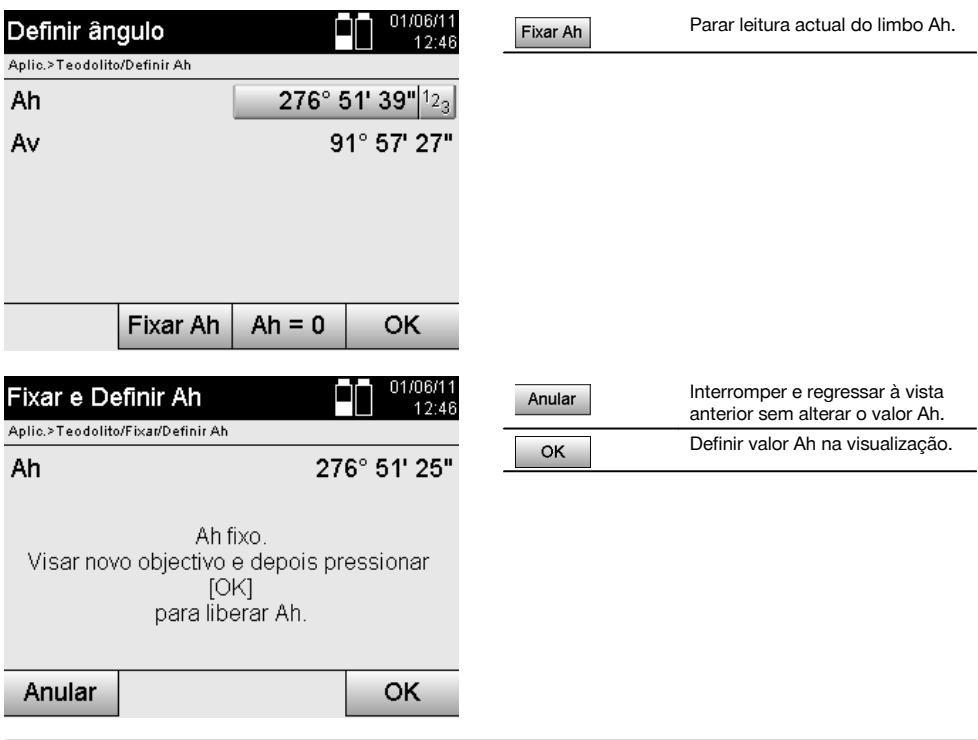

### **7.8.2 Introduzir manualmente a leitura do limbo**

Qualquer leitura do limbo pode ser introduzida manualmente em qualquer posição.

pt

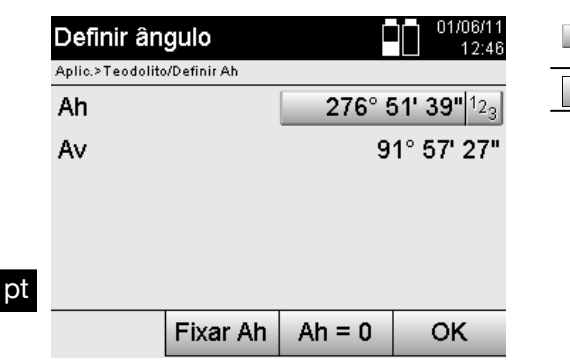

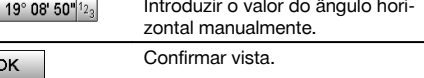

#### **7.8.3 Colocar a zero a leitura do limbo**

Com a opção Ah "Zero", a leitura do limbo horizontal pode ser colocada, de um modo simples e rápido, em "Zero".

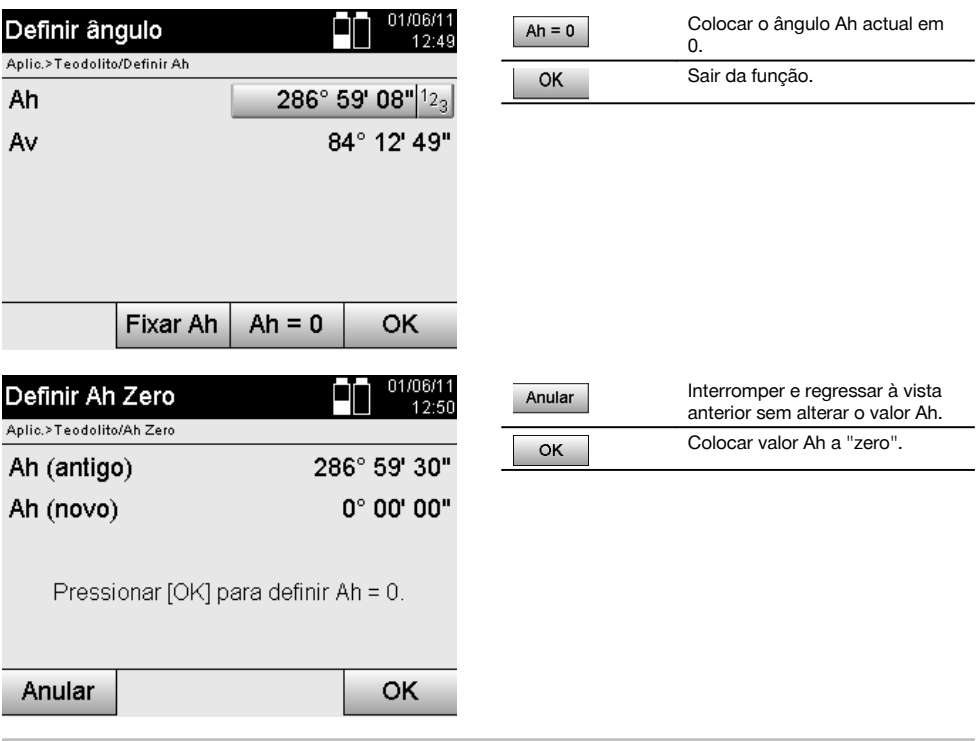

#### **7.8.4 Indicação da inclinação vertical** 10

A indicação da leitura do limbo vertical pode ser mudada entre graus e percentagem.

#### **NOTA**

O símbolo % só se encontra activo para esta indicação.

Assim é possível medir ou alinhar inclinações em %.

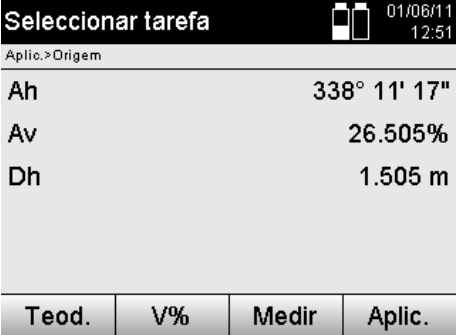

 $\mathsf{V}\mathsf{^{9}\!o}$ 

### pt

### **8 Definições do sistema**

#### **8.1 Configuração**

No menu de programa, com a tecla Configuração, salta-se para o menu de configuração.

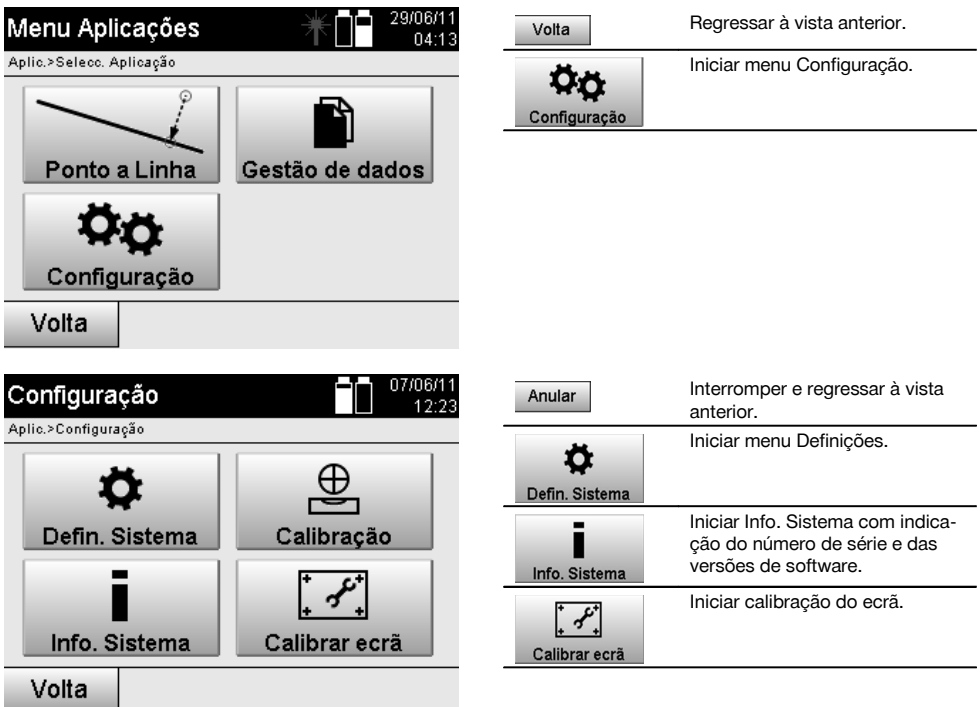

#### **8.1.1 Ajustes**

Definições para ângulos e distâncias, resolução angular e definição do zero do limbo vertical.

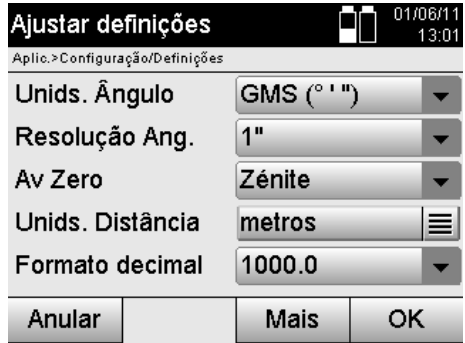

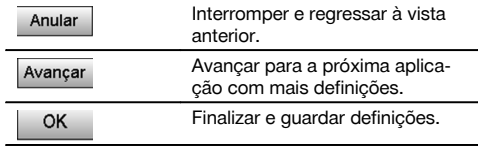

Definições dos critérios automáticos de desactivação e sinal sonoro, assim como selecção do idioma.

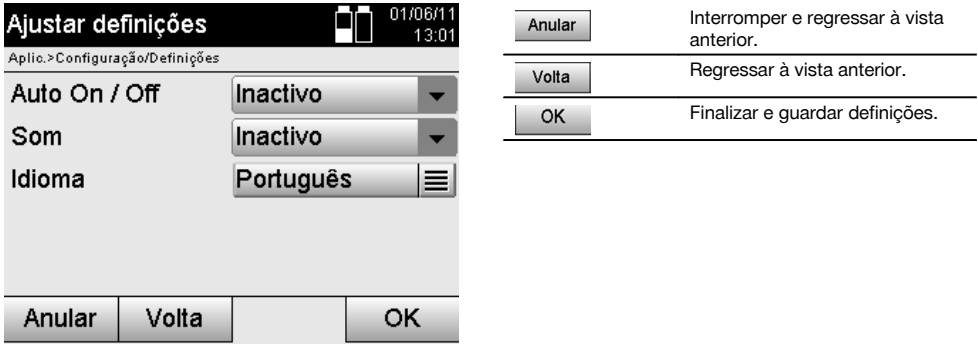

#### **Ajustes possíveis**

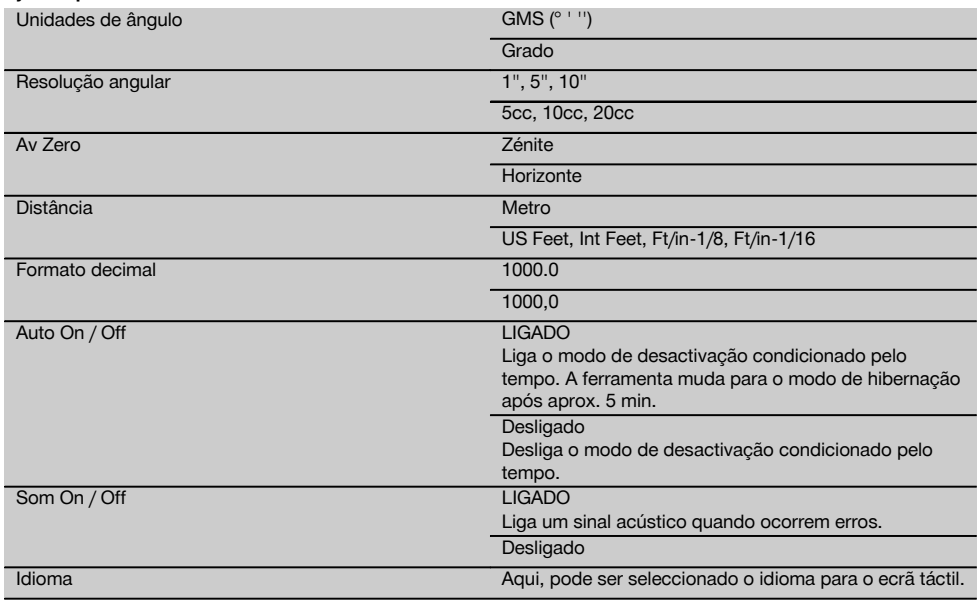

pt

### **8.2 Hora e data**

A ferramenta possui um relógio de sistema electrónico que pode indicar a hora e data em diferentes formatos, bem como os respectivos fusos horários, sendo também capaz de considerar a mudança para a hora de Verão.

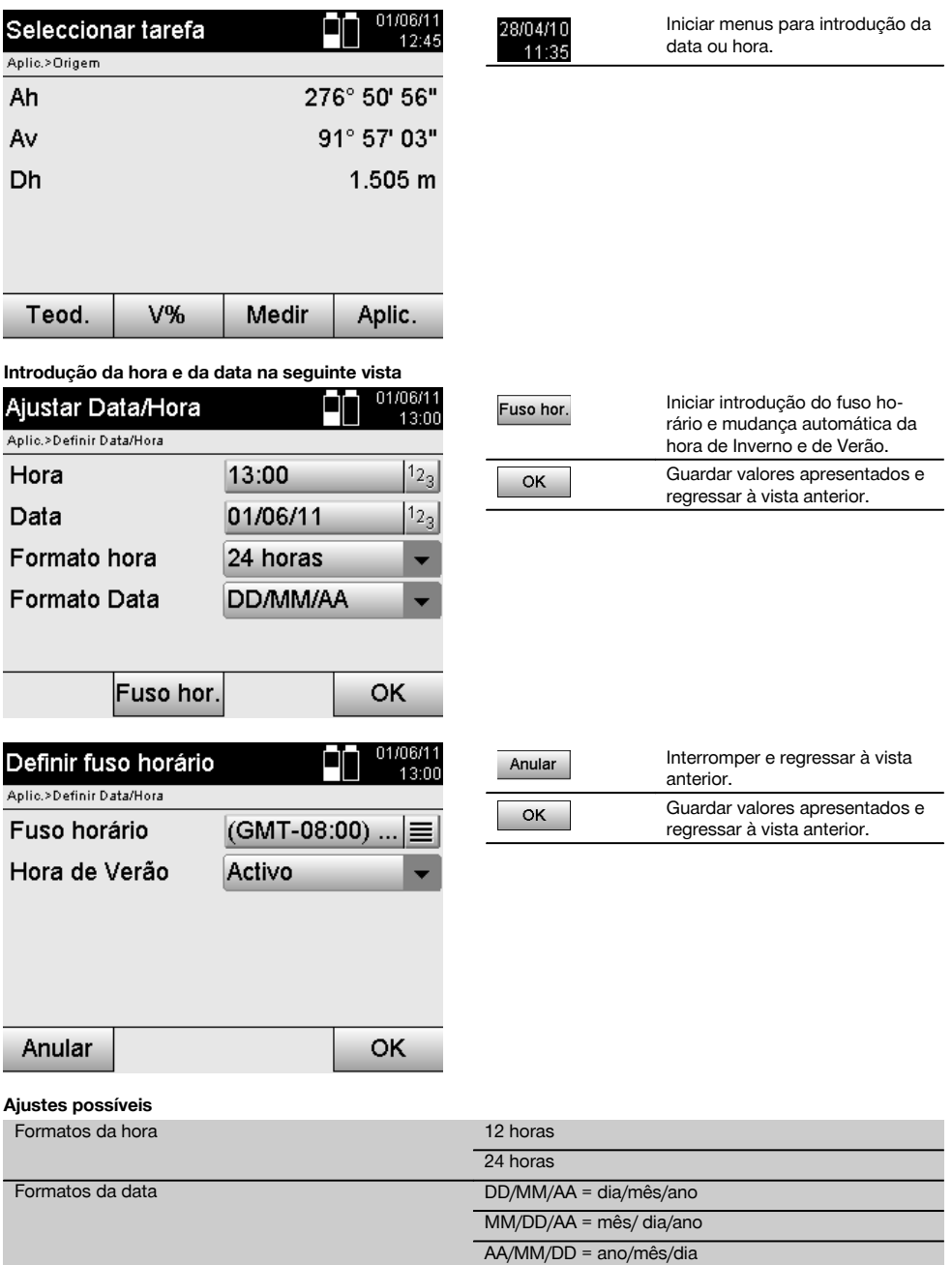

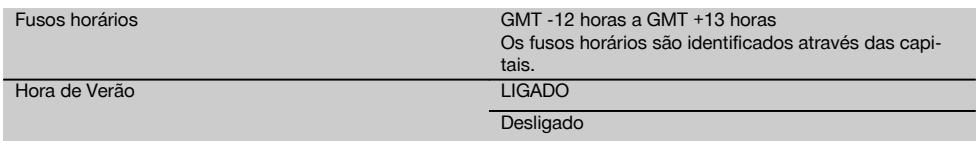

### **9 Menu de funções (FNC)**

pt

O menu de funções é iniciado através do botão FNC. Este está sempre disponível no sistema.

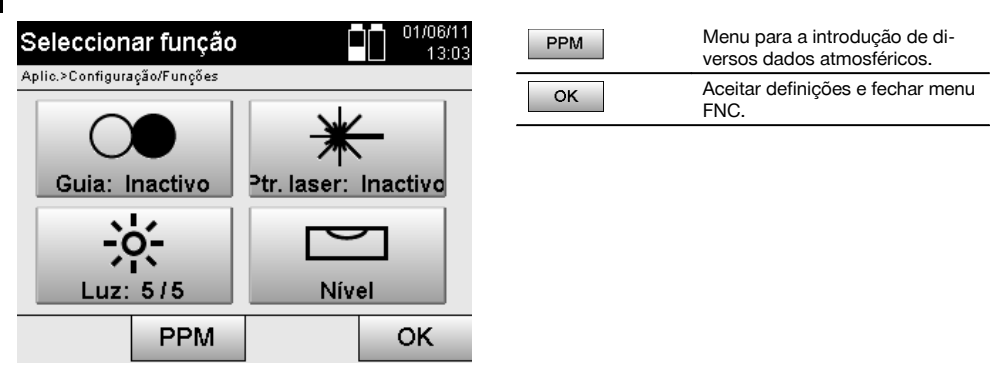

#### 9.1 Luz de guia **7**

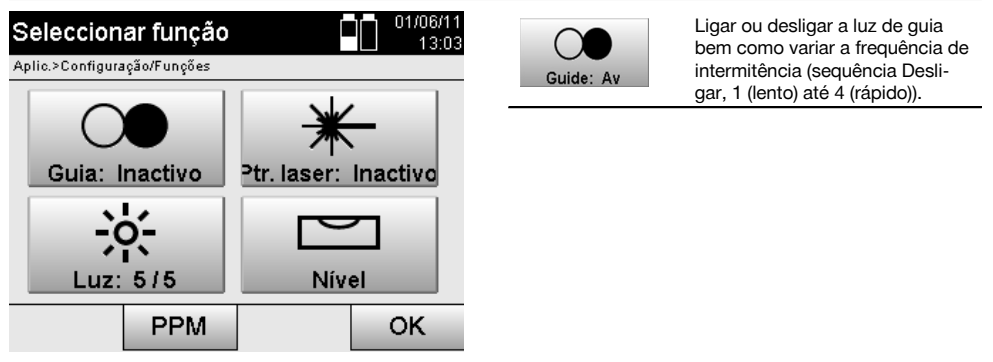

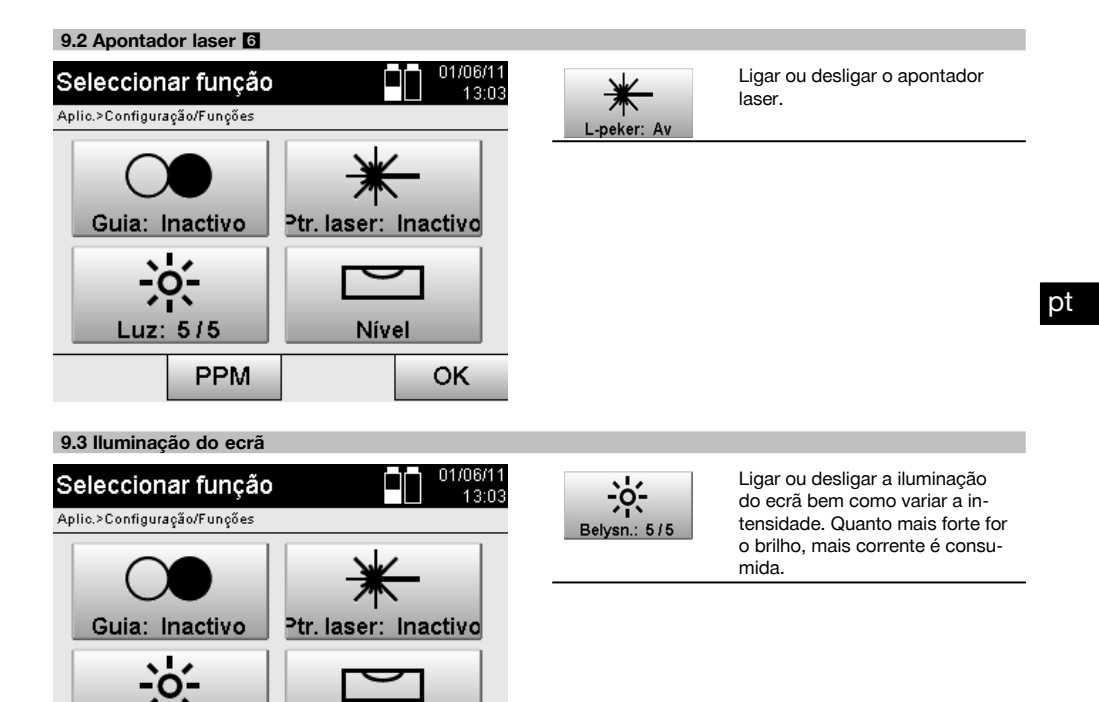

#### **9.4 Nível electrónico**

Luz: 5/5

Consultar capítulo 7.7.1 Colocação com ponto no solo e prumo laser.

Nível

#### **9.5 Correcções atmosféricas**

PPM

A ferramenta utiliza um laser visível para a medição da distância.

Basicamente, quando a luz percorre o ar, a velocidade da luz é diminuída devido à densidade do ar.

OK

Dependendo da densidade do ar, estas influências alteram-se.

No essencial, a densidade do ar depende da pressão e da temperatura atmosférica, ainda com uma parte significativamente mais reduzida de humidade atmosférica.

Se forem medidas distâncias exactas, não é possível medir as influências atmosféricas.

A ferramenta calcula e corrige automaticamente as respectivas distâncias através da introdução da temperatura e pressão atmosférica do ar circundante.

Estes parâmetros podem ser introduzidos em diferentes unidades.
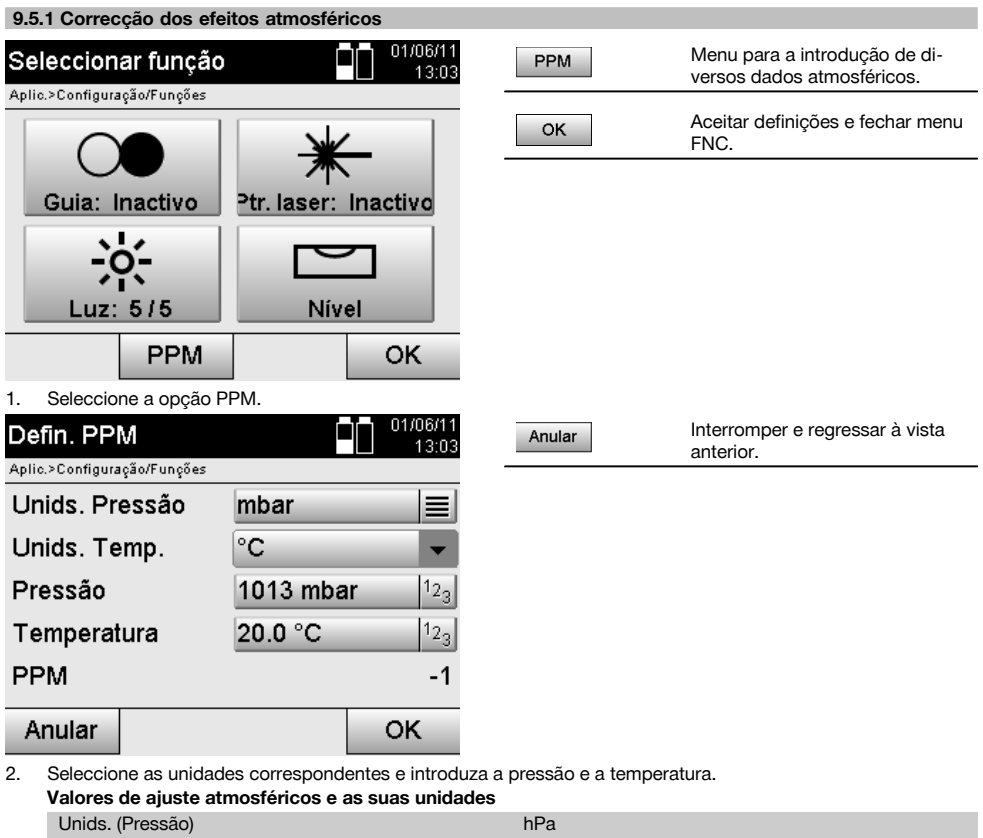

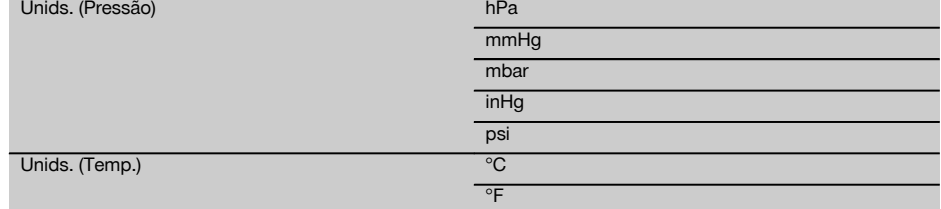

# **10 Funções de aplicações**

### **10.1 Trabalhos**

Antes de se pretender executar uma aplicação com o taqueómetro, tem de ser aberto ou seleccionado um trabalho. Se estiver disponível um trabalho, no mínimo, é indicada a selecção do trabalho; se não existir qualquer trabalho, avança-se imediatamente para a criação de um trabalho novo.

Todos os dados são atribuídos ao trabalho activo e memorizados de forma correspondente.

## **10.1.1 Visualização do trabalho actual**

Se um ou mais trabalhos já estiverem guardados na memória e um deles for utilizado como trabalho activo, o trabalho deve ser confirmado, seleccionado um outro trabalho ou criado um trabalho novo em cada reinicialização.

pt

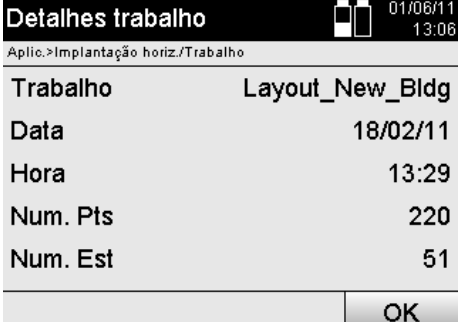

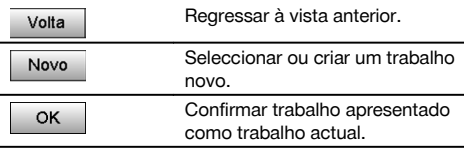

#### **10.1.2 Selecção do trabalho**

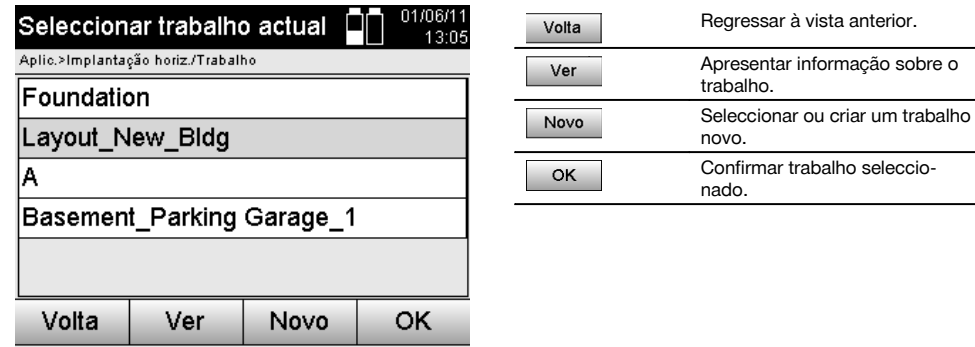

Seleccione um dos trabalhos apresentados, que deverá ser definido como trabalho actual.

### **10.1.3 Criar um trabalho novo**

Todos os dados são sempre atribuídos a um trabalho.

Deve ser criado um trabalho quando se pretender que sejam atribuídos dados de novo e que apenas sejam utilizados aí.

Na criação de um trabalho, são simultaneamente memorizadas a data e a hora da criação, e a quantidade de estações que aí se encontram, assim como o número de pontos são colocados a zero.

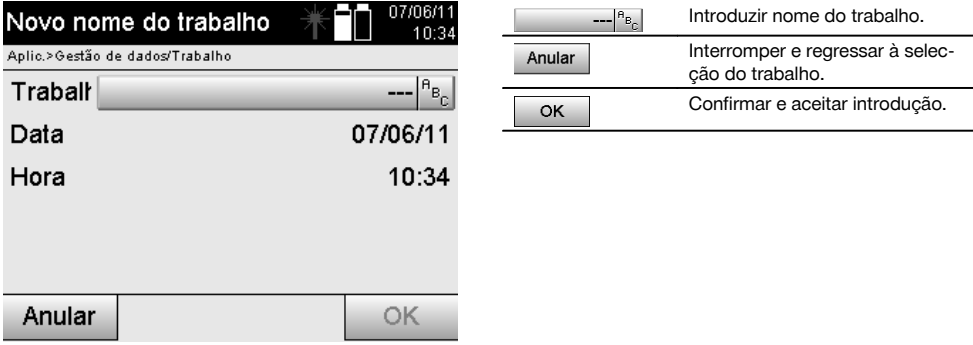

### **NOTA**

Em caso de introdução errada, surge uma mensagem de erro que solicita uma nova introdução.

### **10.1.4 Informação sobre o trabalho**

Com a informação sobre o trabalho, é indicado o estado actual do trabalho, por ex., data e hora de criação, quantidade de estações e quantidade total de pontos memorizados.

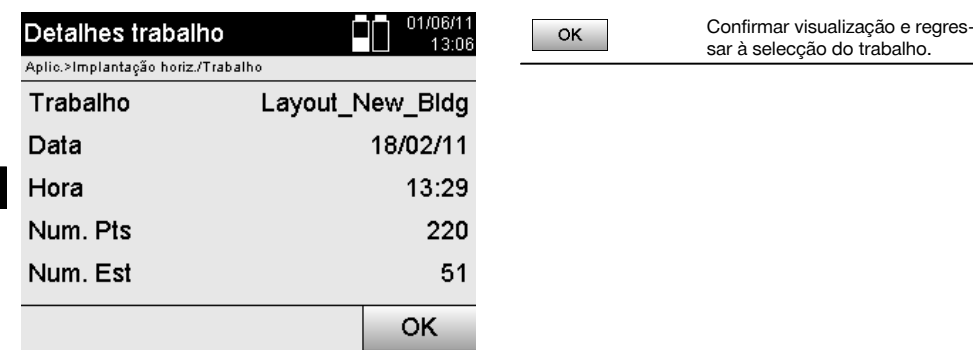

### **10.2 Colocação e orientação**

Por favor, preste uma atenção redobrada a este capítulo.

Definir a estação é uma das tarefas mais importante na utilização de um taqueómetro e requer bastante cuidado.

O método mais simples e mais seguro é colocar o taqueómetro sobre um ponto no solo e utilizar um ponto-alvo seguro.

As opções de uma "colocação livre" oferecem maior flexibilidade, mas escondem riscos devido ao não reconhecimento de erros, propagações de erros, etc.

Além disso, estas opções necessitam um pouco de experiência na escolha da posição da ferramenta em relação aos pontos de referência que são solicitados para o cálculo da posição.

#### **NOTA**

Lembre-se: Se a estação estiver incorrecta, tudo que depois for medido por esta estação está errado – e são os respectivos trabalhos como medições, implantações, equipamentos, etc.

#### **10.2.1 Visão geral**

Em determinadas aplicações que utilizam posições absolutas, também é necessário, após a colocação física da ferramenta ou da configuração da estação, definir a posição da estação com dados, visto que na aplicação é necessário saber em que posição se encontra a ferramenta.

Esta posição pode ser definida uma vez através das coordenadas ou através da definição da linha de referência.

Este processo denomina-se **Definir estação**.

Também continua a ser necessário, além da posição da ferramenta, saber em que direcção os eixos de referência estão ou de conhecer a direcção do eixo principal.

No caso de coordenadas, o eixo principal encontra-se, na maioria dos casos, na direcção Norte ou no caso de linhas de referência, na direcção da linha de referência.

É necessário conhecer a direcção dos eixos de referência porque o circulo parcial horizontal é rodado com a sua "marca zero" quase paralelamente ou na direcção do eixo principal.

Este processo denomina-se **Orientação**.

As opções para a determinação da estação podem, eventualmente, ser utilizadas em dois sistemas.

Num sistema de linha de referência onde existem ou são introduzidos comprimentos e distâncias perpendiculares ou num sistema de coordenadas perpendiculares.

O sistema da estação ou medição é determinado na definição da estação.

### **4 opções para a determinação da estação-ferramenta**

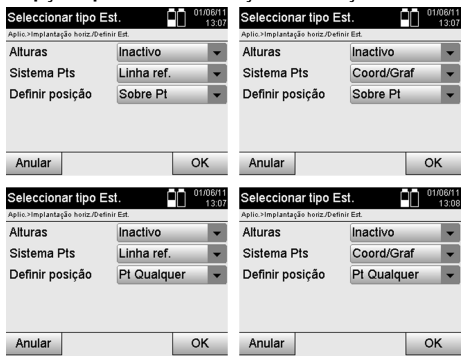

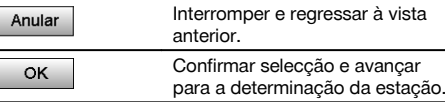

#### **NOTA**

O processo Definir estação inclui sempre uma definição da posição e uma orientação.

Quando uma das quatro aplicações é iniciada, como por ex., Implantação horizontal, Implantação vertical, Verificação, Medir e guardar, deve definir-se uma estação e orientação.

Se, adicionalmente, ainda se tiver de trabalhar com alturas, isto é, devem ser determinadas ou implantadas alturas alvo, ainda é necessário determinar a altura do centro da luneta da ferramenta.

#### **Resumo das possibilidades de colocação da estação (6 opções)**

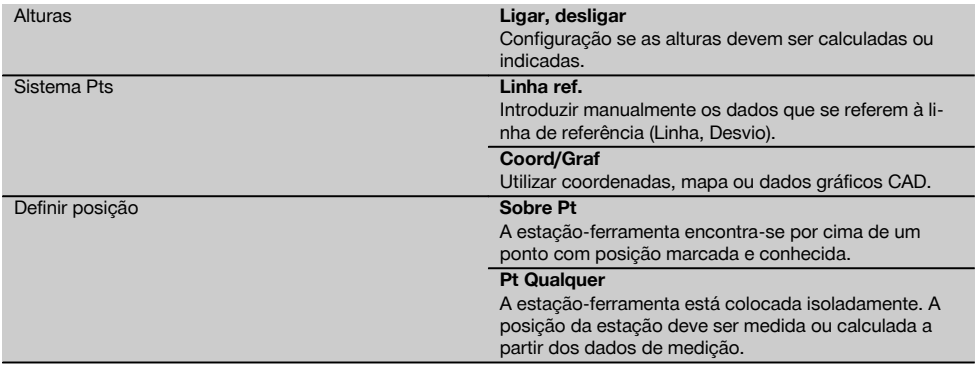

#### **10.2.2 Definir estação através de ponto com linhas de referência**

No caso da medição ou descrição da posição, muitos elementos de construção referem-se a linhas de referência no mapa.

Com o taqueómetro, também é possível utilizar linhas de referência e respectivas medições.

ot

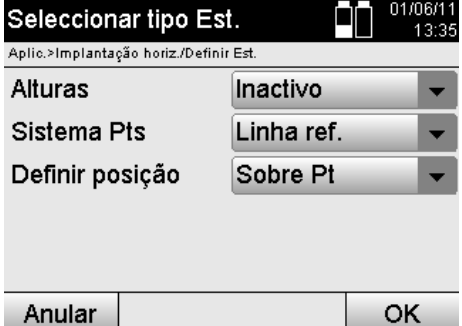

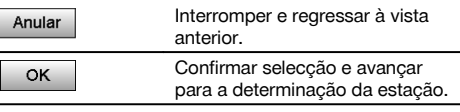

### **Colocação da ferramenta sobre ponto na linha de referência**

A ferramenta é colocada sobre um ponto marcado na linha de referência, a partir da qual os pontos ou elementos a medir são bem visíveis.

Deve prestar-se particular atenção ao apoio seguro e fixo com o tripé.

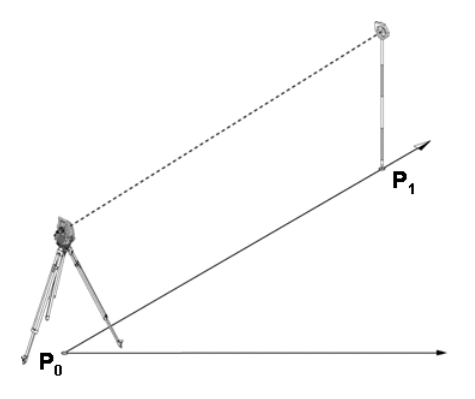

A posição da ferramenta **P0** e o ponto de orientação **P1** situam-se sobre uma linha de referência comum.

### **10.2.2.1 Introduzir o ponto da estação**

Para o ponto da estação ou ponto de colocação da ferramenta deve ser introduzida uma designação que permita uma identificação inequívoca, uma vez que esta será necessária para o armazenamento dos dados da estação.

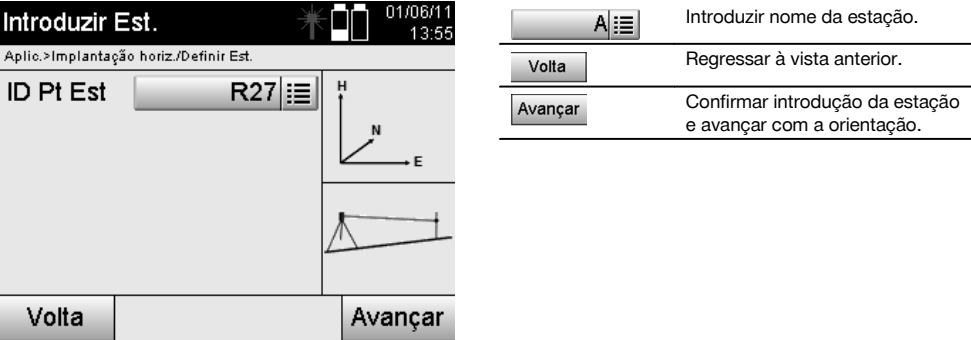

#### **10.2.2.2 Introduzir o ponto-alvo**

Para o ponto de orientação, deve ser inserida a designação para a identificação clara na memorização de dados.

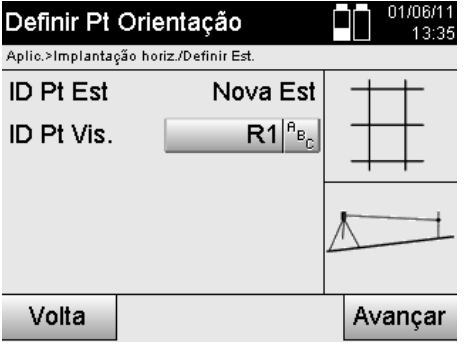

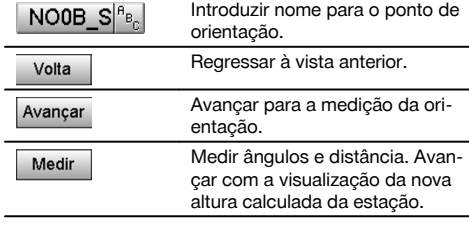

Depois de o ponto de orientação ter sido introduzido, deve realizar-se uma "Medição" para o ponto de orientação. Para o efeito, o ponto de orientação ou ponto-alvo devem ser apontados do modo mais exacto possível.

#### **10.2.2.3 Definir estação com linha de referência**

A estação é definida logo após a medição de ângulos para orientação.

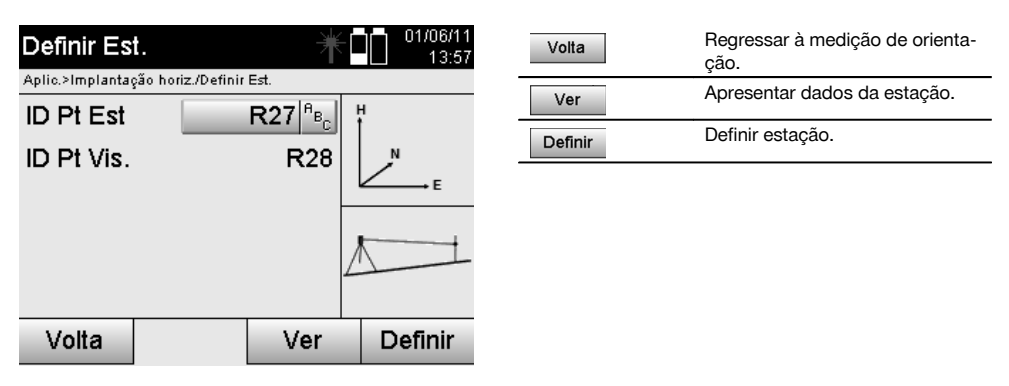

#### **NOTA**

A estação será sempre armazenada na memória interna. Caso o nome da estação já exista na memória, deve mudar-se o nome da estação ou atribuir-se-lhe um nome novo.

#### **Após a definição da estação, prossegue-se com a aplicação principal realmente seleccionada.**

#### **10.2.2.4 Deslocar e rodar o eixo**

#### **Deslocar eixo**

O ponto inicial do eixo pode ser deslocado para utilizar uma outra referência como origem do sistema de coordenadas. Quando o valor introduzido é positivo, o eixo desloca-se para a frente; quando é negativo, para trás. O ponto inicial é deslocado, no caso de um valor positivo, para a direita e, no caso de um valor negativo, para a esquerda.

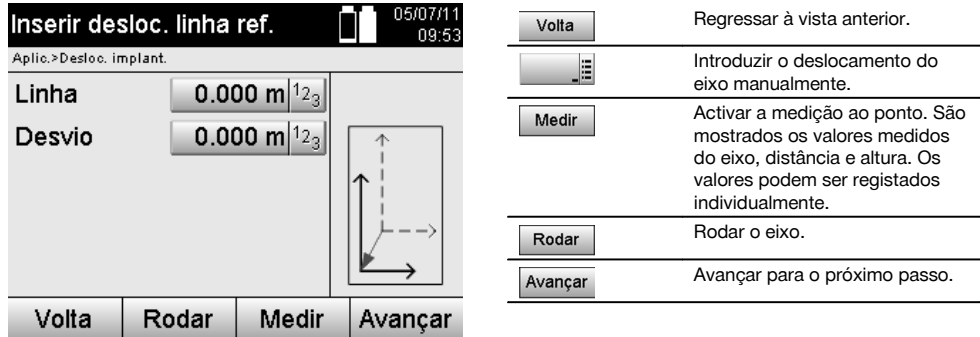

#### **Rodar eixo**

A direcção do eixo pode ser rodada à volta do ponto inicial. Introduzindo valores positivos, o eixo roda no sentido dos ponteiros do relógio; no caso de valores negativos, no sentido oposto ao dos ponteiros do relógio.

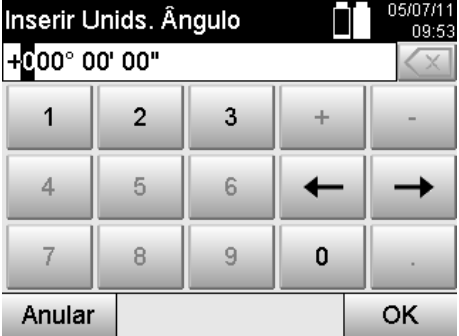

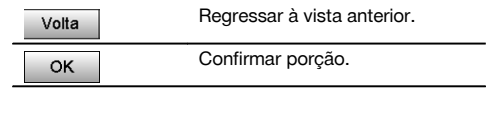

### **Após a definição da estação, prossegue-se com a aplicação principal realmente seleccionada.**

### **10.2.3 Colocação livre com linhas de referência**

A colocação livre permite a determinação da posição da estação com medições de ângulos e distâncias relativamente a dois pontos de referência.

A possibilidade de uma colocação livre é então utilizada se não for possível a colocação sobre um ponto na linha de referência ou a vista para as posições a medir estiver bloqueada.

Em caso de colocação livre, deve ter-se um cuidado redobrado.

Para determinar a estação, são realizadas medições adicionais que acarretam sempre o perigo da ocorrência de erros.

Para além disso, deve ter-se em atenção que as condições geométricas fornecem uma posição utilizável.

A ferramenta verifica, por regra, as condições geométricas para calcular uma posição utilizável e avisa em casos críticos.

No entanto, é obrigação do utilizador estar particularmente atento aqui – uma vez que o software não é capaz de reconhecer tudo.

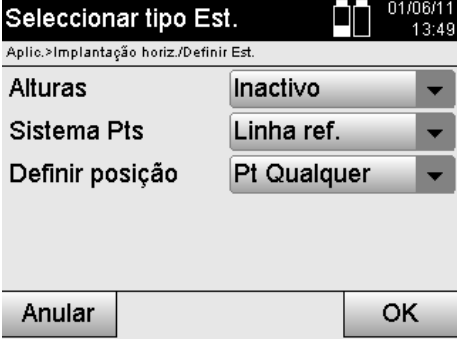

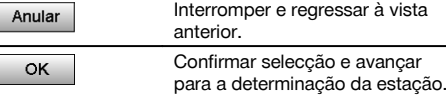

# pt

#### **Colocação livre da ferramenta com linha de referência**

Para a colocação livre, deve ser procurado um ponto num local visível, de modo a que sejam visíveis dois pontos da linha de referência e, simultaneamente, seja disponibilizada a melhor vista possível para os pontos a medir.

De qualquer modo, é aconselhável fazer uma marca no chão e, em seguida, colocar a ferramenta sobre a mesma. Deste modo, existe sempre uma possibilidade, de, posteriormente, verificar a posição de novo e eliminar eventuais dúvidas.

Os pontos de referência posteriormente medidos têm de estar posicionados sobre a linha de referência ou, se não existir qualquer eixo disponível, a linha ou o eixo de referência são definidos.

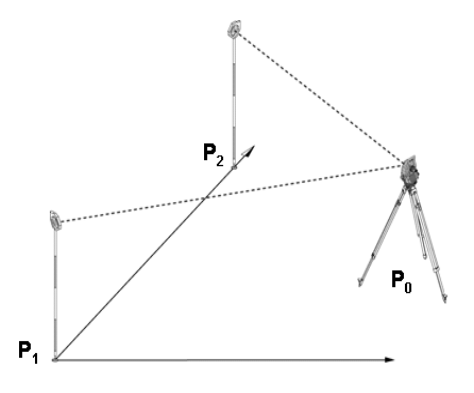

A posição da ferramenta **P0** encontra-se fora da linha de referência A medição ao primeiro ponto de referência **P1** define o início da linha de referência, enquanto que o segundo ponto de referência **P2** estabelece a direcção da linha de referência no sistema da ferramenta.

Com as seguintes aplicações, a contagem dos valores longitudinais refere-se à direcção da linha de referência com 0.000 no primeiro ponto de referência.

Os valores transversais referem-se às distâncias em ângulo recto até à linha de referência.

### **10.2.3.1 Medição em relação ao primeiro ponto de referência numa linha de referência**

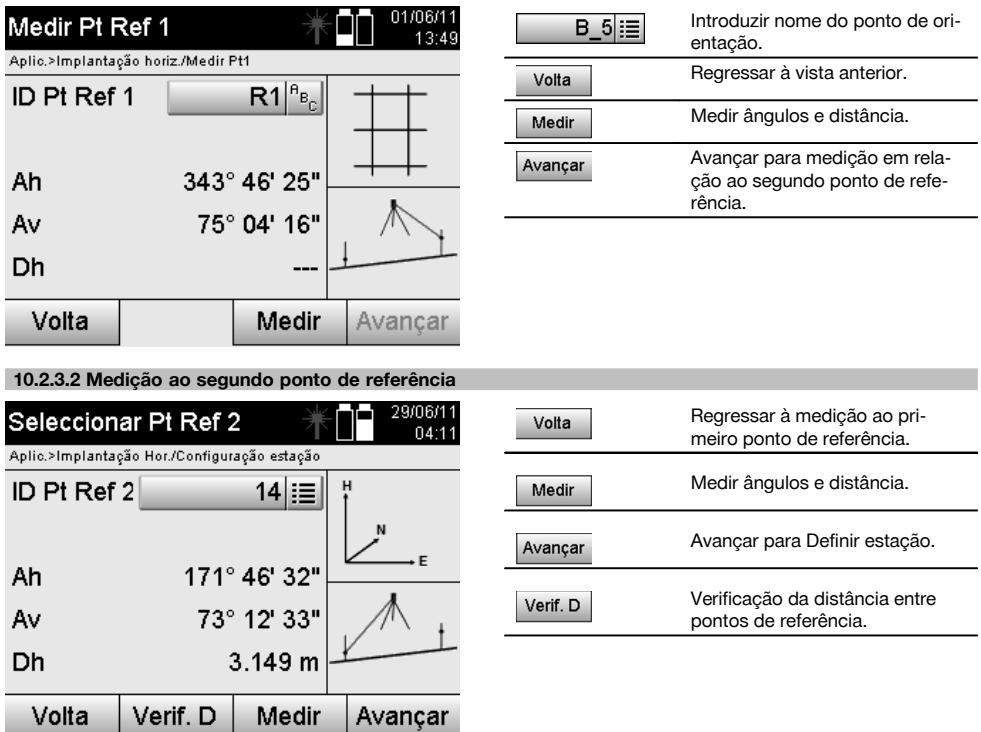

Prossiga com a verificação da distância entre a estação e ponto de orientação, tal como, descrito no respectivo capítulo.

#### **10.2.3.3 Definir estação**

A estação é definida logo após a medição de ângulos para orientação.

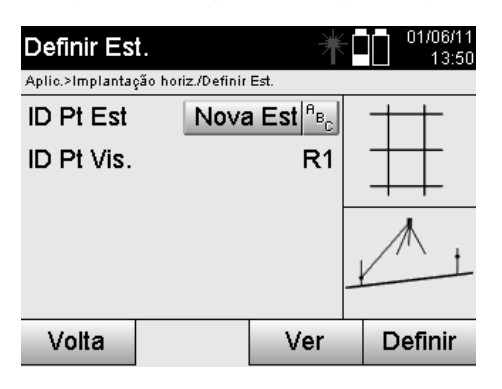

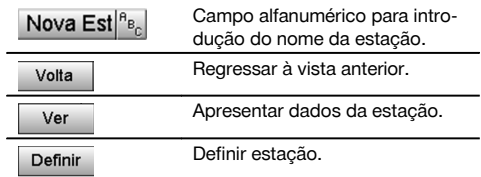

### **NOTA**

A estação será sempre armazenada na memória interna. Caso o nome da estação já exista na memória, tem de mudar-se o nome da estação ou atribuir-se-lhe um nome novo.

336

pt

Prossiga com rodar e deslocar eixo, tal como, descrito nos capítulos respectivos.

#### **10.2.4 Definir estação através de ponto com coordenadas**

Em muitos estaleiros existem pontos obtidos do levantamento marcados com coordenadas ou ainda posições de elementos de construção, linhas de referência, fundações, etc., que estão descritas com coordenadas. Neste caso, pode decidir-se na configuração da estação se pretende trabalhar com um sistema de coordenadas ou de linhas de referência.

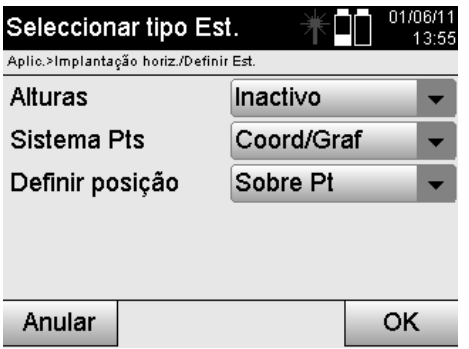

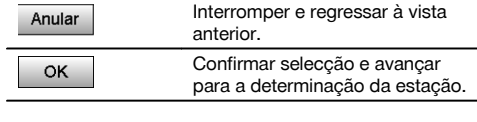

pt

#### **Colocação da ferramenta sobre ponto com coordenadas**

A ferramenta é colocada por cima de um ponto no solo, cuja posição é conhecida com coordenadas e os pontos ou elementos a medir são bem visíveis.

Deve prestar-se particular atenção ao apoio seguro e fixo com o tripé.

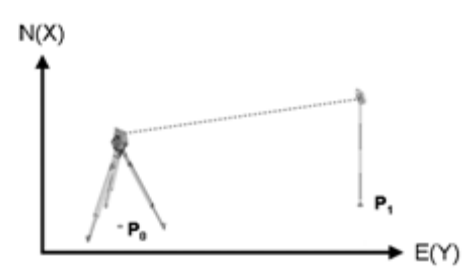

A posição da ferramenta encontra-se sobre um ponto de coordenadas **P0** e aponta, para orientação, para um outro ponto de coordenadas **P1**.

A ferramenta calcula a posição dentro do sistema de coordenadas.

Para uma melhor identificação do ponto de orientação, pode medir-se a distância e efectuar-se a comparação com as coordenadas.

### **NOTA**

Deste modo, verifica-se uma maior segurança para a identificação correcta do ponto de orientação. Se o ponto de coordenadas P0 também possuir uma altura, esta é utilizada como altura da estação em primeiro lugar. Antes de a estação ser finalmente definida, a altura da mesma pode ser determinada de novo ou alterada em qualquer momento.

O ponto de orientação é decisivo para o cálculo da direcção e, por isso, deve ser seleccionado e medido com cuidado.

#### **10.2.4.1 Introduzir a posição da estação**

Para o ponto da estação ou ponto de colocação da ferramenta deve ser introduzida uma designação com identificação inequívoca à qual deverá pertencer uma posição de coordenadas.

Ou seja, o ponto da estação pode estar disponível como ponto armazenado no trabalho ou as coordenadas têm de ser introduzidas manualmente.

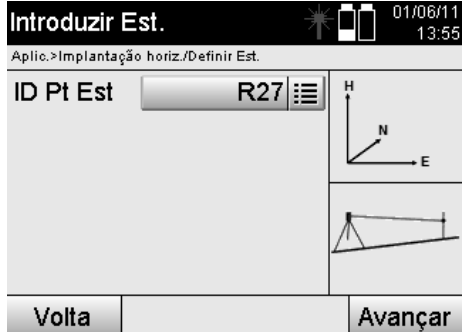

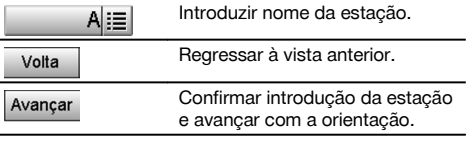

Depois do nome do ponto da estação ter sido introduzido, são procuradas as respectivas coordenadas ou posição a partir dos dados gráficos memorizados.

As coordenadas devem ser introduzidas manualmente quando não existem dados pontuais com o nome introduzido.

#### **10.2.4.2 Introduzir o ponto-alvo**

Para o ponto-alvo, deve ser introduzida uma designação com identificação inequívoca à qual deverá pertencer uma posição de coordenadas.

O ponto-alvo tem de estar disponível como ponto armazenado no trabalho ou as coordenadas têm de ser introduzidas manualmente.

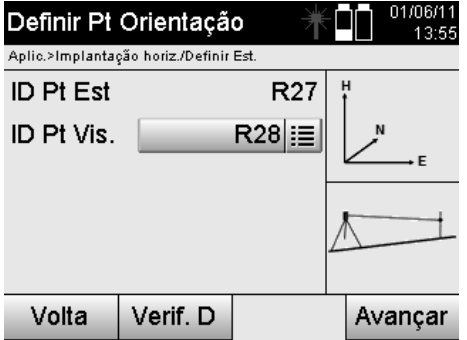

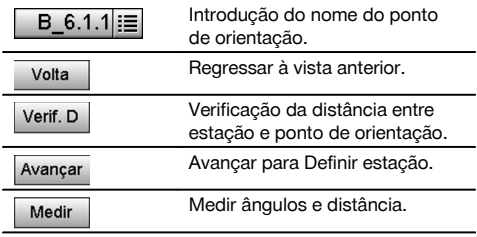

#### **NOTA**

Na introdução do nome do ponto de orientação, são procuradas as respectivas coordenadas ou posição a partir dos dados gráficos memorizados. As coordenadas devem ser introduzidas manualmente se não existirem dados pontuais com este nome.

#### **Verificação opcional da distância entre estação e ponto de orientação**

Após a introdução do ponto-alvo, este tem de ser apontado de modo exacto para a medição de orientação. Após a medição de orientação, existe a opção de efectuar uma verificação de distância entre a estação e a orientação. Isto é uma ajuda para a verificação da selecção de ponto correcta e do apontamento correcto deste ponto, e mostra o quão bem a distância medida corresponde à distância calculada a partir das coordenadas.

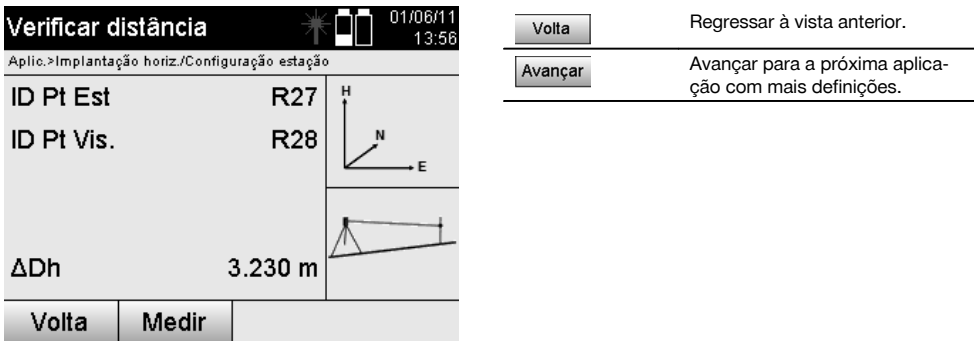

A indicação ΔDh é a diferença entre a distância medida e calculada a partir das coordenadas.

Pressionando a tecla "Continuar" podem controlar-se outros pontos. Para além do ΔDh, também aparece no ecrã o valor para ΔAh, que é a diferença entre o ângulo horizontal medido e o ângulo horizontal calculado a partir das coordenadas.

#### **10.2.4.3 Definir estação**

A estação será sempre armazenada na memória interna. Caso o nome da estação já exista na memória, **deve** mudar-se o nome da estação ou atribuir-se-lhe um nome novo.

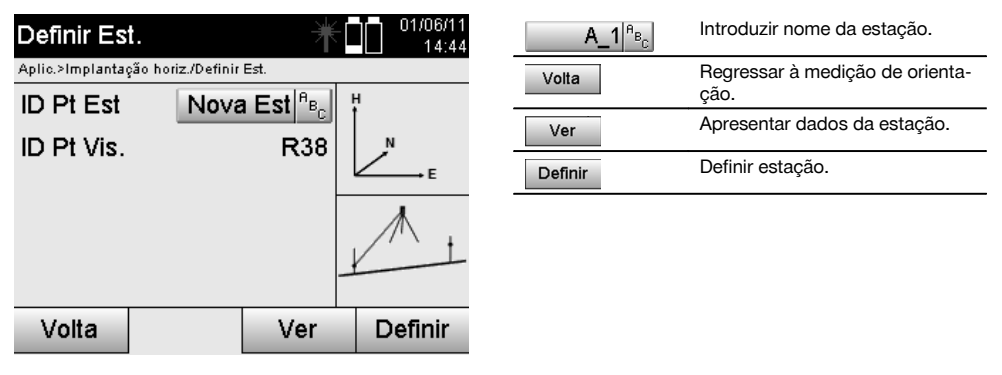

#### **10.2.5 Colocação livre com coordenadas**

A colocação livre permite a determinação da posição da estação com medições de ângulos e distâncias relativamente a dois pontos de referência.

A possibilidade de uma colocação livre é então utilizada se não for possível a colocação sobre um ponto na linha de referência ou a vista para as posições a medir estiver bloqueada.

Em caso de colocação livre, deve ter-se um cuidado redobrado.

Para determinar a estação, são realizadas medições adicionais que acarretam sempre o perigo da ocorrência de erros.

Para além disso, deve ter-se em atenção que as condições geométricas fornecem uma posição utilizável.

A ferramenta verifica, por regra, as condições geométricas para calcular uma posição utilizável e avisa em casos críticos.

No entanto, é obrigação do utilizador estar particularmente atento aqui – uma vez que o software não é capaz de reconhecer tudo.

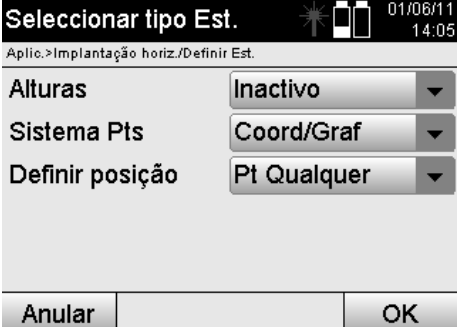

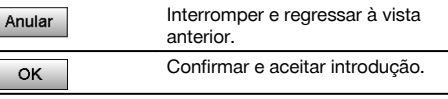

pt

#### **Colocação livre da ferramenta com coordenadas**

Para a colocação livre, deve ser procurado um ponto num local visível, de modo a que dois pontos de coordenadas sejam bem visíveis e, simultaneamente, seja disponibilizada a melhor vista possível para os pontos a medir. De qualquer modo, é aconselhável fazer uma marca no chão e, em seguida, colocar a ferramenta sobre a mesma. Deste modo, existe sempre uma possibilidade, de, posteriormente, verificar a posição de novo e eliminar eventuais dúvidas.

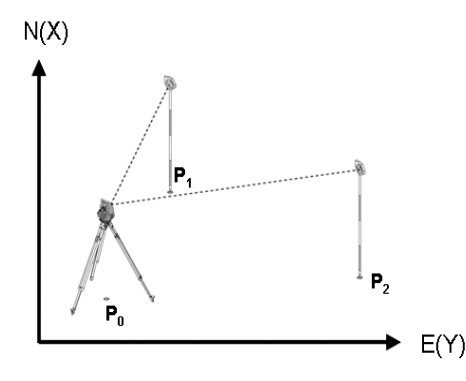

A posição da ferramenta encontra-se num ponto livre **P0** e mede, sucessivamente, ângulos e distâncias a dois pontos de referência providos com coordenadas **P1** e **P2**.

Por fim, a posição da ferramenta **P0** é determinada a partir das medições a ambos os pontos de referência.

### **NOTA**

Se ambos ou apenas um ponto de referência possuir uma altura, a altura da estação é automaticamente calculada. Antes de a estação ser finalmente definida, a altura da mesma pode ser determinada de novo ou alterada em qualquer momento.

#### **10.2.5.1 Medição ao primeiro ponto de referência**

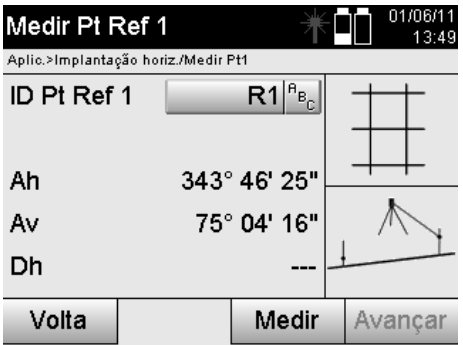

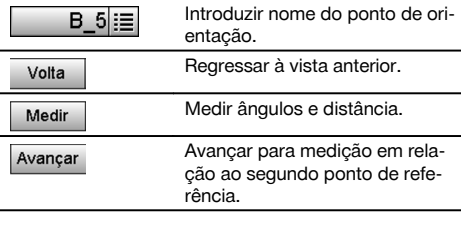

As coordenadas pertencentes ou a posição são procuradas a partir dos dados gráficos memorizados. As coordenadas devem ser introduzidas manualmente se não existirem dados pontuais com este nome.

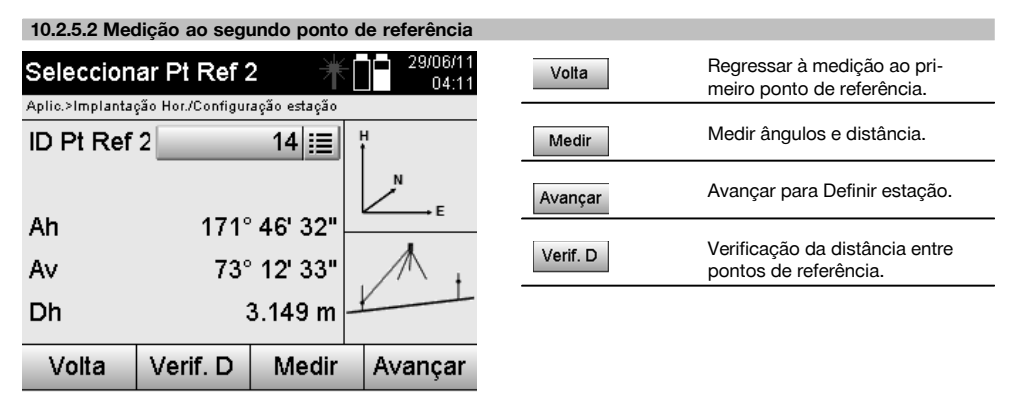

Prossiga com a verificação da distância entre a estação e ponto de orientação, tal como, descrito no respectivo capítulo.

#### **10.2.5.3 Definir estação**

A estação será sempre armazenada na memória interna.

Caso o nome da estação já exista na memória, **deve** mudar-se o nome da estação ou atribuir-se-lhe um nome novo.

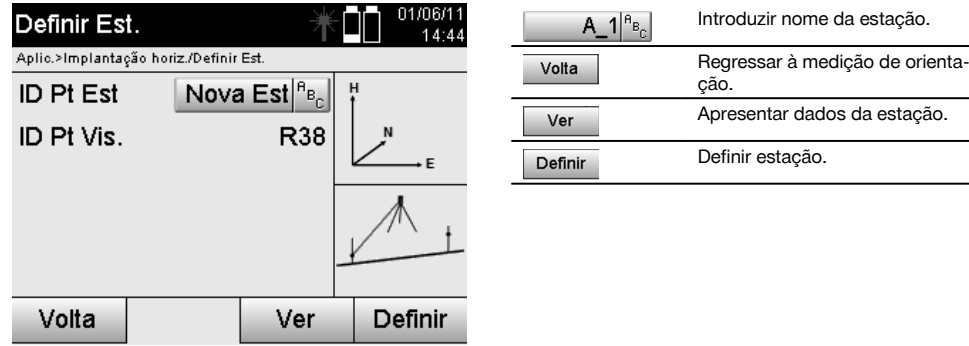

pt

#### **10.3 Alinhar alturas**

pt

Se, adicionalmente, para colocação e orientação ainda se tiver de trabalhar com alturas, isto é, devem determinar-se ou implantar-se alturas alvo, ainda é necessário determinar a altura do centro da luneta da ferramenta. A altura pode ser alinhada com dois métodos diferentes:

- 1. Se a altura do ponto no solo for conhecida, mede-se a altura do instrumento as duas juntas dão como resultado a altura do centro da luneta.
- 2. Para um ponto ou marcação com altura conhecida é efectuada uma medição do ângulo e da distância e, deste modo, através de "medição" determinada a altura do centro da luneta ou transferida na direcção inversa.

#### **10.3.1 Definir estação com linha de referência (opção Altura "Ligada")**

Quando a opção está configurada com alturas, a altura da estação é indicada no ecrã Definir Est. Esta pode ser confirmada ou determinada de novo.

#### **Determinação de uma nova altura da estação**

A determinação da altura da estação pode ser realizada de duas maneiras diferentes:

- 1. Introdução manual directa da altura da estação.
- 2. Determinação da altura da estação através da introdução manual de uma altura de referência e medição do ângulo Av e distância.

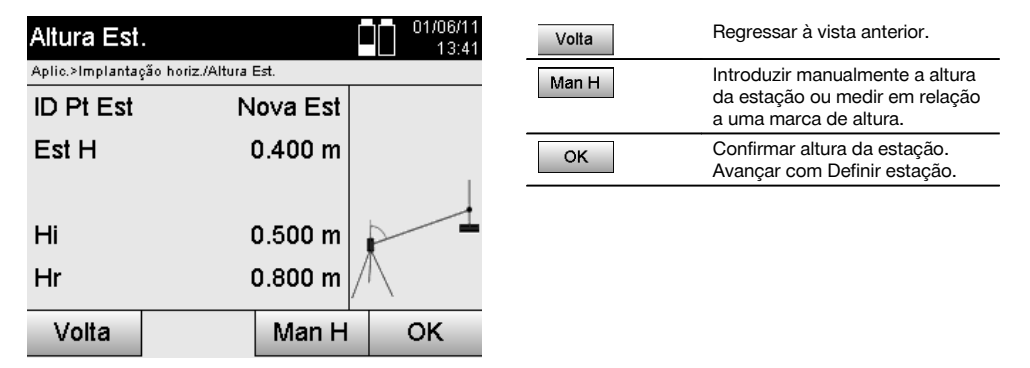

#### **1. Introdução manual directa da altura da estação**

Depois de, na indicação anterior, ter sido seleccionada a opção para a nova determinação da altura da estação, pode introduzir-se aqui manualmente a nova altura de estação.

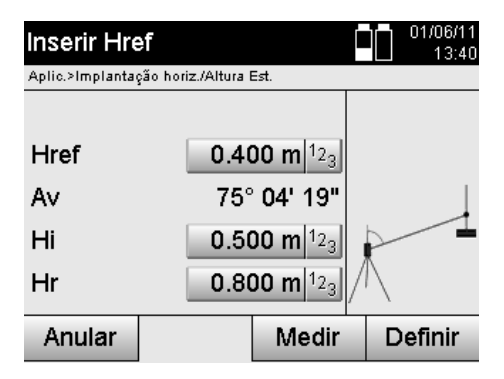

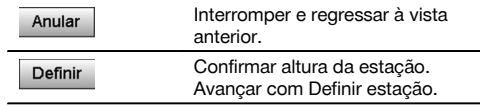

### **2. Determinação da altura da estação através da introdução da altura e medição do ângulo Av e da distância**

Introduzindo a altura de referência, a altura do instrumento e a altura do reflector em conjunto com uma medição do ângulo Av e da distância, a altura da estação é transferida no sentido inverso a partir da altura de referência.

Para o efeito, é absolutamente necessário introduzir as alturas correctas do instrumento e do reflector.

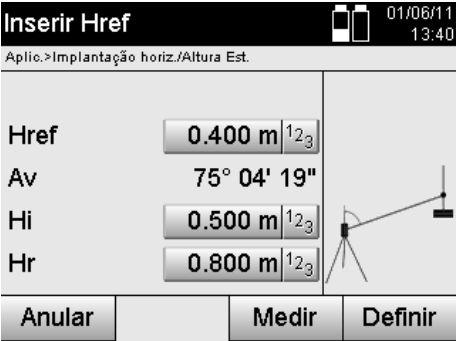

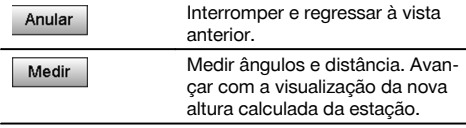

### **Visualização da nova altura calculada da estação após a medição**

Depois da medição do ângulo e da distância, é indicada a nova altura calculada da estação, que pode ser confirmada ou interrompida.

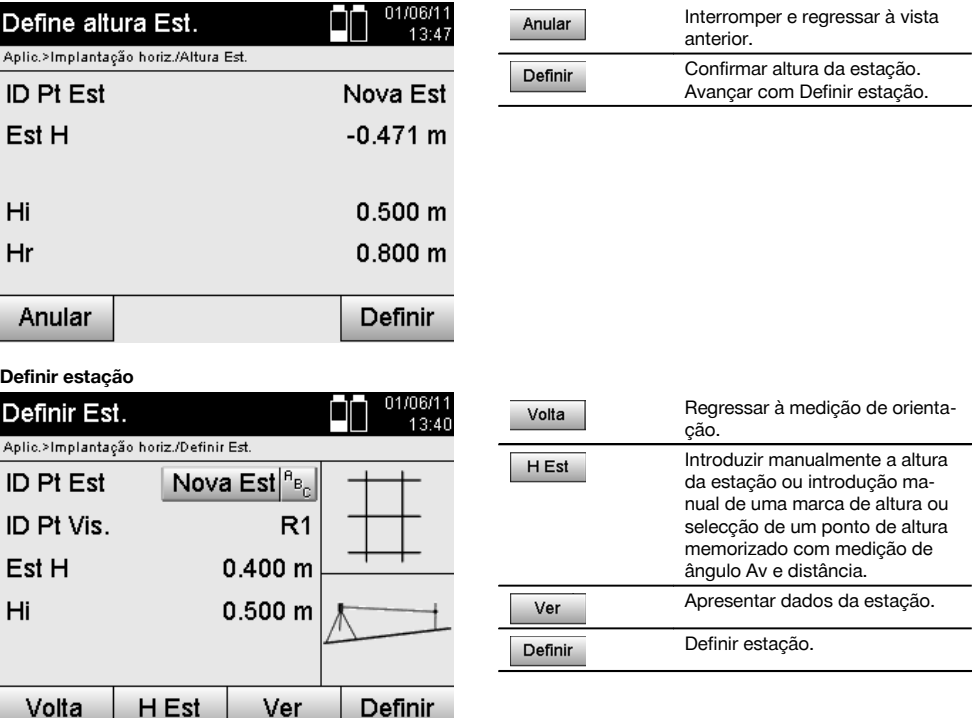

### **NOTA**

Quando a opção "Alturas" está ligada, tem de ser definida uma altura para a estação ou existir um valor para a altura da estação.

#### **NOTA**

A estação será sempre memorizada na memória interna, caso o nome da estação já exista na memória, deve mudar-se o nome da estação ou atribuir um novo nome à estação.

#### **Após a definição da estação, prossegue-se com a aplicação principal realmente seleccionada.**

### **10.3.2 Definir estação com coordenadas (com opção Altura "Ligada")**

#### **Determinação de uma nova altura da estação**

A determinação da altura da estação pode ser realizada de três maneiras diferentes:

- Introdução manual directa da altura da estação
- Determinação da altura da estação através da introdução manual de uma altura de referência e medição do ângulo Av e distância
- Determinação da altura da estação através da selecção de um ponto com altura a partir da memória de dados e medição do ângulo Av e distância a este ponto

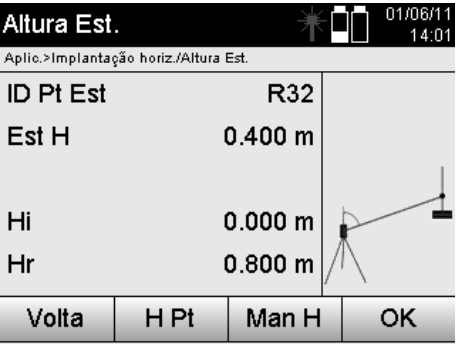

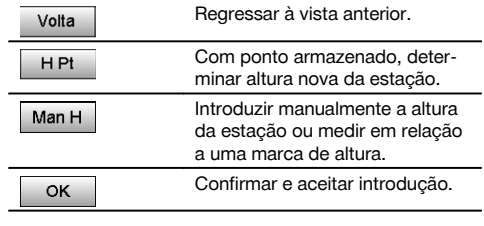

#### **1. Introdução manual directa da altura da estação**

Depois de, na indicação anterior, ter sido seleccionada a opção para a nova determinação da altura da estação, pode introduzir-se aqui manualmente a nova altura de estação.

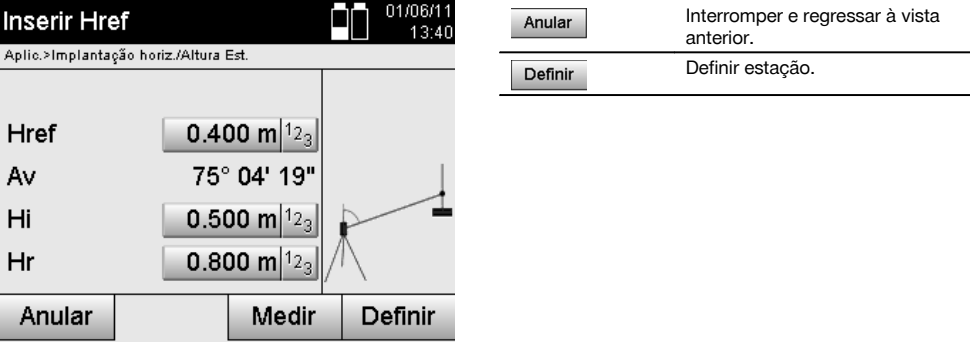

**2. Determinação da altura da estação através da introdução da altura e medição do ângulo Av e da distância** Introduzindo a altura de referência, a altura do instrumento e a altura do reflector em conjunto com uma medição do ângulo Av e da distância, a altura da estação é transferida no sentido inverso a partir da altura de referência. Para o efeito, é absolutamente necessário introduzir as alturas correctas do instrumento e do reflector.

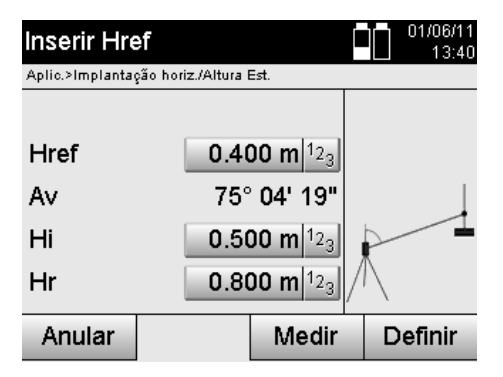

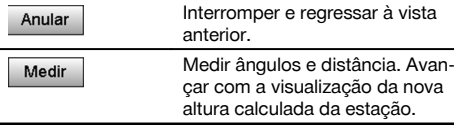

### pt

### **Visualização da nova altura calculada da estação após a medição**

Depois da medição do ângulo e da distância, é indicada a nova altura calculada da estação, que pode ser confirmada ou interrompida.

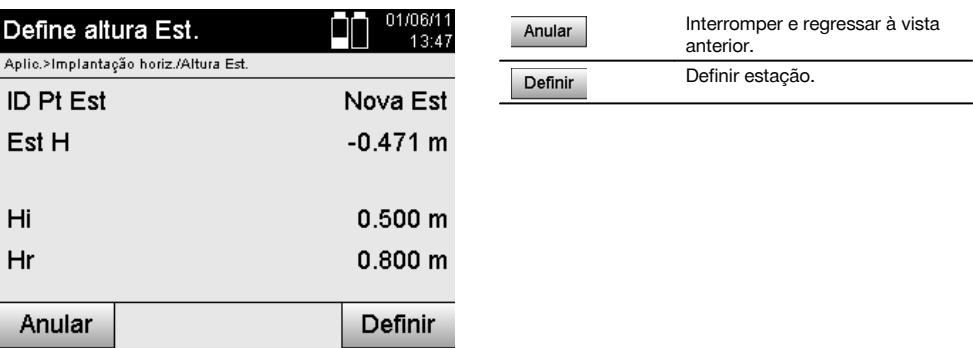

#### **3. Determinação da altura da estação através da selecção de um ponto com altura a partir da memória de dados e medição do ângulo Av e distância**

Introduzindo o ponto de altura, a altura do instrumento e a altura do reflector em conjunto com uma medição do ângulo Av e da distância, a altura da estação é transferida no sentido inverso a partir da marca da altura ou da altura de referência.

Para o efeito, é absolutamente necessário introduzir as alturas correctas do instrumento e do reflector.

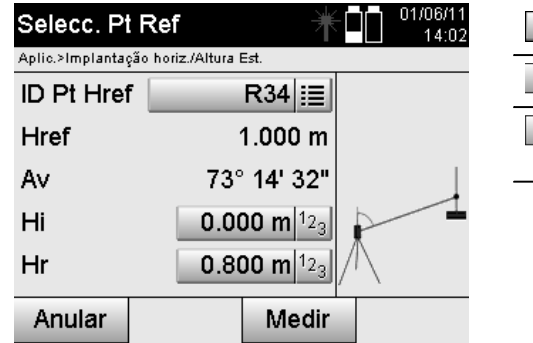

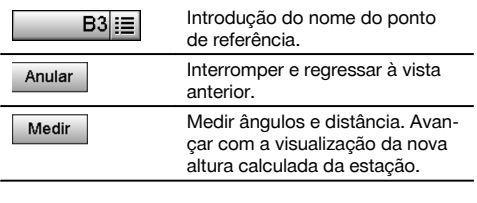

As coordenadas pertencentes ou a posição são procuradas a partir dos dados gráficos memorizados. As coordenadas devem ser introduzidas manualmente se não existirem dados pontuais com este nome.

#### **Visualização da nova altura calculada da estação após a medição**

Depois da medição do ângulo e da distância, é indicada a nova altura calculada da estação, que pode ser confirmada ou interrompida.

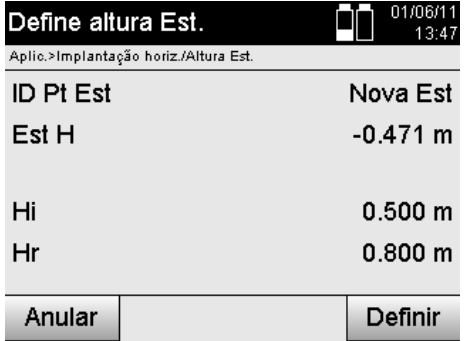

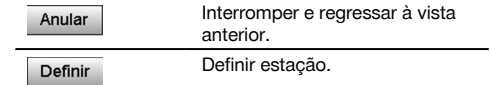

#### **Definir estação**

Quando a opção está configurada com alturas, a altura da estação é indicada no ecrã Definir Est. Esta pode ser confirmada ou determinada de novo.

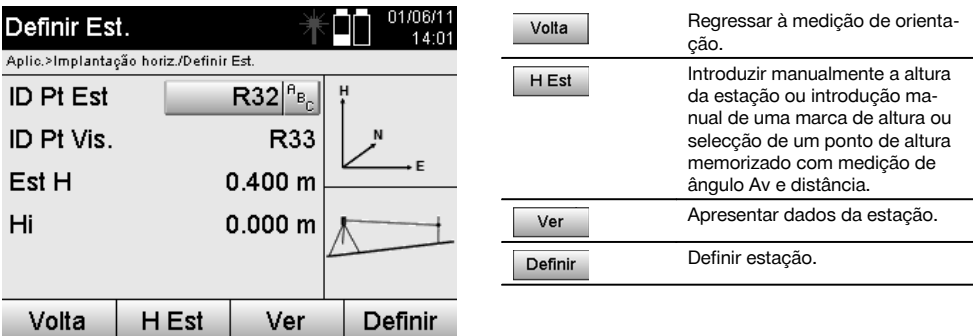

#### **NOTA**

Quando a opção "Alturas" está ligada, tem de ser definida uma altura para a estação ou existir um valor para a altura. Se não forem indicadas quaisquer alturas da estação, ocorre uma mensagem de erro com a indicação para definir a altura da estação.

### **11 Aplicações**

#### **11.1 Implantação horizontal (Implantação horiz.)**

#### **11.1.1 Princípio da implantação horizontal**

A implantação permite transferir dados do mapa para o terreno.

Estes dados do mapa ou são dimensões que se referem a linhas de referência ou posições que são descritas por coordenadas.

Os dados do mapa ou posições de implantação podem ser introduzidos como medidas ou distâncias, através de coordenadas ou utilizados como dados transferidos previamente a partir do PC.

Os dados do mapa podem, além disso, ser transferidos como desenho CAD para o taqueómetro a partir do PC e seleccionados no taqueómetro como ponto gráfico ou elemento gráfico para implantação.

Deste modo, evita-se o manuseamento de números grandes ou grandes quantidades de números.

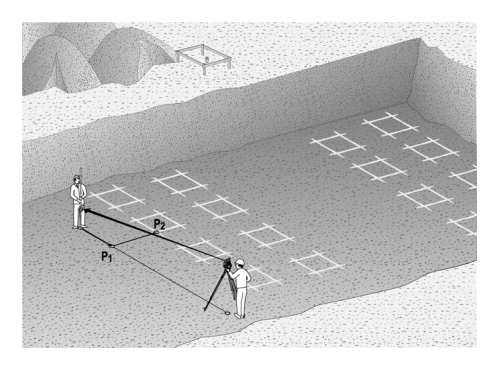

Para começar a aplicação "Implantação horizontal" selecciona-se no menu de aplicações a respectiva tecla.

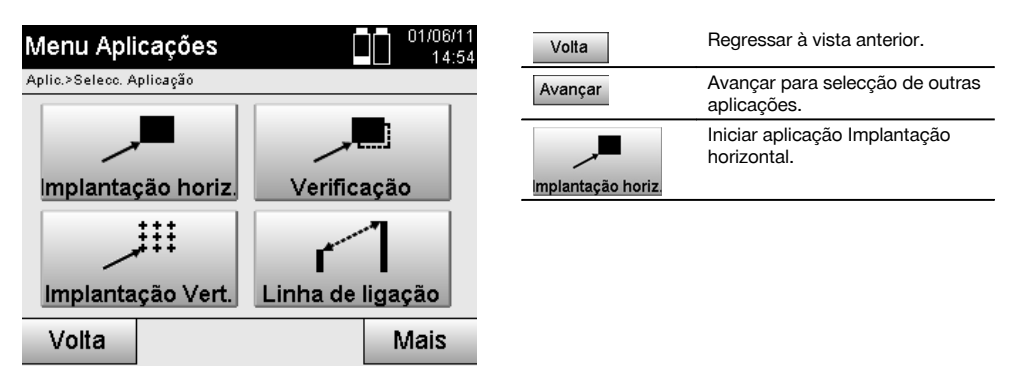

Depois de activada a aplicação, aparece a vista dos trabalhos ou da selecção do trabalho (consultar o capítulo 13.2) e a respectiva selecção ou configuração da estação.

Depois de efectuar-se a configuração da estação, começa a aplicação "Implantação horizontal".

Dependendo da selecção da estação, existem duas opções na determinação do ponto a implantar:

- 1. Implantar pontos com as linhas de referência.
- 2. Implantar os pontos com as coordenadas e/ou pontos baseados no desenho CAD.

#### **11.1.2 Implantação com linhas de referência**

Durante a implantação com linhas de referência, os valores de implantação a introduzir referem-se sempre à linha de referência que foi seleccionada como eixo de referência.

#### **Introdução do ponto de implantação relativa à linha de referência**

Introdução da posição de implantação como medida em relação à linha de referência definida na configuração da estação ou à linha de referência sobre a qual a ferramenta está colocada.

Os valores de introdução são distâncias longitudinais e transversais em relação à linha de referência definida.

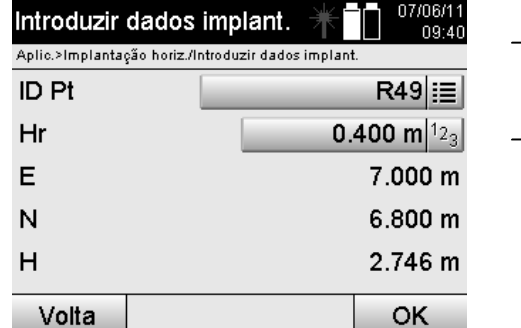

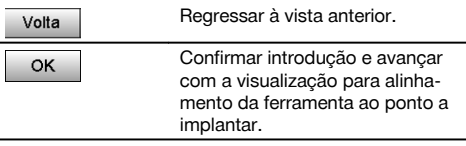

### **NOTA**

pt

Valores de implantação sobre a linha de referência no sentido para diante e para trás a partir da estação-ferramenta são valores longitudinais; valores de implantação posicionados à direita e à esquerda da linha de referência são valores transversais. Para a frente e direita são valores positivos; para trás e esquerda são valores negativos.

### **Direcção ao ponto de implantação**

A ferramenta é alinhada com esta indicação ao ponto a implantar, rodando a ferramenta até que o indicador de direcção vermelho se encontrar em "Zero" e a indicação numérica do ângulo diferencial que se encontra por baixo fique muito aproximadamente em "Zero". Neste caso, o retículo aponta na direcção do ponto de implantação, de modo a guiar o portador do reflector.

Existe, além disso, a possibilidade de o portador do reflector se guiar a si próprio, com ajuda da luz de guia, para a linha de medição.

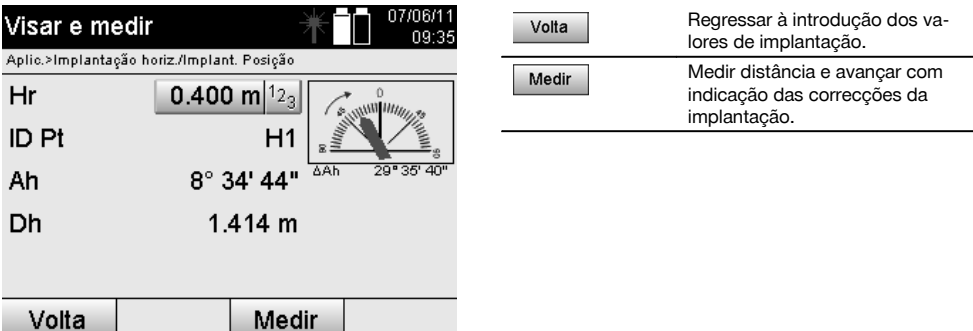

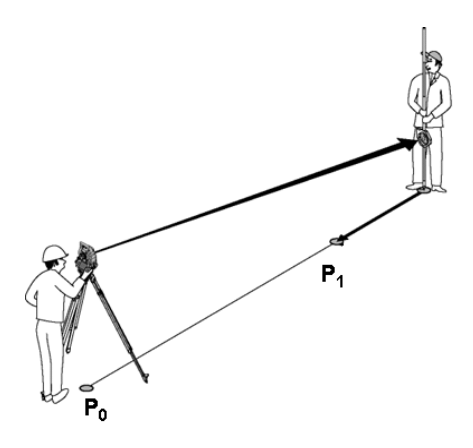

**P0** é a posição da ferramenta depois da colocação.

**P1** é o ponto de implantação e a ferramenta já está alinhada ao ponto de implantação.

O portador do reflector encontra-se próximo da distância calculada.

Após cada medição da distância é indicado, em que valor, se deve mover o portador do reflector para a frente ou para trás na direcção do ponto a implantar.

#### **Correcções da implantação após a medição da distância**

Depois de efectuada a medição da distância, o portador do reflector é instruído com ajuda das correcções **avançar, recuar, esquerda, direita, subir e baixar**.

Se o portador do reflector for exactamente "instruído" sobre a linha alvo, a correcção de indicação mostra **direita / esquerda** uma correcção 0.000 m (0.00 pés).

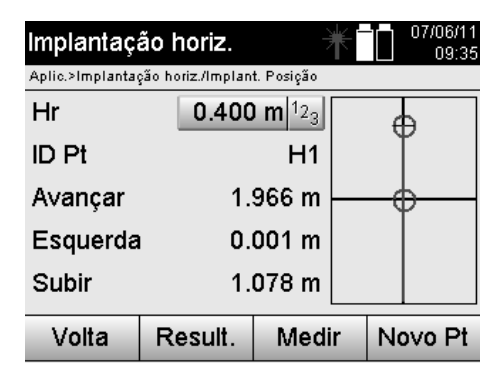

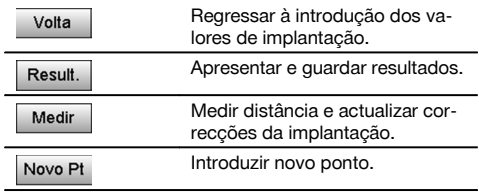

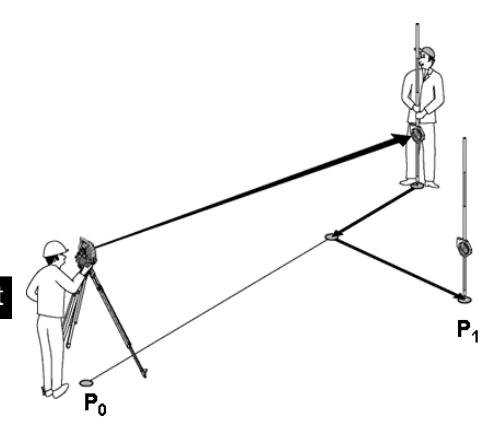

#### **P0** é a posição da ferramenta depois da colocação.

Se for medida para uma posição do reflector que não se encontra exactamente na direcção para o ponto novo, são indicadas as respectivas correcções avançar, recuar, esquerda, direita para o ponto novo **P1**.

#### **Visão geral das indicações de direcção do ponto de implantação partindo do último ponto-alvo medido**

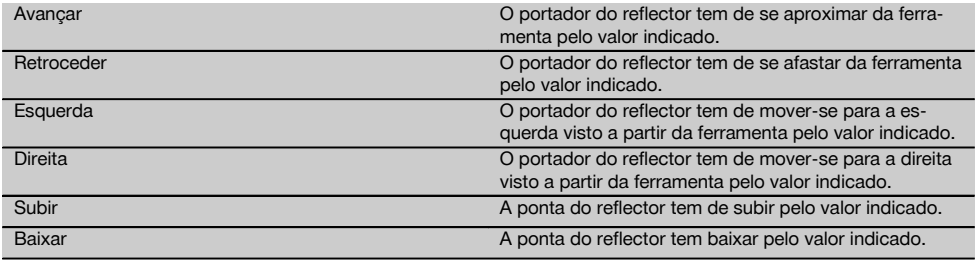

#### **Resultados da implantação**

Indicação das diferenças de implantação em linha, desvio e altura com base na última medição do ponto-alvo.

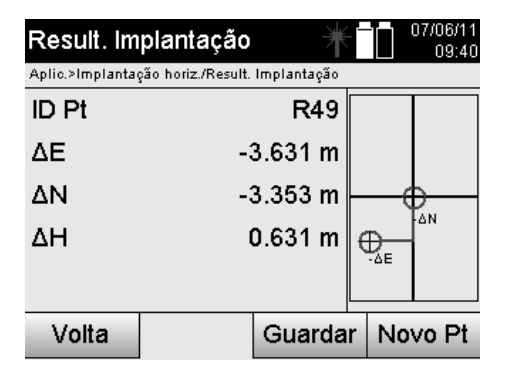

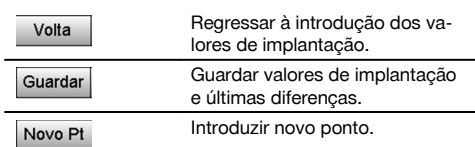

#### **NOTA**

Se na configuração da estação não foi configurada a opção altura, são suprimidas as indicações de altura e todas as indicações relevantes para o efeito.

#### **Armazenamento dos dados de implantação com linhas de referência**

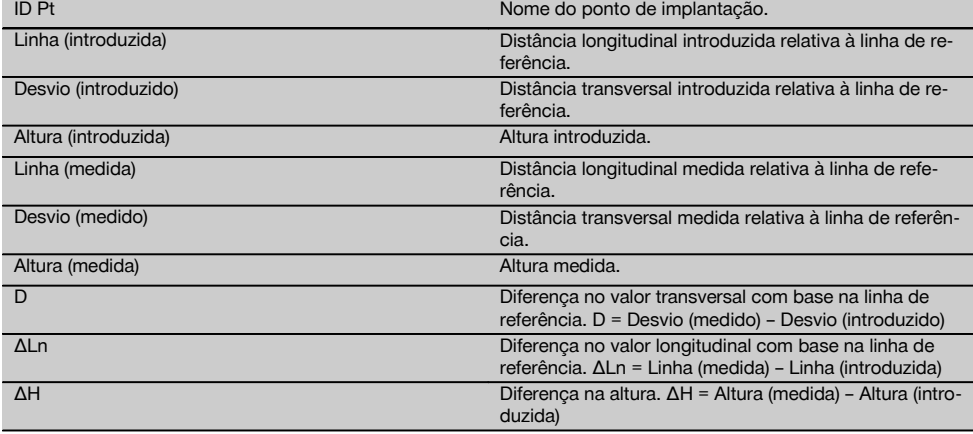

#### **11.1.3 Implantação com coordenadas**

#### **Introdução dos pontos de implantação**

A introdução dos valores de implantação com coordenadas dos pontos pode ocorrer de três maneiras diferentes:

- 1. Introduzir as coordenadas dos pontos manualmente.
- 2. Seleccionar as coordenadas dos pontos a partir de uma lista com pontos armazenados.
- Seleccionar as coordenadas dos pontos a partir de um gráfico CAD com pontos armazenados.

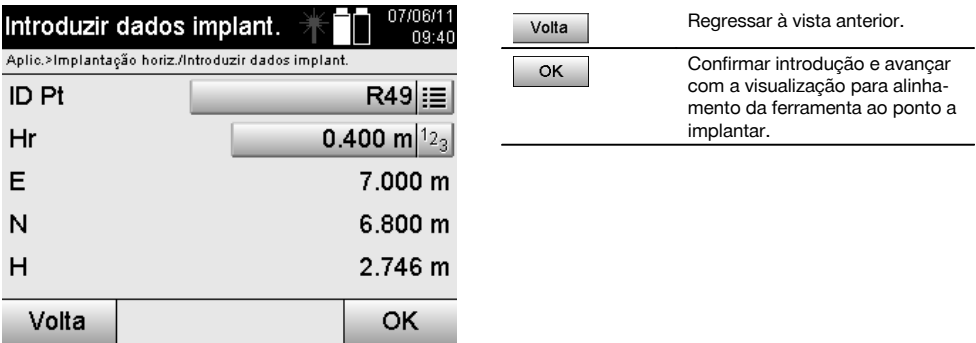

#### **Introdução dos pontos de implantação (com desenho CAD)**

Os pontos de implantação são seleccionados directamente a partir de um desenho CAD.

Deste modo, o ponto já está registado como ponto 3D ou 2D, sendo extraído da forma correspondente.

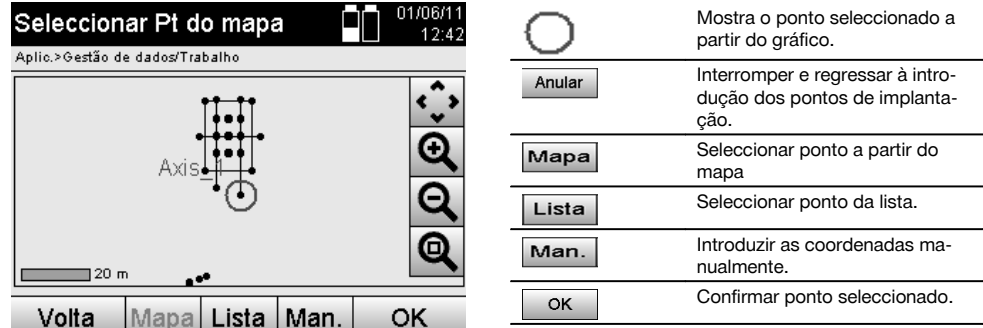

#### **NOTA**

Se na configuração da estação tiver sido configurado sem a opção altura, são suprimidas as indicações de altura e todas as indicações relevantes. As indicações seguintes são iguais às do capítulo anterior.

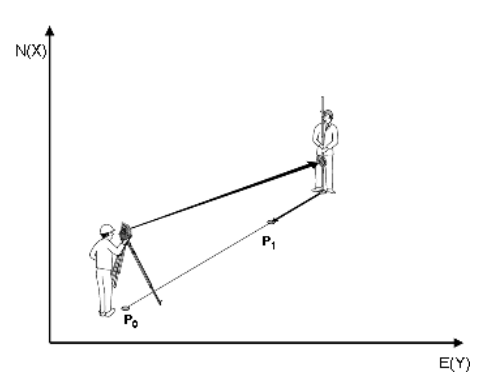

**P0** é a posição da ferramenta depois da colocação.

**P1** é o ponto dado em coordenadas. Depois de a ferramenta ter sido alinhada, o portador do reflector desloca-se até à distância aproximadamente calculada.

Após cada medição da distância é indicado, em que valor, o portador do reflector ainda se deve mover na direcção do ponto a implantar.

#### **Resultados da implantação com coordenadas**

Indicação das diferenças de implantação em coordenadas com base nas últimas medições de distância e de ângulos.

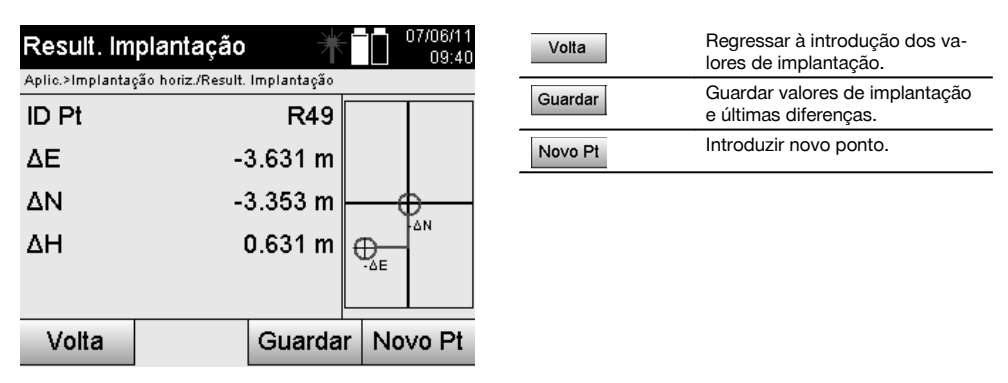

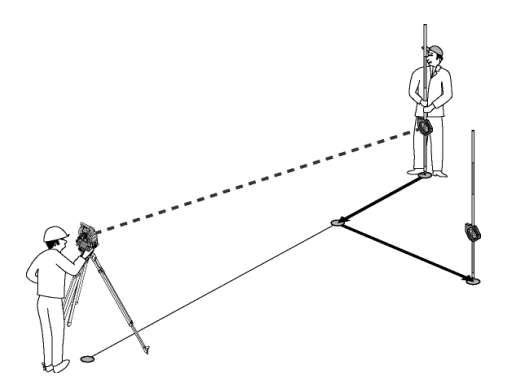

**P0** é a posição da ferramenta depois da colocação.

Se for medida para uma posição do reflector que não se encontra exactamente na direcção para o ponto novo, são indicadas as respectivas correcções avançar, recuar, esquerda, direita para o ponto novo **P1**.

#### **Armazenamento de dados da implantação com coordenadas**

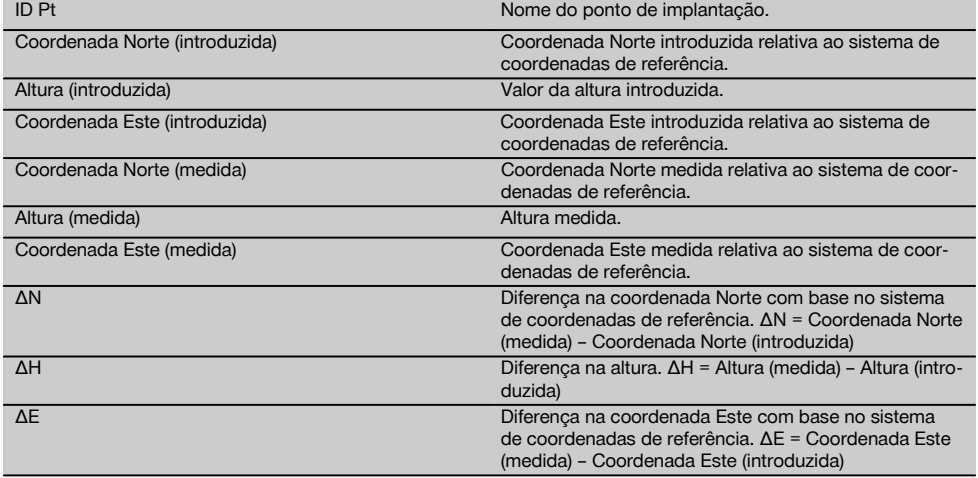

#### **NOTA**

A implantação horizontal com coordenadas é em procedimento igual à implantação partindo das linhas de referência com a excepção, de em vez indicadas ou introduzidas as distâncias longitudinais e transversais são as coordenadas ou as diferenças das coordenadas como resultado.

#### **11.2 Implantação vertical (Implantação vert.)**

#### **11.2.1 Princípio da implantação vertical**

Utilizando a implantação V são transferidos os dados do mapa para um plano de referência vertical, como por ex., uma parede, fachada, etc.

Estes dados do mapa ou são medidas que se referem a linhas de referência no plano de referência vertical ou posições que são descritas por coordenadas num plano de referência vertical.

Os dados do mapa ou posições de implantação podem ser introduzidos como medidas ou distâncias e através de coordenadas ou utilizados como dados transferidos previamente a partir do PC.

Os dados do mapa podem, além disso, ser transferidos como desenho CAD para o taqueómetro a partir do PC e seleccionados no taqueómetro como ponto gráfico ou elemento gráfico para implantação.

Deste modo, evita-se o manuseamento de números grandes ou grandes quantidades de números.

Aplicações típicas são o posicionamento de pontos de fixação nas fachadas, paredes com calhas, tubos, etc.

Como aplicação especial ainda existe a possibilidade de comparar uma superfície vertical com uma superfície plana teórica e, deste modo, para comprovar ou documentar a superfície plana.

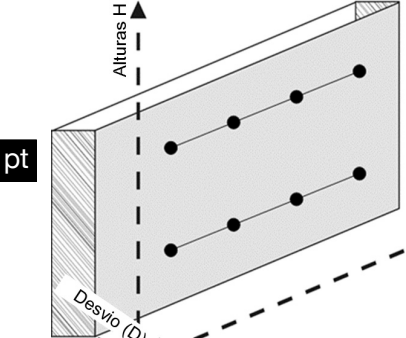

Para começar a aplicação "Implantação vertical" selecciona-se no menu de aplicações a respectiva tecla.

Linha (Ln)

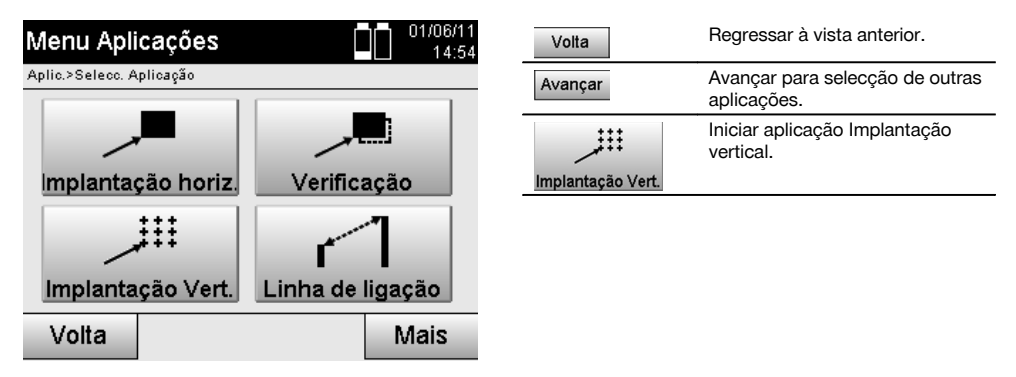

Depois de activada a aplicação, aparece a vista dos trabalhos ou da selecção do trabalho e a respectiva selecção ou configuração da estação.

Depois de efectuar-se a configuração da estação, começa a aplicação "Implantação vertical". Dependendo da selecção da estação, existem duas opções na determinação do ponto a implantar:

- 1. Implantar os pontos com linhas de referência, isto é, eixos no plano de referência vertical.
- 2. Implantar os pontos com as coordenadas ou pontos baseados num desenho CAD.

#### **11.2.2 Implantação vertical com linhas de referência**

Na implantação vertical com linhas de referência, os eixos são definidos através da medição para dois pontos de referência com a configuração da estação.

#### **Configuração da estação**

A configuração da estação efectua-se de modo mais central / centrada possível antes do plano vertical numa distância em que todos os pontos sejam visíveis o melhor possível.

Com a ferramenta, durante a colocação da mesma, são definidos o ponto zero **(1)** do sistema de referência e a direcção **(2)** do plano de referência vertical.

#### **Atenção**

O ponto de referência **(1)** é o ponto decisivo. Neste ponto são definidos os eixos de referência verticais e horizontais no plano de referência vertical.

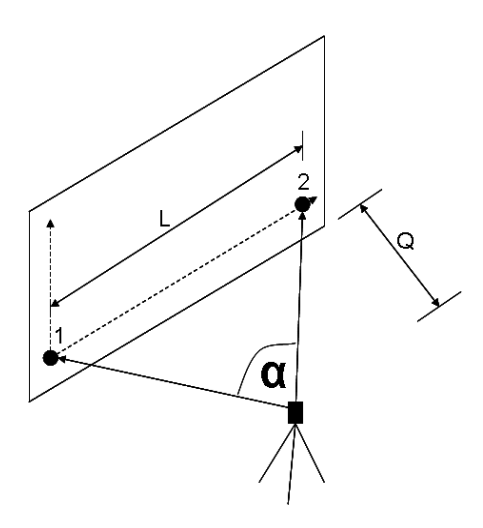

Está-se perante uma colocação ou posicionamento ideal da ferramenta, quando a proporção do comprimento de referência horizontal **L** em relação à distância **Q** estiver compreendido entre L:Q = 25:10 e 7:10, de modo que o ângulo incluído fique entre **α** = 40° a 100°.

#### **NOTA**

A configuração da estação é análoga à configuração "Estação livre" com linhas de referência, com a diferença de que o primeiro ponto de referência determina o ponto zero do sistema de linhas de referência no plano vertical e o segundo ponto de referência a direcção do plano vertical para o sistema da ferramenta. Neste caso, são aceites os eixos horizontal ou vertical do ponto (1).

#### **Introdução do deslocamento do eixo**

Para deslocar o sistema de eixos ou o "Ponto zero" no plano de referência vertical são introduzidos os valores de deslocamento.

Estes valores de deslocamento podem deslocar o ponto zero do sistema de eixos na horizontal para esquerda (-) e direita (+), na vertical para cima (+) e para baixo (-) e o plano completo para a frente (+) e para trás (-).

Podem ser necessários deslocamentos do eixo, se o "Ponto zero" não puder ser assinalado directamente como primeiro ponto de referência, por isso, utilizar um ponto de referência existente e, em seguida, deve ser deslocado num eixo através da introdução das distâncias como valores de deslocamento.

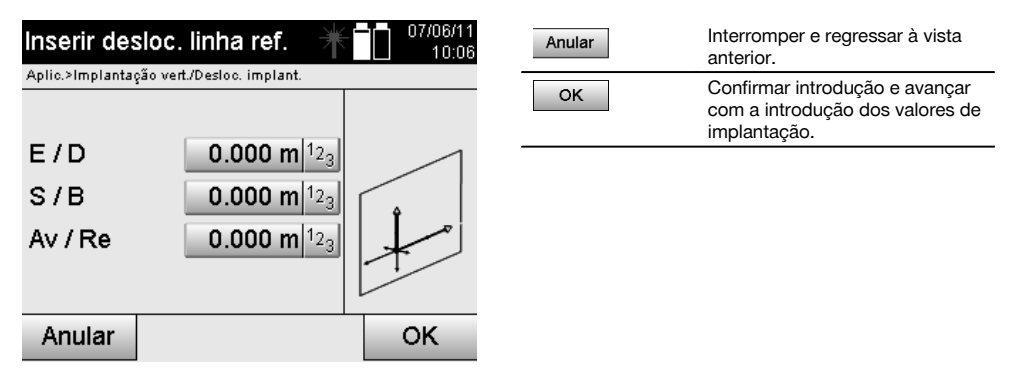

#### **Introdução da posição de implantação**

Introdução dos valores de implantação como medida em relação ao eixo de referencia definida na configuração da estação ou à linha de referência no plano vertical.

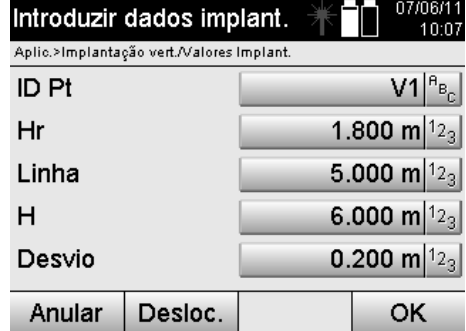

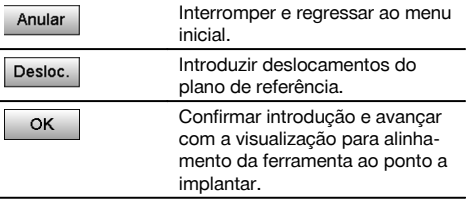

### **Direcção ao ponto de implantação**

A ferramenta é alinhada com esta indicação ao ponto a implantar, rodando a ferramenta até que o indicador de direcção vermelho se encontrar em "Zero".

Neste caso, o retículo aponta na direcção do ponto de implantação.

Em seguida, a luneta é rodada na vertical até que ambos os triângulos não apresentem nenhum preenchimento.

### **NOTA**

No caso do triângulo superior estar preenchido, rodar a luneta para baixo. No caso do triângulo inferior estar preenchido, rodar a luneta para cima.

Se for possível, a pessoa pode guiar-se a si mesma, com ajuda da luz guia, ao alvo na linha de medição.

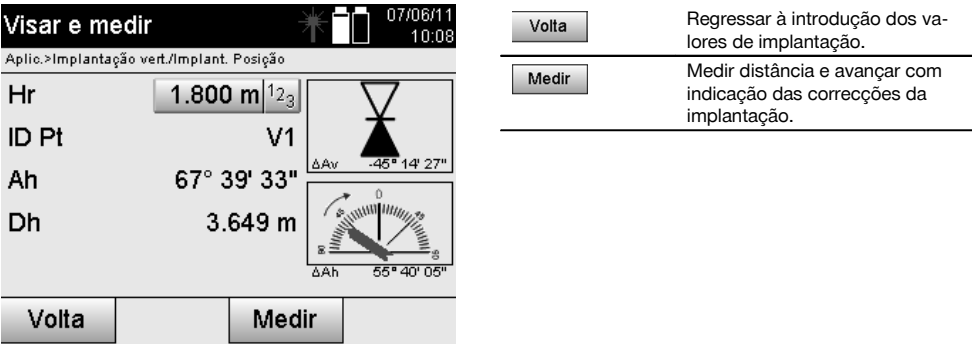

#### **Correcções de implantação**

Com a indicação das correcções é indicado o portador do alvo ou o alvo **subir, baixar, esquerda, direita**. Com ajuda da medição da distância realiza-se também uma correcção **para a frente** ou **para trás**. Após cada medição da distância são actualizadas as correcções apresentadas para se aproximar progressivamente à posição final.

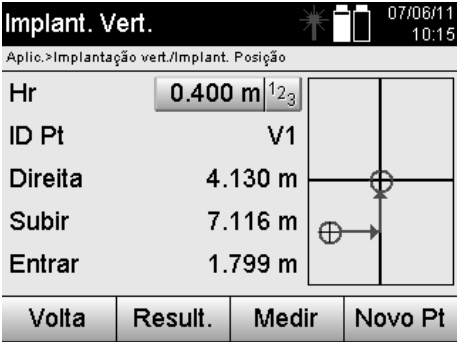

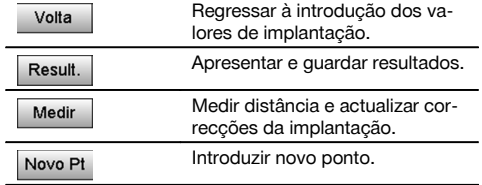

#### **Instruções no ecrã para direcção de deslocamento do alvo medido.**

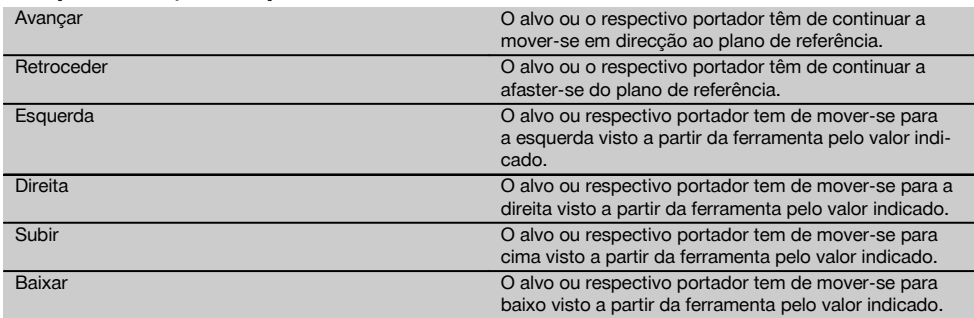

### **Resultados da implantação**

Indicação das diferenças de implantação em linha, altura, desvio com base nas últimas medições de distância e de ângulos.

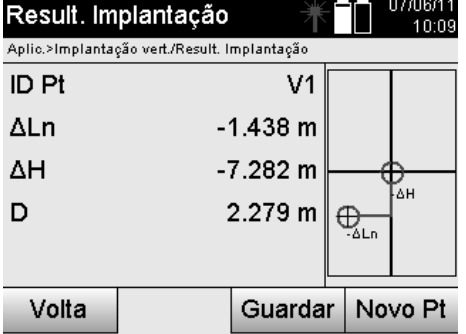

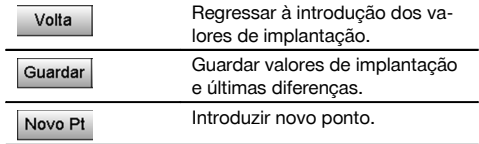

### **Armazenamento de dados da implantação com linhas de referência**

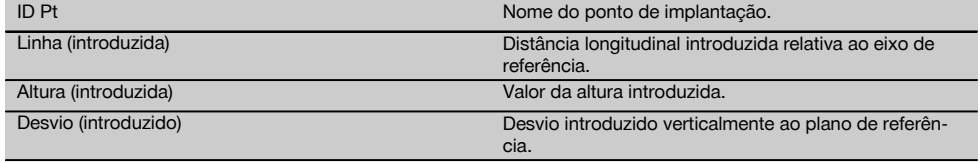

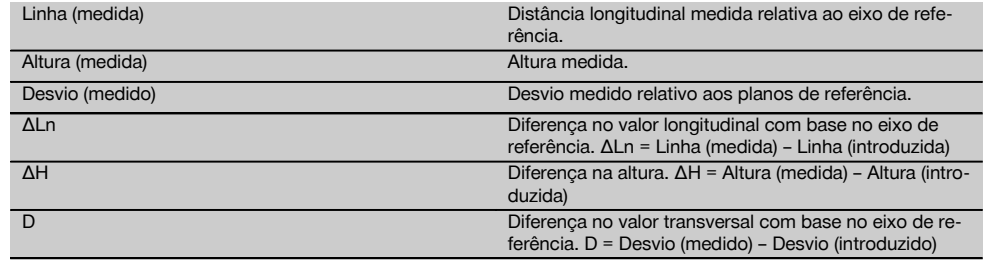

#### **11.2.3 Implantação vertical com coordenadas**

As coordenadas podem ser utilizadas, se, por ex., existirem pontos de referência como coordenadas e também pontos no plano vertical como coordenadas no mesmo sistema.

Um caso destes ocorre, por ex., se anteriormente o plano vertical tiver sido medido com as coordenadas.

#### **Introdução dos pontos de implantação**

A introdução dos valores de implantação com coordenadas dos pontos pode ser realizada com três métodos diferentes:

- 1. Introduzir as coordenadas dos pontos manualmente.<br>2. Seleccão das coordenadas dos pontos a partir de un
- 2. Selecção das coordenadas dos pontos a partir de uma lista com pontos armazenados.
- Selecção das coordenadas dos pontos a partir de um gráfico CAD com pontos armazenados.

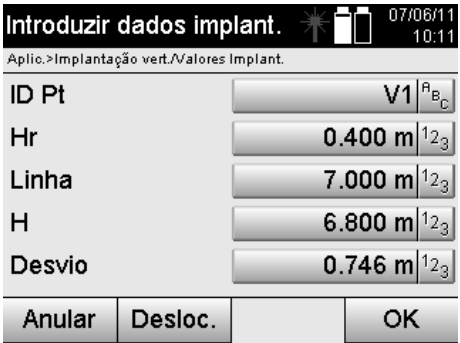

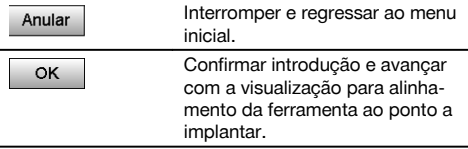

#### **Introdução dos valores de implantação (com desenho CAD)**

Aqui os pontos de implantação são seleccionados directamente a partir de um gráfico CAD.

Deste modo, o ponto já está registado como ponto tridimensional ou bidimensional , sendo extraído de forma correspondente.

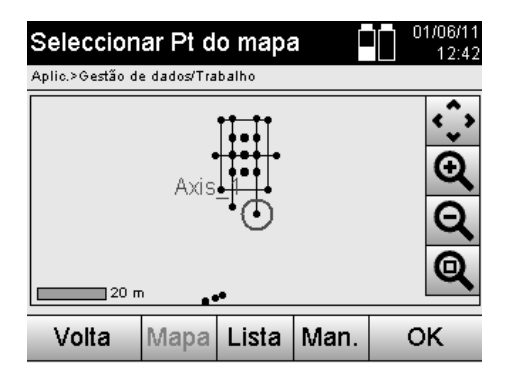

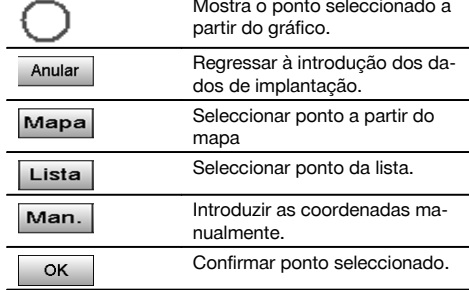

#### **Resultados da implantação com coordenadas**

Indicação das diferenças de implantação em coordenadas com base nas últimas medições de distância e de ângulos.

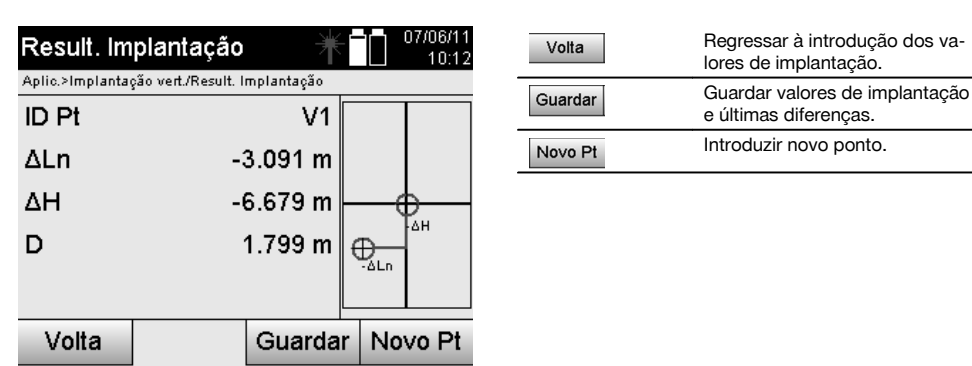

#### **Armazenamento de dados da implantação com coordenadas**

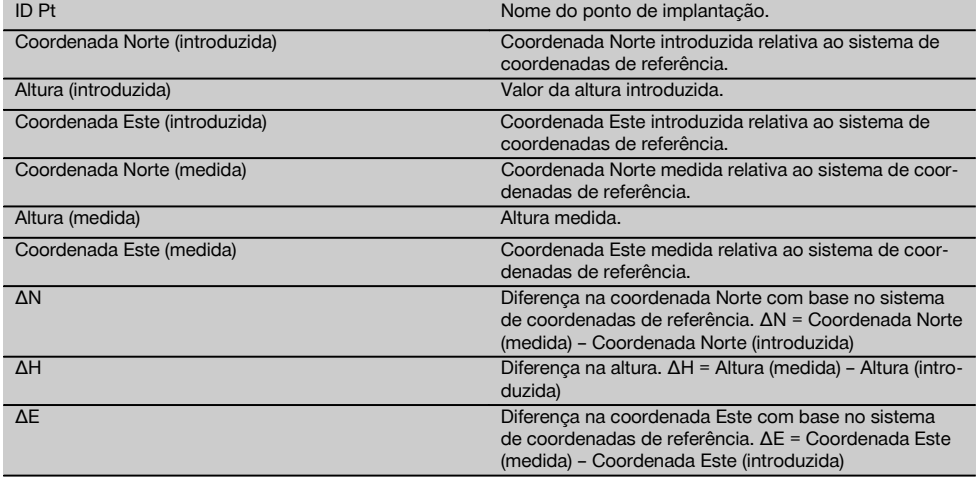

### **NOTA**

A implantação vertical utiliza sempre descrições tridimensionais dos pontos. Na implantação com linhas de referência e na implantação com coordenadas são utilizadas as dimensões Linha, Altura e Offset.

### **NOTA**

As indicações seguintes são iguais às do capítulo anterior.

#### **11.3 Verificação**

#### **11.3.1 Princípio da verificação**

No entanto, a verificação pode ser observada como reversão da aplicação da implantação.

Com a verificação, as posições existentes são comparadas com as respectivas posições do mapa e indicados e armazenados os desvios.

De acordo com a configuração da estação os dados do mapa ou as posições de comparação podem ser utilizados como medidas ou distâncias, através de coordenadas ou pontos com gráfico.

Quando os dados do mapa são transferidos como desenho CAD para o taqueómetro a partir do PC e seleccionados no taqueómetro como ponto gráfico ou elemento gráfico para implantação, evita-se o manuseamento de números grandes ou grandes quantidades de números.

Aplicações típicas são a verificação de paredes, colunas, cofragens, aberturas grandes e muito mais. Para o efeito, são feitas comparações com as posições do mapa e as diferenças indicadas directamente no local ou armazenadas.

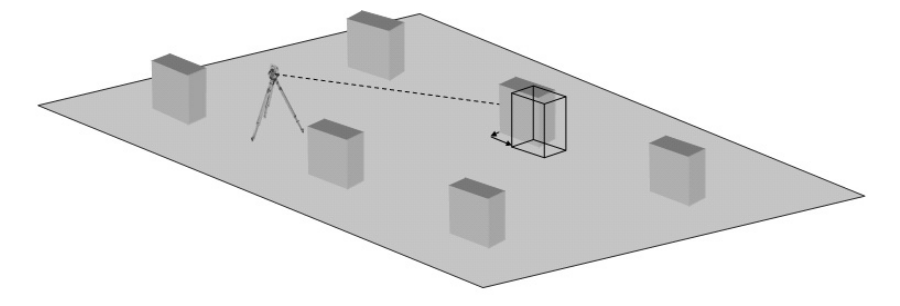

Para começar a aplicação "Verificação" selecciona-se no menu de aplicações a respectiva tecla.

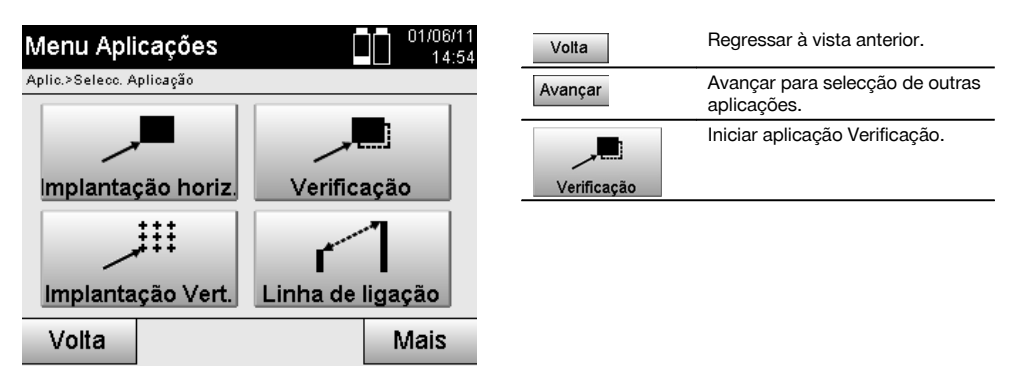

Depois de activada a aplicação, aparece a vista dos trabalhos ou da selecção do trabalho e a respectiva selecção ou configuração da estação.

Depois de efectuar-se a configuração da estação, começa a aplicação "Verificação". Dependendo da selecção da estação, existem duas opções na determinação do ponto a medir:

- 1. Medir pontos com as linhas de referência.
- 2. Medir os pontos com as coordenadas e/ou pontos baseados no desenho CAD.

#### **11.3.2 Verificação com linhas de referência**

Na verificação com linhas de referência, os valores de verificação a introduzir referem-se sempre à linha de referência que foi seleccionada como eixo de referência.

#### **Introdução da posição de verificação**

Introdução da posição de verificação como medida em relação à linha de referência definida na configuração da estação ou à linha de referência sobre a qual a ferramenta está colocada.

Os valores de introdução são distâncias longitudinais e transversais em relação à linha de referência definida.

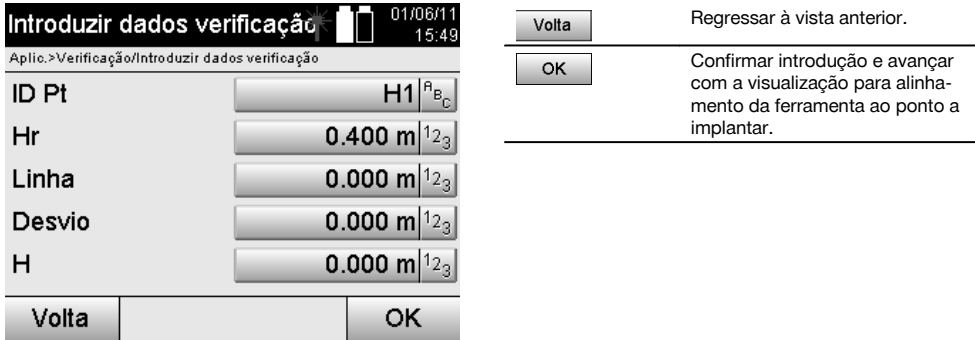

#### **NOTA**

Valores de verificação sobre a linha de referência no sentido para diante e para trás a partir da estação-ferramenta são valores longitudinais; valores de verificação posicionados à direita e à esquerda da linha de referência são valores transversais. Para a frente e direita são valores positivos; para trás e esquerda são valores negativos.

#### **Direcção ao ponto de verificação**

A ferramenta é alinhada com esta indicação ao ponto a medir, rodando a ferramenta até que o indicador de direcção vermelho se encontrar em "Zero" e a indicação numérica que se encontra por baixo fique muito aproximadamente em "Zero".

Neste caso, o retículo aponta na direcção do ponto de verificação, de modo a guiar o portador do reflector e identificar o ponto de verificação.

#### **NOTA**

No caso dos pontos no solo, existe, além disso, a possibilidade de o portador do reflector na maior parte do tempo se guiar a si próprio, com ajuda da luz de guia, para a linha de medição.

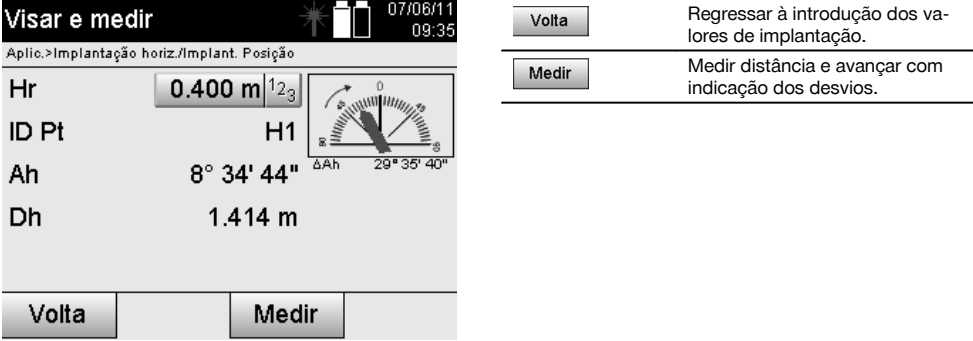

#### **Resultados da verificação**

Indicação das diferenças de posicionamento em linha, desvio, altura com base nas últimas medições de distância e de ângulos.

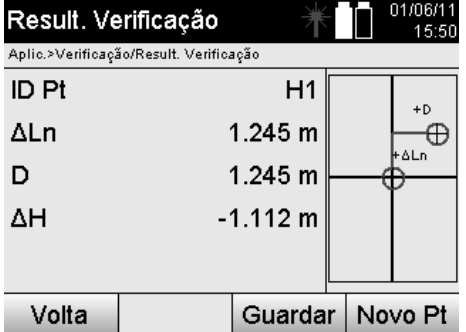

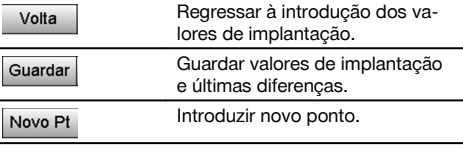

# pt

## **NOTA**

Se na configuração da estação não foi configurada a opção altura, são suprimidas as indicações de altura e todas as indicações relevantes para o efeito.

### **Verificação do armazenamento de dados com linhas de referência**

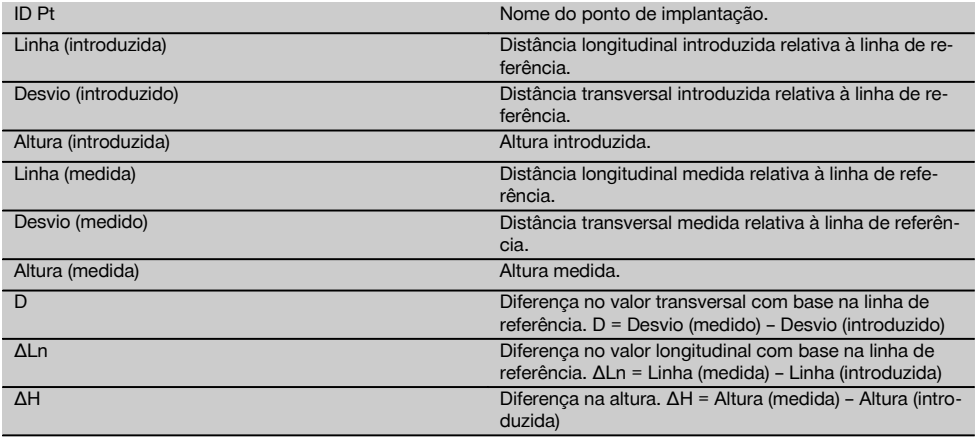

### **11.3.3 Verificação com coordenadas**

#### **Introdução do ponto de verificação**

A introdução com coordenadas dos pontos pode ser realizada de três maneiras diferentes:

- $\bullet$  Introduzir as coordenadas dos pontos manualmente.
- Seleccionar as coordenadas dos pontos a partir de uma lista com pontos armazenados.
- Seleccionar as coordenadas dos pontos a partir de um gráfico CAD com pontos armazenados.

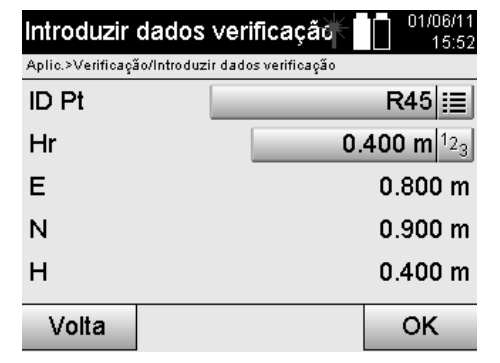

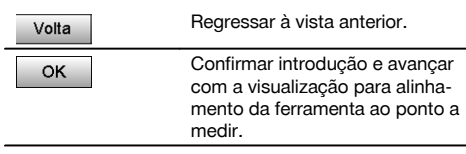

### pt

### **Introdução da posição de verificação (com desenho CAD)**

Aqui os pontos de verificação são seleccionados directamente a partir de um desenho CAD. Deste modo, o ponto já está registado como ponto 3D ou 2D, sendo extraído da forma correspondente.

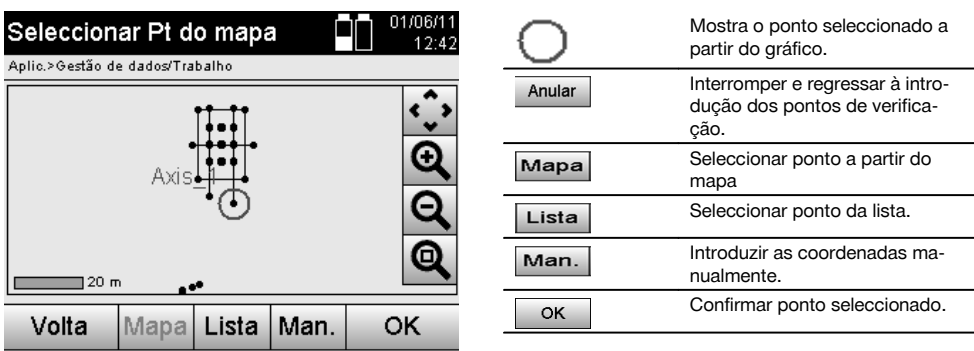

#### **NOTA**

Se na configuração da estação tiver sido configurado sem a opção altura, são suprimidas as indicações de altura e todas as indicações relevantes.

#### **NOTA**

As indicações seguintes são iguais às do capítulo anterior.

#### **Resultados da implantação com coordenadas**

Indicação das diferenças de implantação em coordenadas com base nas últimas medições de distância e de ângulos.

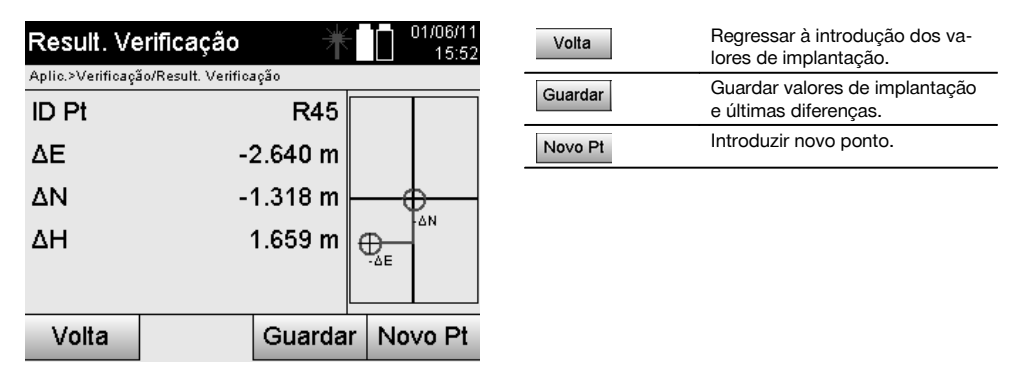
### **Armazenamento de dados da implantação com coordenadas**

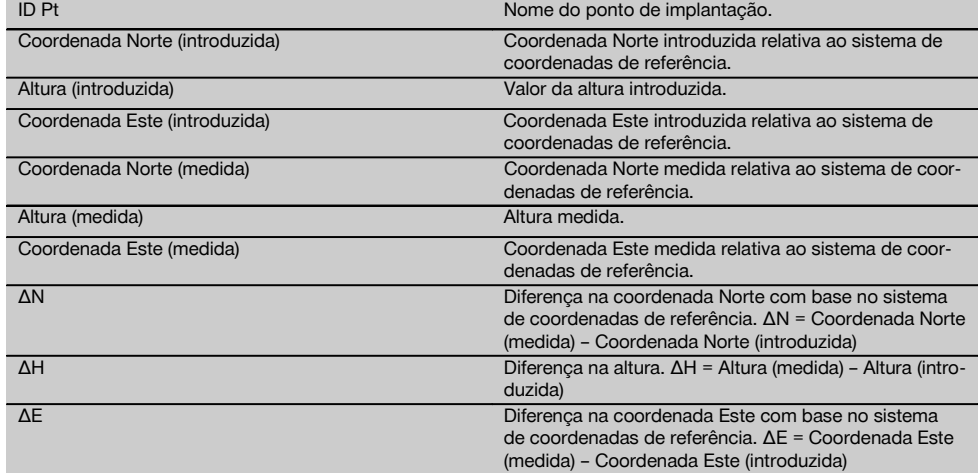

# **NOTA**

A verificação com coordenadas é em procedimento igual à verificação partindo das linhas de referência com a excepção, de em vez indicadas ou introduzidas as distâncias longitudinais e transversais são as coordenadas ou as diferenças das coordenadas como resultado.

### **11.4 Linha de ligação**

### **11.4.1 Princípio da linha de ligação**

Com a aplicação linha de ligação são medidos dois pontos livres existentes no espaço, para determinar a distância horizontal, a distância inclinada, desníveis e inclinação entre os pontos.

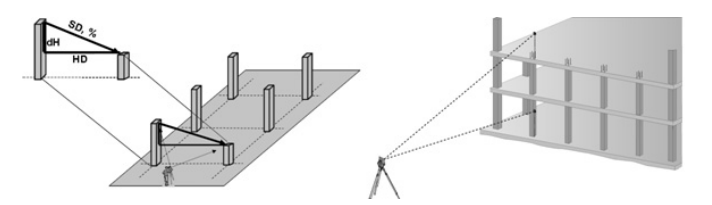

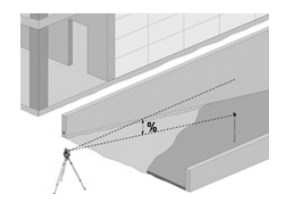

**Para a determinação da inclinação com a linha de ligação**

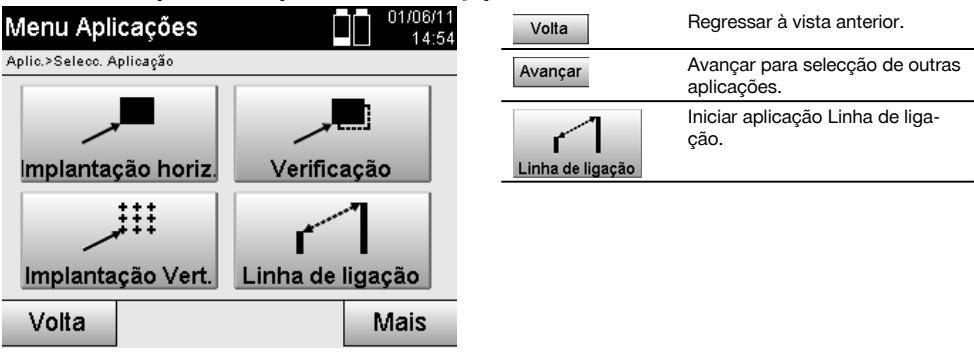

Depois de activada a aplicação, aparece a vista dos trabalhos ou da selecção do trabalho.

Neste caso, não é necessário definir a estação. Para a determinação da linha de ligação existem duas opções diferentes:

- 1. Resultados entre o primeiro e todos os outros pontos medidos.<br>2. Resultados entre dois pontos medidos.
- 2. Resultados entre dois pontos medidos.

### **1.ª Opção – Em relação ao ponto base**

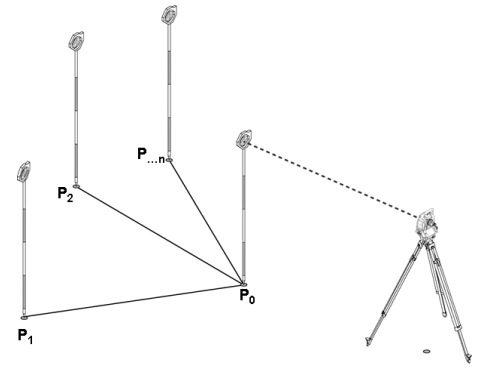

#### **Exemplo com pontos no solo**

Depois da medição do primeiro ponto todos os outros pontos medidos referem-se ao primeiro ponto.

### **2. Opção – relativamente entre o primeiro e o segundo ponto**

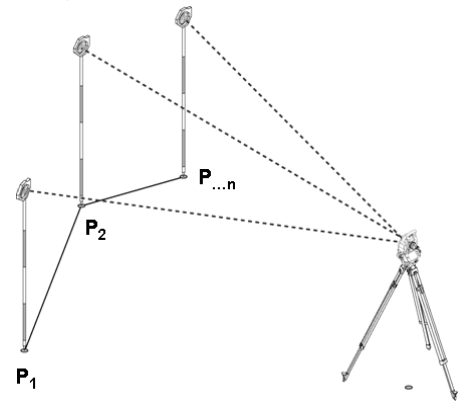

### **Exemplo com pontos no solo**

Medição dos dois primeiros pontos.

Após o resultado seleccionar uma linha nova, bem como, medir um novo ponto base e um novo segundo ponto.

### **Medição ao primeiro ponto de referência**

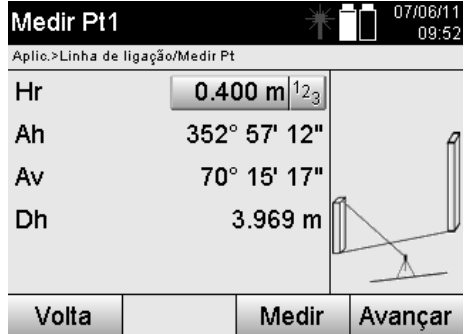

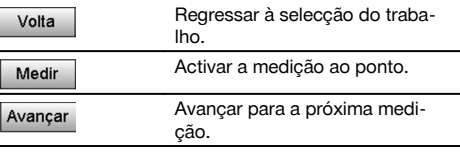

**Medição ao segundo ponto de referência**

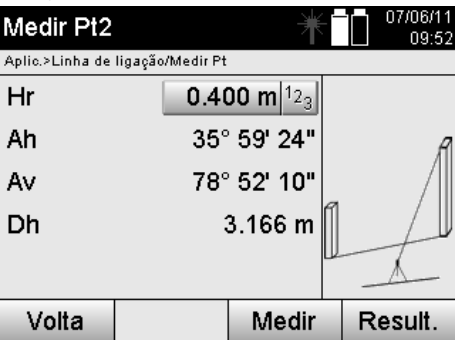

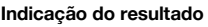

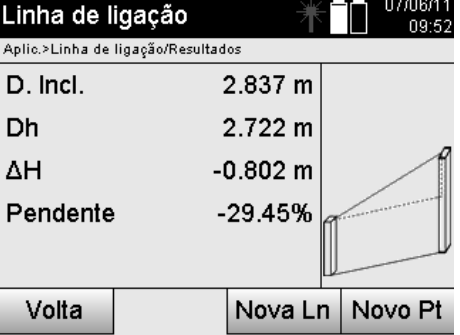

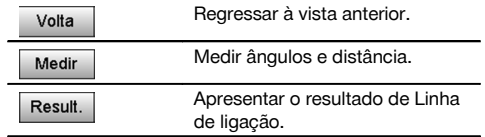

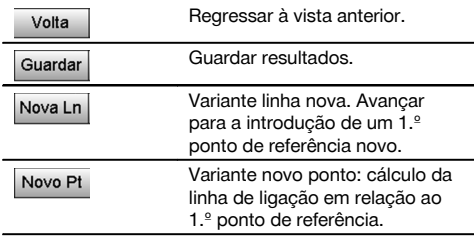

### **11.5 Medir e guardar**

### **11.5.1 Princípio de Medir e guardar**

Através de medir e guardar medem-se pontos cuja posição não é conhecida.

Medições de distância podem ser medidas através de laser se for possível orientar o raio laser directamente para uma superfície.

De acordo com Configuração estação, as posições dos pontos são calculadas através das medidas das linhas de referência ou coordenadas e/ou das alturas.

Os pontos medidos podem ser munidos e guardados com diferentes identificações de pontos.

Cada vez que é guardado, o nome do ponto é incrementado automaticamente pelo valor "1".

Os dados pontuais armazenados podem ser transferidos para o PC, apresentados e pós-processados num sistema CAD ou semelhante, ou impressos e arquivados para efeitos de documentação.

Para iniciar a aplicação Medir e guardar é seleccionada a respectiva tecla no menu das aplicações.

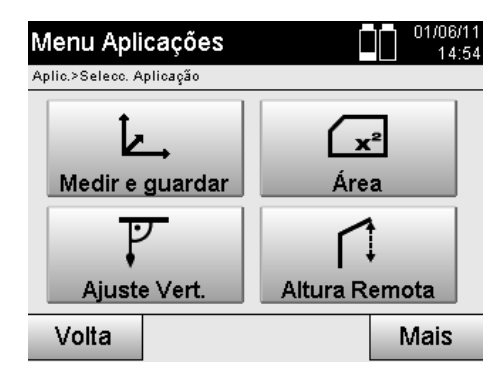

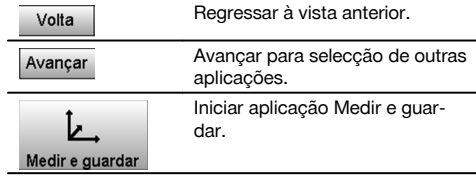

pt

Depois de activada a aplicação, aparece a vista dos trabalhos ou da selecção do trabalho e a respectiva selecção ou configuração da estação.

Depois da configuração da estação, tem início a aplicação "Medir e guardar".

Em função da selecção para a configuração da estação existem duas opções na determinação do sistema de pontos:

- 1. Ponto Posições em função de uma linha de referência
- 2. Ponto Posições em função de um sistema de coordenadas

### **11.5.2 Medir e guardar com linhas de referência**

As posições dos pontos medidos referem-se à linha de referência que foi utilizada para referência.

As posições são descritas através de uma medida longitudinal sobre a linha de referência e a uma distância transversal perpendicular a esta.

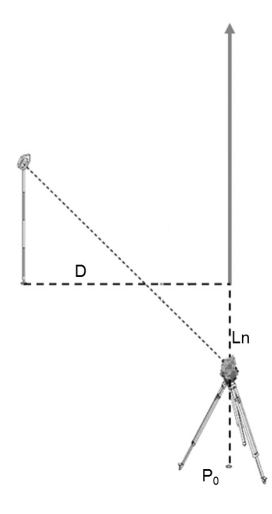

**P0** é a posição da ferramenta depois da colocação.

Se forem medidos ângulos e distâncias em relação a alvos, as respectivas distâncias da linha de referência **L** e **Q** são calculadas ou armazenadas.

#### **Medir os pontos com as linhas de referência.**

Depois de terminado a configuração da estação, pode começar-se imediatamente com as medições.

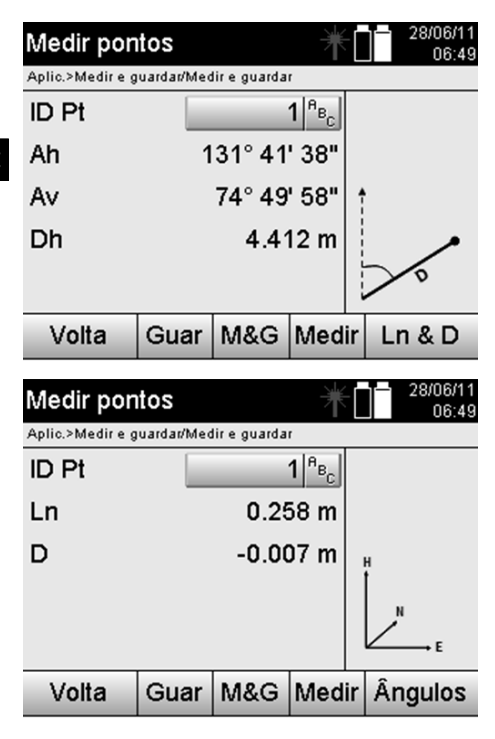

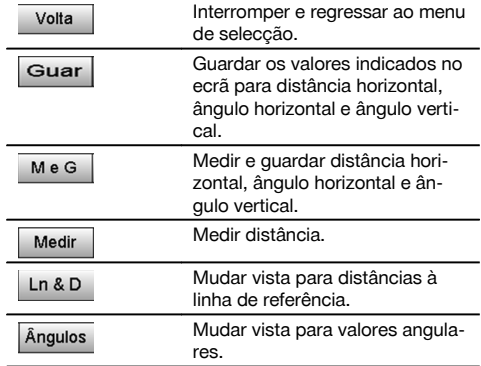

#### **11.5.3 Medir e guardar com coordenadas**

As posições dos pontos medidos referem-se ao mesmo sistema de coordenadas na qual ocorreu configuração da estação e são descritos ou representados através dos valores de coordenadas E ou Y, N ou X e H para a altura.

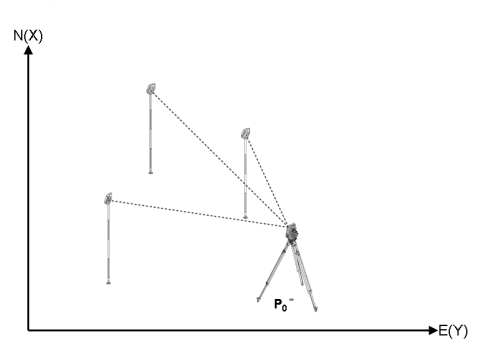

**P0** é a posição da ferramenta depois da colocação.

Em relação aos alvos são medidos os ângulos e as distâncias e calculadas ou armazenadas as respectivas coordenadas.

### **Medir pontos com coordenadas**

As indicações subsequentes podem ser comutadas entre a indicação de ângulo e de coordenadas.

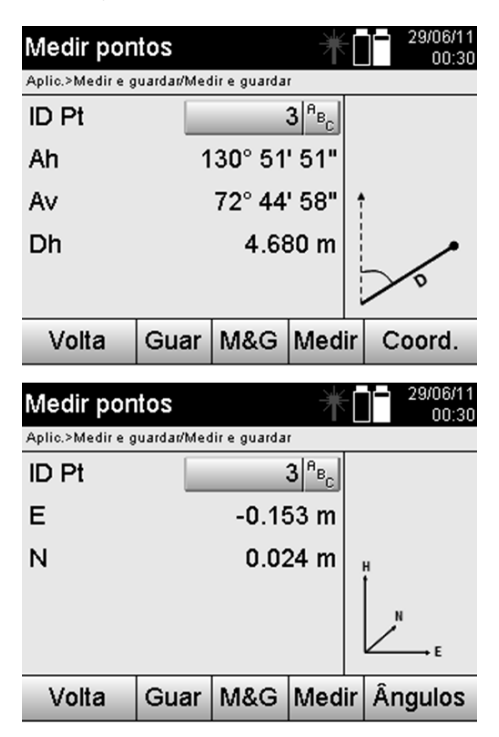

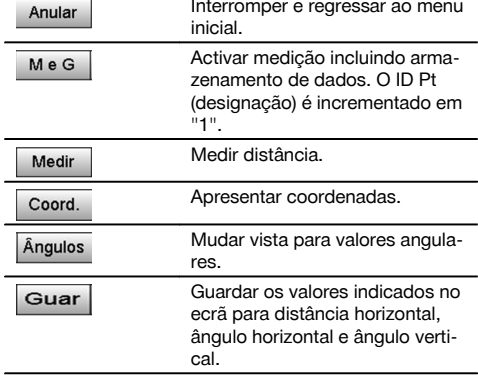

### **NOTA**

Se na configuração da estação tiver sido configurado sem a opção altura, são suprimidas as indicações de altura e todas as indicações relevantes.

#### **NOTA**

A medição da distância fixa o valor para a distância horizontal. Se, em seguida, se voltar a rodar a luneta, apenas se alteram os valores dos ângulos horizontal e vertical.

Às vezes é difícil ou mesmo impossível medir com precisão um ponto (por ex., o centro de um poste ou de uma árvore). Neste caso, meça a distância a um ponto desviado transversalmente.

- 1. Quando tiver apontado o ponto desviado transversalmente, meça a distância a este ponto.
- 2. Para medir os ângulos respectivos, rode a luneta e aponte ao ponto a medir propriamente dito.
- Guarde a distância medida ao ponto desviado transversalmente e os ângulos ao ponto propriamente dito.

### **Armazenamento de dados Medir e guardar**

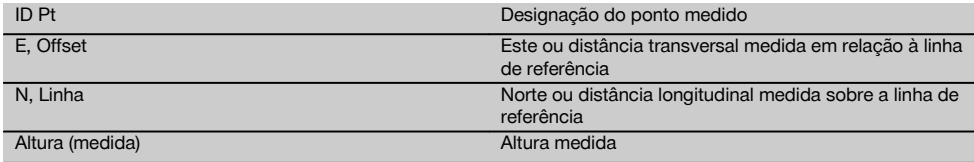

### **11.6 Alinhamento vertical**

#### **11.6.1 Princípio Alinhamento vertical**

Com o alinhamento vertical é possível colocar elementos na vertical no espaço ou transferi-los na vertical. Aqui devem ser referidas particularmente as vantagens para posições verticais de revestimentos em pilares ou de ser possível a implantação ou verificação de pontos sobrepostos na vertical ao longo de vários pisos.

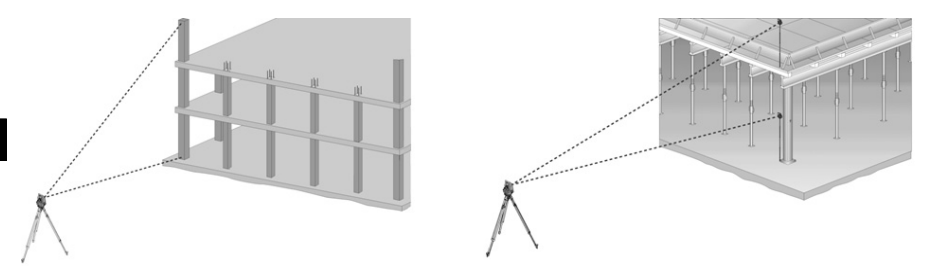

### **NOTA**

Por princípio, é verificado se dois pontos medidos estão sobrepostos na vertical.

#### **NOTA**

Consoante a necessidade de utilização, as medições podem ser feitas com ou sem bastão reflector.

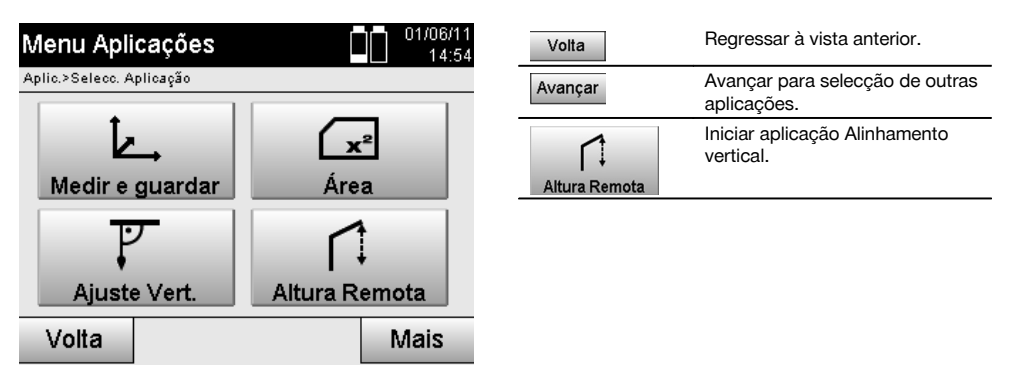

Depois de activada a aplicação, aparece a vista dos trabalhos ou da selecção do trabalho. Neste caso, não é necessário definir a estação.

#### **Medições ao 1.º ponto de referência**

Uma medição do ângulo e da distância é realizada ao 1.º ponto de referência.

A distância pode ser medida directamente ao ponto ou com o bastão reflector, consoante a acessibilidade ao 1.º ponto de referência.

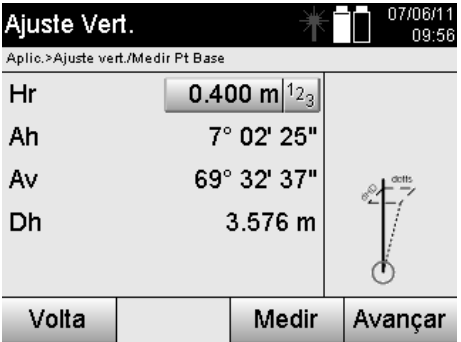

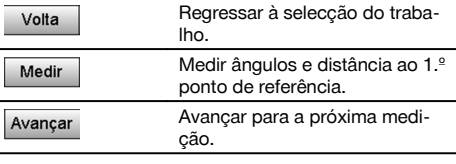

### **Medições a outros pontos**

A medição a outros pontos é efectuada sempre através da medição do ângulo e da distância.

Após a segunda medição e medições seguintes, os valores de correcção são actualizados em comparação com o 1.º ponto de referência no ecrã abaixo.

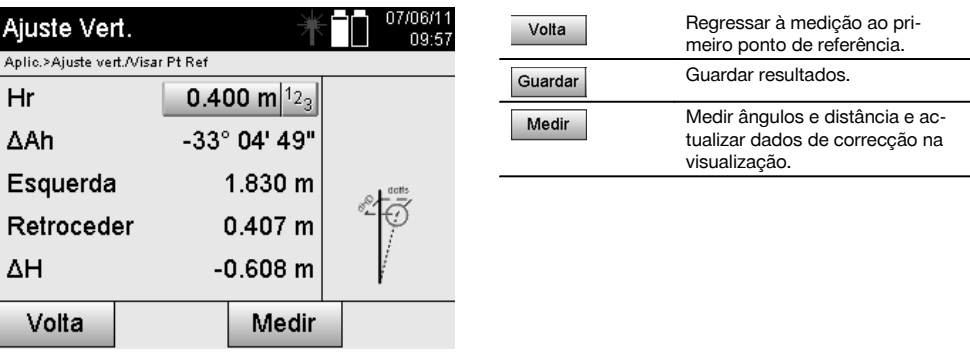

### **11.7 Medição de áreas**

# **11.7.1 Princípio da medição de áreas**

A ferramenta calcula a área horizontal ou vertical incluída a partir de, no máx., 99 pontos sucessivos medidos. A sequência dos pontos pode ser medida no sentido dos ponteiros do relógio ou no sentido contrário dos mesmos.

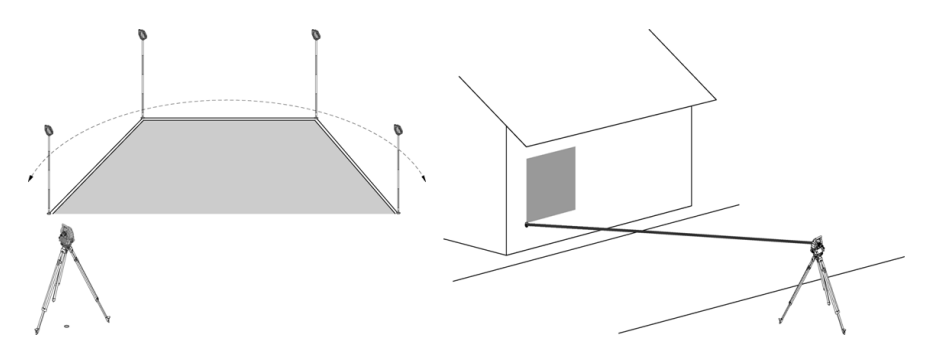

### **NOTA**

Os pontos têm de ser medidos de forma que as linhas de união entre os pontos medidos não se cruzem; de contrário, a área não será correctamente calculada.

pt

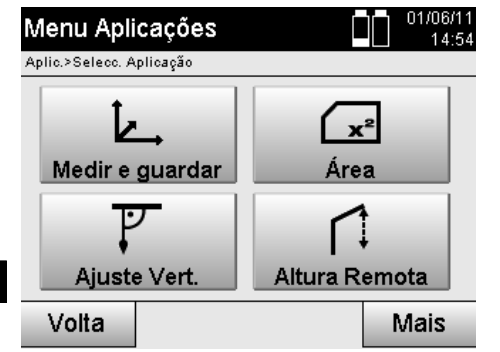

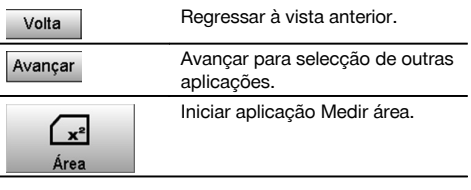

Depois de iniciar a aplicação, seleccione entre área no plano horizontal ou vertical.

### **NOTA**

Neste caso, não é necessário definir a estação.

### **NOTA**

A área horizontal é calculada, projectando os pontos medidos no plano horizontal.

### **NOTA**

A área vertical é calculada através da projecção dos pontos medidos sobre o plano vertical. O plano vertical é definido através dos primeiros dois pontos medidos.

### **Medições para o cálculo de áreas**

Os pontos devem ser medidos numa sequência de forma a envolverem uma área.

Para efeitos de cálculo, a área é sempre fechada do último para o primeiro ponto medido.

Os pontos têm de ser medidos de forma que as linhas de união entre os pontos medidos não se cruzem; de contrário, a área não será correctamente calculada.

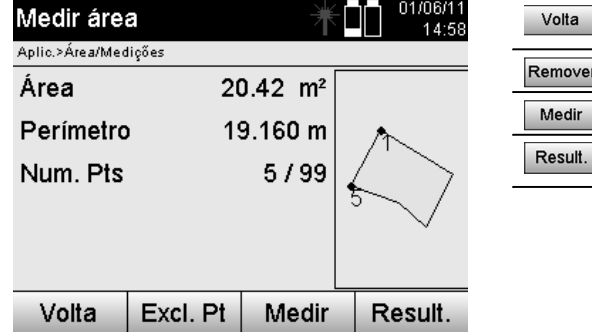

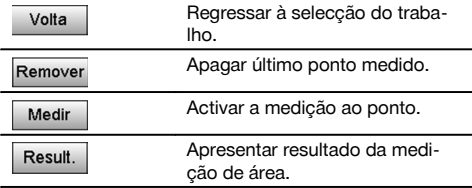

#### **Resultados**

Os resultados são guardados na memória interna e podem ser apresentados no PC ou impressos através de Hilti PROFIS Layout.

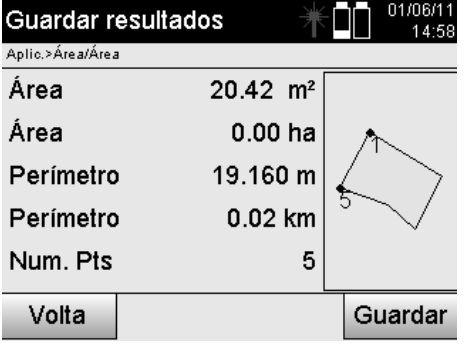

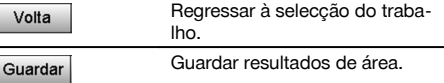

# pt

### **11.8 Medição indirecta da altura**

### **11.8.1 Princípio da Medição indirecta da altura**

Com a medição indirecta da altura são determinados desníveis a locais ou pontos inacessíveis, quando não for possível efectuar uma medição directa de distâncias.

Através da medição indirecta da altura é possível determinar virtualmente qualquer altura ou profundidade, por ex. alturas de extremidades de gruas, profundidades de escavações e muito mais.

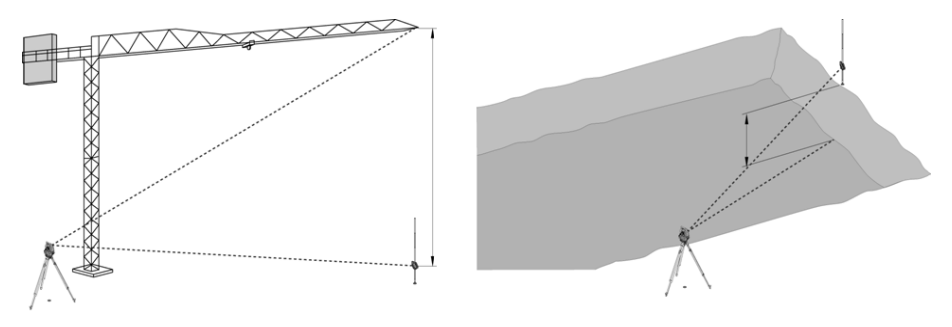

### **NOTA**

Deve ter-se obrigatoriamente atenção para que o ponto de referência e os outros pontos inacessíveis estejam situados num plano vertical.

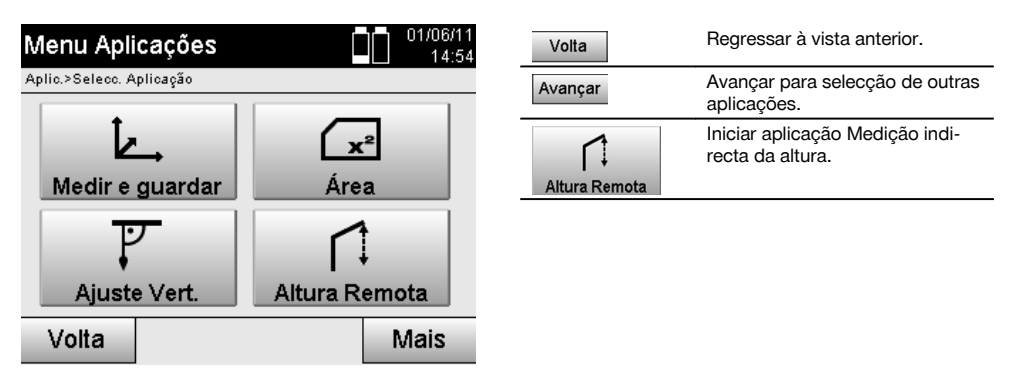

Depois de activada a aplicação, aparece a vista dos trabalhos ou da selecção do trabalho. Neste caso, não é necessário definir a estação.

### **11.8.2 Determinação indirecta da altura**

### **Medições ao 1.º ponto de referência**

Uma medição do ângulo e da distância é realizada ao 1.º ponto de referência.

A distância pode ser medida directamente ao ponto ou com o bastão reflector, consoante a acessibilidade ao 1.º ponto de referência.

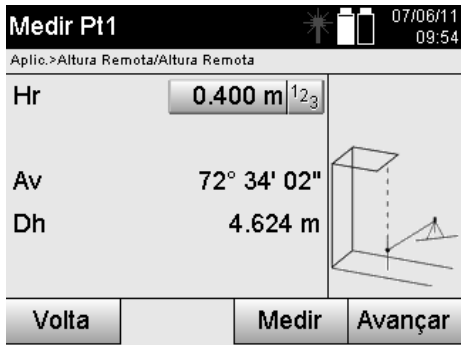

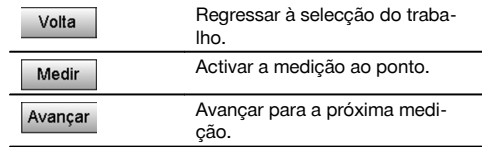

### **Medições a outros pontos**

A medição a outros pontos só é efectuada através da medição dos ângulos verticais. O desnível ao 1.º ponto de referência é indicado continuamente.

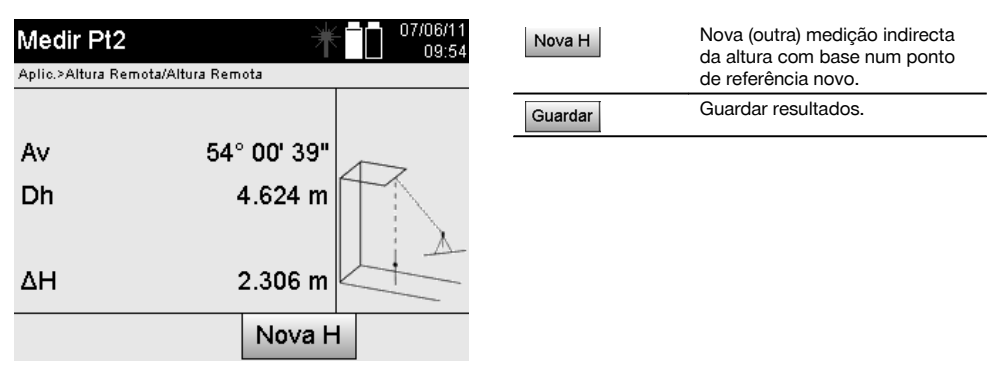

#### **11.9 Determinar ponto em relação ao eixo**

#### **11.9.1 Princípio de Ponto em relação ao eixo**

Através da aplicação "Ponto em relação ao eixo", a posição de um ponto (ponto de referência, por ex.) pode ser definida em relação ao eixo. Além disso, é possível definir pontos paralelamente, perpendicularmente ou em qualquer ângulo pretendido, bem como sobre eixos existentes. Esta aplicação é especialmente interessante, quando, por ex., se tiverem de posicionar pregos em cangalhos para marcar eixos paralelos no local de construção.

A aplicação consiste em dois passos:

- 1. Definir eixo.
- 2. Seleccionar ou medir ponto de referência.

Se a estação estiver colocada no modo de coordenadas/gráfico, é possível definir o eixo e o ponto de referência directamente a partir da memória.

Se a estação ainda não estiver colocada, deve definir-se o eixo medindo os pontos inicial e final do eixo. O ponto de referência também é determinado por medição directa.

# **11.9.2 Determinar eixo**

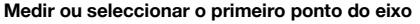

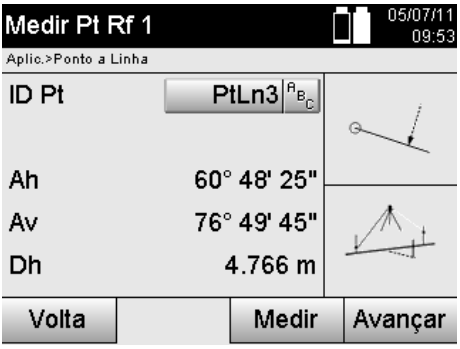

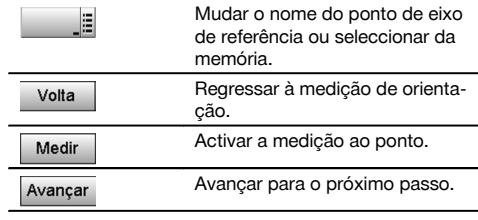

### **Medir ou seleccionar o segundo ponto do eixo**

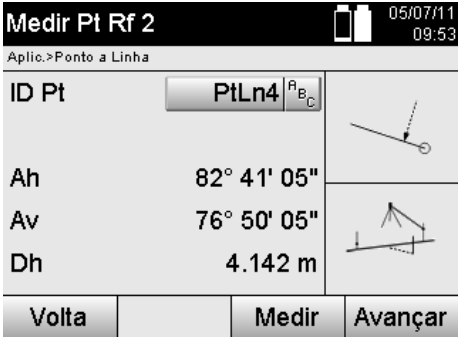

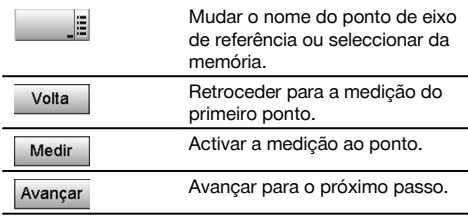

### **Deslocar eixo**

O ponto inicial do eixo pode ser deslocado para utilizar uma outra referência como origem do sistema de coordenadas. Quando o valor introduzido é positivo, o eixo desloca-se para a frente; quando é negativo, para trás. O ponto inicial é deslocado, no caso de um valor positivo, para a direita e, no caso de um valor negativo, para a esquerda.

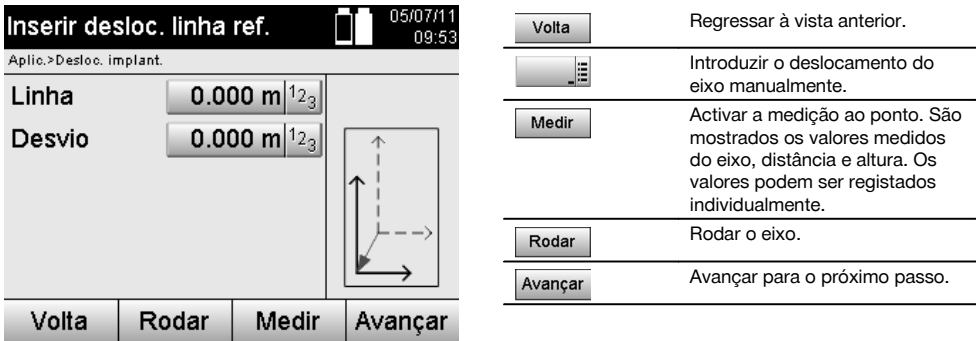

### **Rodar eixo**

A direcção do eixo pode ser rodada à volta do ponto inicial. Introduzindo valores positivos, o eixo roda no sentido dos ponteiros do relógio; no caso de valores negativos, no sentido oposto ao dos ponteiros do relógio.

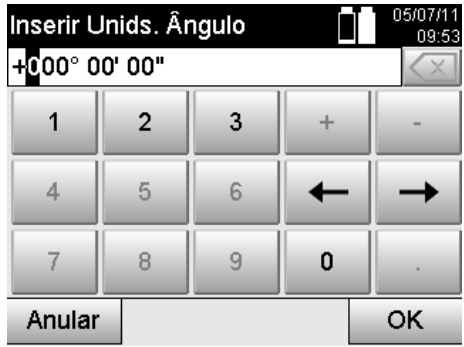

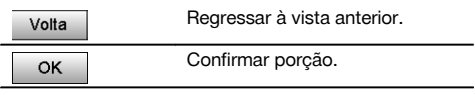

# **11.9.3 Verificar pontos em relação ao eixo**

**Medir ou seleccionar ponto de referência**

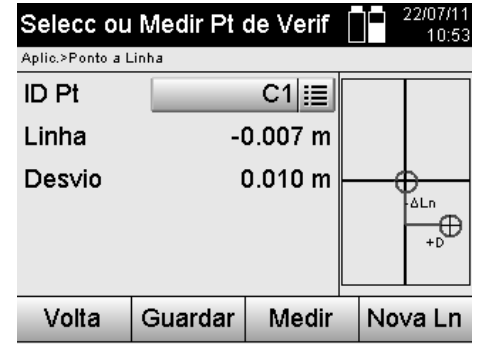

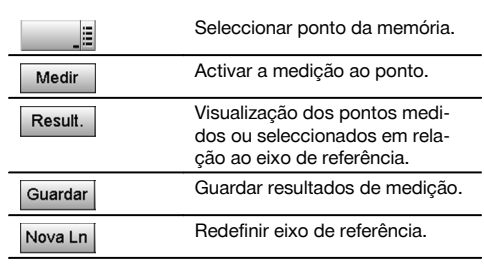

# **12 Dados e seu manuseamento**

### **12.1 Introdução**

Os taqueómetros Hilti guardam os dados, por regra, na memória interna.

Dados são valores de medição, isto é, valores angulares e de distância, valores relativos à linha de referência, tais como Linha e Desvio ou coordenadas, consoante as definições ou aplicação.

Os dados podem ser trocados com outros sistemas com auxílio de um software para PC.

Todos os dados do taqueómetro devem, em princípio, ser considerados como dados pontuais, com excepção dos dados gráficos onde os pontos estão associados a gráficos.

Para selecção ou utilização estão disponíveis os pontos correspondentes e não o gráfico que está disponível como informação adicional.

### **12.2 Dados pontuais**

Os dados pontuais podem ser pontos novos medidos ou pontos já existentes. Por norma, o taqueómetro mede ângulos e distâncias.

Com ajuda da configuração da estação são calculadas coordenadas do ponto-alvo.

Deste modo, cada ponto a que se faz mira com o retículo ou apontador laser e em relação ao qual se mede uma distância, é calculado como **ponto tridimensional** no sistema de taqueómetro.

Este ponto tridimensional é claramente identificado com ajuda da identificação do ponto.

Cada ponto é indicado com uma identificação de ponto, coordenada Y, coordenada X e eventualmente, uma altura.

**Os pontos dados estão definidos através das suas coordenadas ou pontos com elementos gráficos.**

### **12.2.1 Pontos como pontos medidos**

Dados de medição são pontos medidos que são criados e memorizados a partir das aplicações relevantes no taqueómetro como pontos de coordenadas, como por ex., implantação horizontal, implantação vertical, verificação, medir e registar.

Dentro de uma estação, os pontos medidos apenas existem uma vez.

Se o mesmo nome voltar a ser utilizado como ponto medido, o ponto medido existente pode ser substituído ou pode ser-lhe atribuído um outro nome de ponto.

**Pontos medidos não podem ser editados.**

### **12.2.2 Pontos como pontos de coordenadas**

Caso se trabalhe num sistema de coordenadas, por norma todas as posições estão definidas através de um nome de ponto e coordenadas; no mínimo, é necessário um nome de ponto e dois valores de coordenadas horizontais X, Y ou E, N, etc. para identificar uma posição de ponto.

Em geral, a altura é independente dos valores das coordenadas XY.

O taqueómetro utiliza pontos como pontos de coordenadas, os denominados pontos de controlo ou ponto fixos e pontos medidos com coordenadas.

Os pontos fixos são pontos com coordenadas definidas que foram introduzidos manualmente no taqueómetro ou transferidos com o Hilti PROFIS Layout, através de um dispositivo USB de armazenamento de massa ou directamente através do cabo de dados USB.

Estes pontos fixos também podem ser pontos de implantação. Um ponto de controlo (ponto fixo) só existe uma vez num trabalho.

**Pontos de controlo ou pontos fixos podem ser editados no taqueómetro, pressupondo que não se encontra anexado nenhum elemento gráfico no ponto.**

#### **12.2.3 Pontos com elementos gráficos**

Com ajuda do Hilti PROFIS Layout é possível carregar, representar e seleccionar dados gráficos para o equipamento a partir de um ambiente CAD.

O sistema Hilti permite gerar pontos e elementos gráficos de diferentes formas com o Hilti PROFIS Layout e de os transferir para o taqueómetro e utilizá-los.

#### **Pontos com elementos gráficos anexados não podem ser editados no taqueómetro, mas podem ser editados no PC com o Hilti PROFIS Layout.**

#### **12.3 Geração de dados pontuais**

#### **12.3.1 Com taqueómetro**

Cada medição gera um conjunto de dados de medição ou um único ponto medido. Pontos medidos estão definidos ou apenas como valores angulares e de distância, nome do ponto com valores angulares e de distância ou como nome do ponto com coordenadas.

#### **12.3.2 Com Hilti PROFIS Layout**

#### **1. Geração de pontos a partir de dimensões do mapa através da construção de linhas, curvas e representados através de elementos gráficos**

No programa "Hilti PROFIS Layout" é possível gerar um gráfico a partir das medidas do mapa ou dimensões na planta, que reproduz virtualmente a planta.

Para o efeito, o software para PC volta a gerar graficamente o mapa no PC, de forma simplificada, de modo que linhas, curvas, etc. surjam como pontos salientados graficamente.

Aqui também podem ser geradas curvas específicas a partir das quais é possível gerar, por exemplo, pontos em intervalos regulares.

#### **2. Geração de pontos a partir da importação de dados CAD e dados compatíveis com CAD**

Com ajuda de **"Hilti PROFIS Layout"** é possível transferir directamente para o PC dados CAD nos formatos DXF ou no formato DWG compatível com AutoCAD.

A partir dos dados gráficos, ou seja linhas, curvas, etc., são gerados pontos.

No programa "Hilti PROFIS Layout" existe a possibilidade de gerar, a partir de elementos CAD gráficos, dados pontuais relativos a pontos extremos, pontos de intersecção de linhas, pontos médios de segmentos, pontos sobre arcos de circunferência, etc.

Os dados pontuais assim gerados são depois sobrepostos aos elementos gráficos originais do ficheiro CAD.

Os dados existentes no ficheiro CAD podem encontrar-se em "camadas" distintas. Na transferência para a ferramenta, o programa "Hilti PROFIS Layout" reúne os dados numa "camada".

Na organização de dados no PC deve considerar-se em particular que, antes da transferência para o equipamento, seja dada a devida atenção à densidade de pontos final esperada.

### **3. Importação de dados pontuais a partir de ficheiros de tabelas ou de texto**

O programa "Hilti PROFIS Layout" permite importar dados pontuais a partir de ficheiros de texto ou XML, editá-los e transferi-los para o taqueómetro.

#### **12.4 Memória de dados**

### **12.4.1 Memória interna ao taqueómetro**

O taqueómetro Hilti guarda nas aplicações dados que estão organizados em conformidade. Dados pontuais e de medição estão organizados no sistema sob a forma de trabalhos e estações-ferramenta.

#### **Trabalho**

n

A um trabalho pertence um único bloco de pontos de controlo (pontos fixos) ou pontos de implantação. A um trabalho podem pertencer várias situações.

#### **Estação-ferramenta mais orientação (onde relevante)**

A uma estação pertence sempre uma orientação. A uma estação pertencem pontos medidos com uma designação de ponto única.

#### **NOTA**

Um trabalho pode, eventualmente, ser observado como um ficheiro.

#### **12.4.2 Dispositivo USB de armazenamento de massa**

O dispositivo USB de armazenamento de massa serve para a troca de dados entre o PC e o taqueómetro. Este **não** é utilizado como memória de dados suplementar.

#### **NOTA**

Como memória de dados activa no taqueómetro utiliza-se sempre a memória interna do taqueómetro.

## **13 Gestor de dados do taqueómetro**

### **13.1 Visão geral**

Com a gestão de dados há acesso aos dados memorizados internamente no taqueómetro. Com a gestão de dados existem as seguintes possibilidades:

- Criar, apagar e copiar um novo trabalho.
- Introduzir, editar e apagar as coordenadas dos pontos de controlo ou os pontos de fixação.
- Visualizar e apagar pontos medidos.

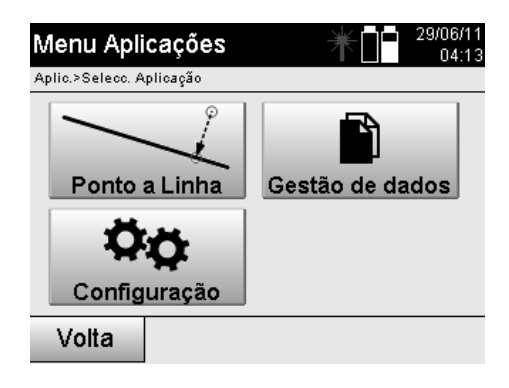

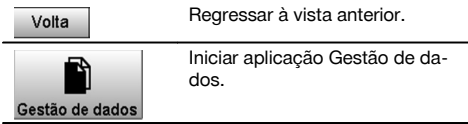

Os pontos de controlo ou os pontos de fixação só podem ser editadas desde que estes não estejam ligados com o gráfico.

## **13.2 Selecção do trabalho**

Após iniciar a gestão de dados é apresentada a lista dos trabalhos existentes na memória interna. Primeiro é necessário seleccionar um trabalho existente, para que fiquem activas as funcionalidades para pontos e pontos medidos.

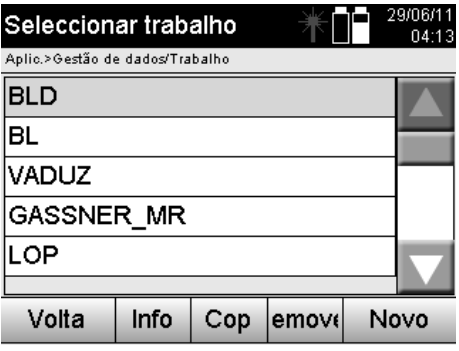

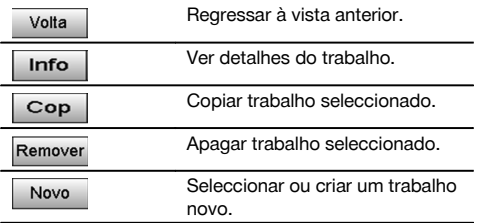

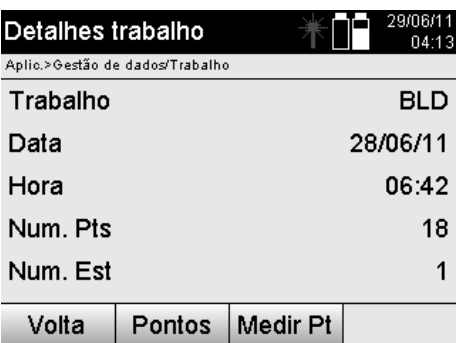

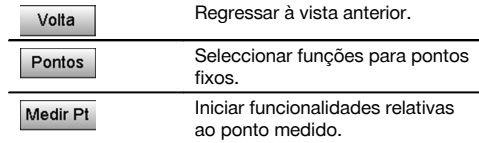

### **13.2.1 Pontos fixos (pontos de controlo ou de implantação)**

Após a selecção do respectivo trabalho é possível, através da selecção da opção Pontos, introduzir pontos com coordenadas, ou editar ou apagar pontos existentes com coordenadas.

#### **13.2.1.1 Introdução de pontos com coordenadas**

Introdução manual do nome do ponto e das coordenadas. Se o nome do ponto já existir, surge um aviso correspondente para modificar o nome do ponto.

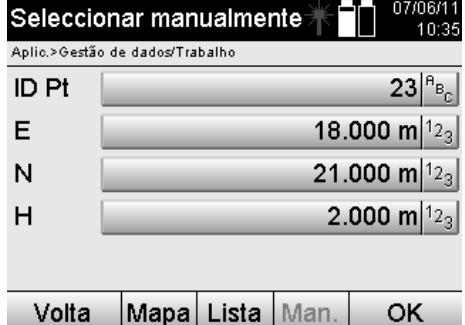

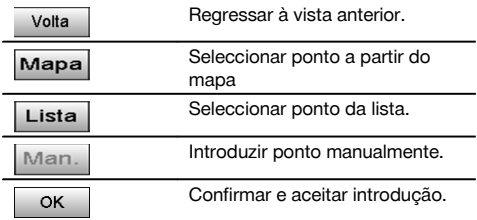

pt

Na função actualmente utilizada, a respectiva tecla está representada a "cinzento".

### **13.2.1.2 Selecção de pontos a partir da lista ou da representação gráfica**

Em seguida encontra-se uma selecção de pontos a partir da lista e do gráfico.

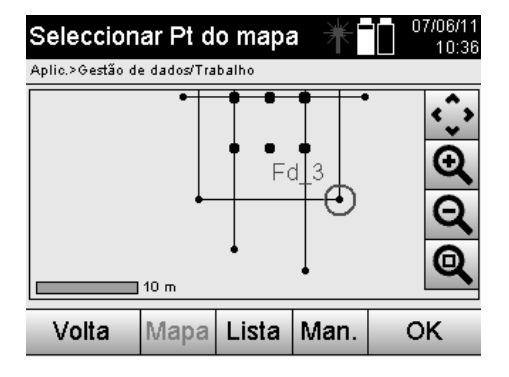

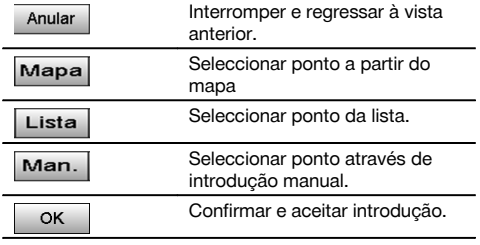

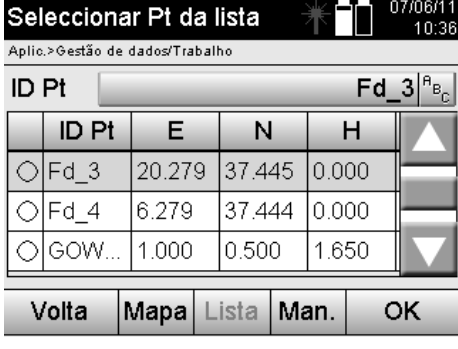

### **13.2.1.3 Apagar e editar pontos**

Depois de o ponto ter sido seleccionado e confirmado, poderá ser apagado ou modificado na indicação seguinte. Na modificação só podem ser mudadas as coordenadas e a altura, mas não o nome do ponto. Para modificar o nome do ponto é necessário introduzir o ponto com o novo nome.

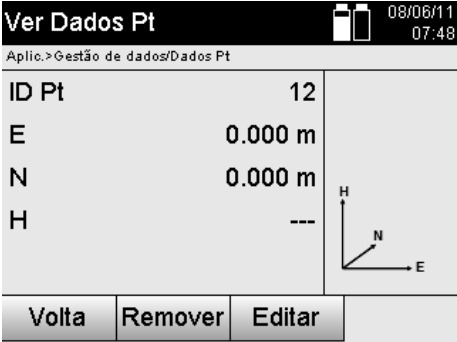

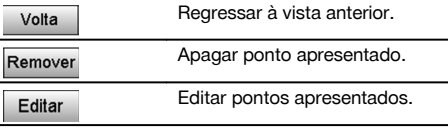

Os pontos com gráfico anexado não podem ser modificados nem apagados. Esta opção só está disponível no PC com o Hilti PROFIS Layout.

### **13.2.2 Pontos medidos**

Após a selecção do respectivo trabalho é possível apresentar estações com os seus respectivos pontos medidos. Nessa ocasião pode ser apagada uma estação com todos os seus dados de medição correspondentes. Para o efeito é necessário, na selecção do trabalho, seleccionar a opção Pontos medidos.

### **13.2.2.1 Selecção da estação**

A seguir está representada uma selecção da estação a partir da introdução manual do nome da estação, a partir da lista e do gráfico.

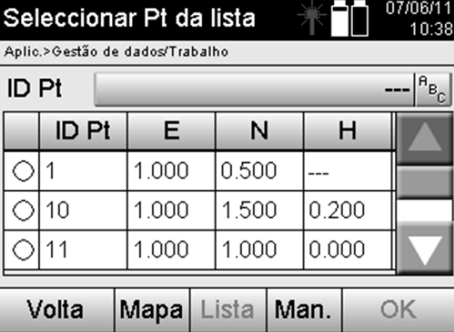

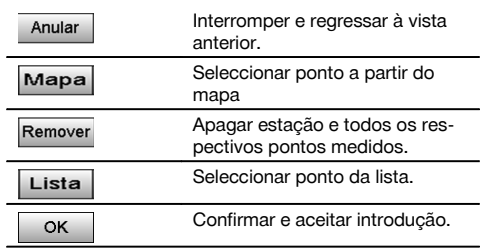

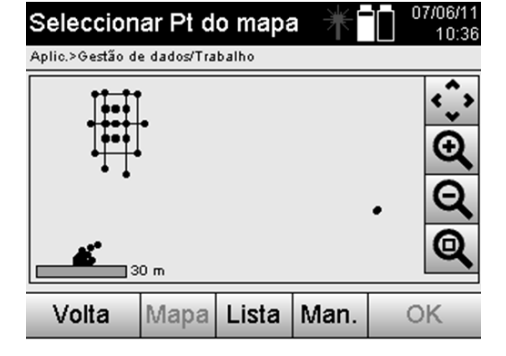

# **13.2.2.2 Selecção do ponto medido**

Após a selecção da estação, um ponto medido para a procura pode ser introduzido manualmente ou seleccionado a partir da lista de pontos medidos ou da indicação gráfica.

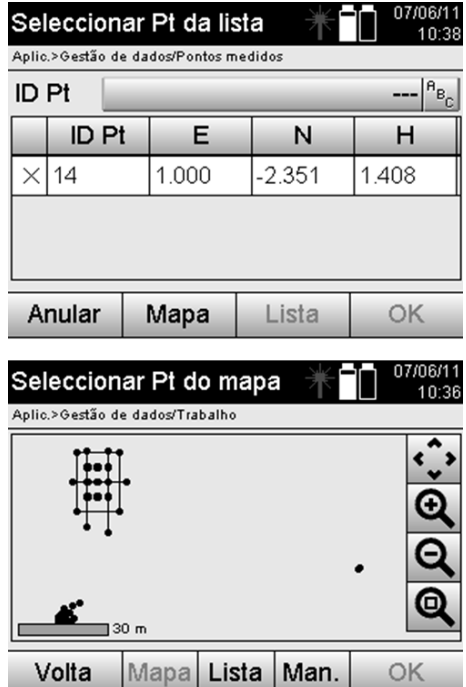

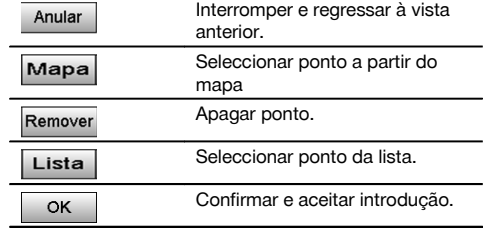

### **13.2.2.3 Apagar e apresentar pontos medidos**

Após a selecção do ponto medido é possível apresentar os valores medidos e as coordenadas e apagar o ponto medido.

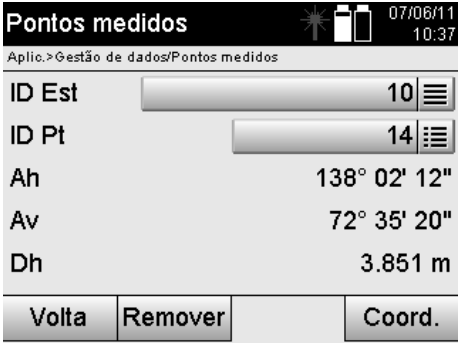

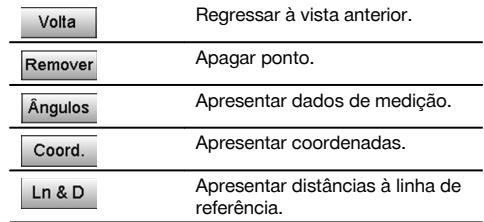

#### **13.3 Apagar trabalho**

Antes de um trabalho ser apagado aprece uma mensagem de confirmação correspondente com a possibilidade de voltar a visualizar detalhes do trabalho.

Se o trabalho for apagado são perdidos todos os dados relacionados com o trabalho.

#### **13.4 Criar trabalho novo**

Ao introduzir um novo trabalho é necessário prestar atenção para que o nome do trabalho exista apenas uma vez na memória.

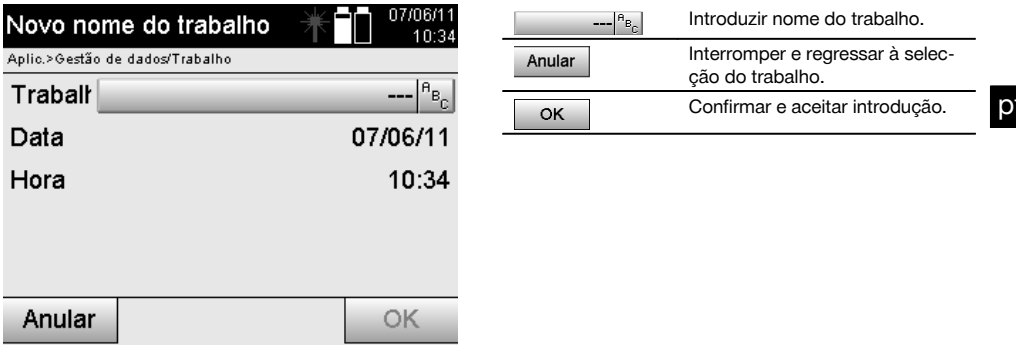

## **13.5 Copiar trabalho**

Ao copiar um trabalho existem diversas possibilidades:

- De memória interna para memória interna.
- De memória interna para dispositivo USB de armazenamento de massa.
- De dispositivo USB de armazenamento de massa para memória interna  $\bullet$

No processo de cópia é possível mudar o nome do trabalho para a memória de destino.

Deste modo é possível mudar o nome do trabalho através da cópia e duplicar os dados do trabalho.

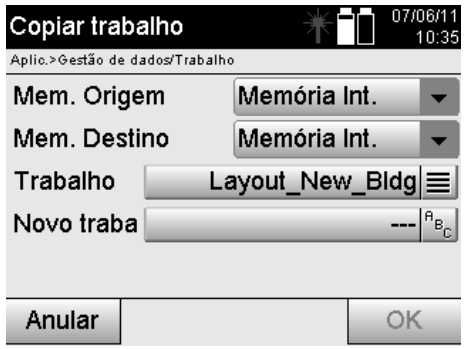

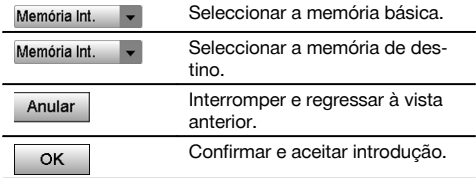

### **NOTA**

Se o nome do trabalho já existir na memória de destino é necessário seleccionar um outro nome ou apagar o trabalho existente.

# **14 Troca de dados com PC**

### **14.1 Introdução**

A troca de dados entre o taqueómetro e o PC ocorre sempre em combinação com o programa para PC Hilti PROFIS Layout.

Os dados transferidos são dados binários e não podem ser lidos sem ser através destes programas.

A troca de dados tanto pode fazer-se através do cabo de dados USB fornecido ou com um dispositivo de armazenamento de massa USB.

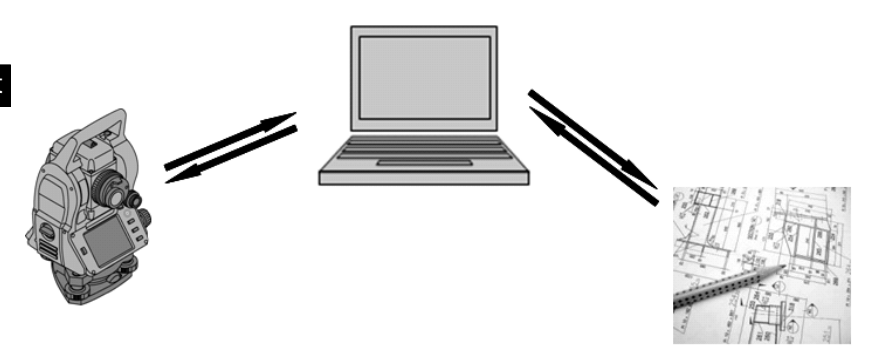

### **14.2 Hilti PROFIS Layout**

Por regra, os dados são trocados como trabalho completo, isto é, todos os dados pertencentes ao trabalho são trocados entre o taqueómetro Hilti e o **Hilti PROFIS Layout**.

Um trabalho pode conter sozinho ou em combinação pontos de controlo ou pontos fixos com e sem gráfico, isto é, com pontos de controlo ou pontos fixos e pontos medidos (dados de medição) incluindo resultados das respectivas aplicações.

### **14.2.1 Tipos de dados**

#### **Dados pontuais (pontos de controlo ou de implantação)**

Pontos de controlo também são, simultaneamente, pontos de implantação e podem ser munidos com elementos gráficos para facilitar a identificação ou para esquematização da situação.

Se estes pontos forem transferidos com elementos gráficos do PC para o taqueómetro, estes dados são representados com gráfico no taqueómetro.

Se, posteriormente, forem introduzidos manualmente pontos de controlo ou de implantação no taqueómetro, não será possível atribuir ou adicionar a estes quaisquer elementos gráficos no taqueómetro.

#### **Dados de medição**

Pontos medidos ou dados de medição e resultados das aplicações apenas são transferidos do taqueómetro para o programa **Hilti PROFIS Layout**.

Os pontos medidos transferidos podem ser enviados para e pós-processados em outros sistemas como dados pontuais em formato de texto separados por espaços, por virgulas (CSV) ou noutros formatos, como DXF e AutoCAD DWG.

Resultados das aplicações, como por ex., diferenças de implantação, resultados de áreas, etc. podem ser emitidos pelo **Hilti PROFIS Layout** como "relatórios" em formato de texto.

#### **Resumo**

Entre o taqueómetro e o programa Hilti PROFIS Layout podem ser mutuamente trocados os seguintes dados.

Taqueómetro para Hilti PROFIS Layout:

- Dados de medição: nome do ponto, ângulo e distância.
- Dados pontuais: nome do ponto, coordenadas + altura.

Hilti PROFIS Layout para taqueómetro:

Dados pontuais: nome do ponto, coordenadas + altura.

Dados gráficos: coordenadas com elementos gráficos.  $\bullet$ 

### **NOTA**

Não está prevista uma troca de dados directa entre o taqueómetro e outros sistemas PC, excepto através do programa Hilti PROFIS Layout.

### **14.2.2 Saída de dados (Exportação) com Hilti PROFIS Layout**

Nas seguintes aplicações são guardados dados e podem ser emitidos dados em diversos formatos com o programa Hilti PROFIS Layout:

- 1. Implantação horizontal<br>2. Implantação vertical
- 2. Implantação vertical<br>3. Verificação
- Verificação
- 4. Medir e guardar<br>5. Medicão da área
- 5. Medição da área (resultado da área)

### **Dados de saída**

O programa Hilti PROFIS Layout lê os dados armazenados da Estação total e extrai os seguintes dados:

- 1. nome do ponto, ângulo horizontal, ângulo vertical, distância, altura do reflector, altura do instrumento
- 2. Nome do ponto, coordenada E, coordenada N, altura
- 3. Resultados da aplicação, tais como diferenças de implantação e medições de áreas

### **Formatos de saída**

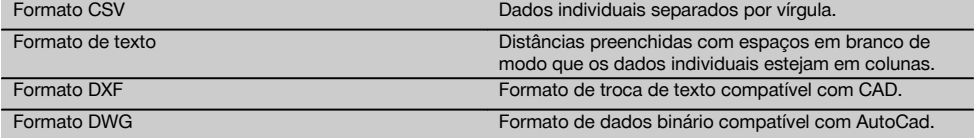

#### **14.2.3 Introdução de dados (Importação) com Hilti PROFIS Layout**

### **Dados de introdução**

Com o Hilti PROFIS Layout é possível ler e converter os seguintes dados e transferi-los directamente para o taqueómetro através de cabo ou num dispositivo de armazenamento de massa USB:

- 1. Nomes de pontos (pontos fixos) com coordenadas e alturas.<br>2. Linhas poligonais (linhas, curvas) de outros sistemas
- Linhas poligonais (linhas, curvas) de outros sistemas

## **Formato de entrada**

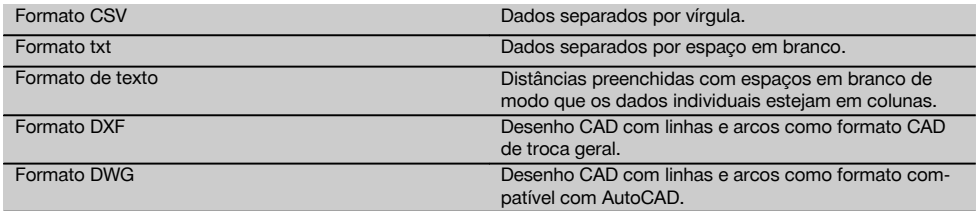

# **15 Calibração e ajustamento**

### **15.1 Calibração no terreno**

A ferramenta encontra-se correctamente ajustada no momento da entrega.

Devido a variações de temperatura, movimentos durante o transporte e envelhecimento existe a possibilidade de os valores de ajuste da ferramenta se alterarem com o tempo.

A ferramenta dispõe para o efeito de uma função que permite comprovar os valores de ajuste e, se for caso disso, corrigi-los através de uma calibração no terreno.

Para o efeito, a ferramenta é colocada de forma estável sobre um tripé de boa qualidade utilizando-se um alvo bem visível e identificável dentro de ±3 graus da horizontal, a uma distância de aprox. 70 a 120 m. Em seguida, é efectuada uma medição nas posições 1 e 2 da luneta.

# **NOTA**

pt

Este procedimento é apoiado interactivamente no ecrã de modo que basta seguir as instruções.

Esta aplicação calibra e ajusta os seguintes três eixos do instrumento:

- Linha de visada
- Índice vertical
- Compensador de dois eixos (ambos os eixos)

### **15.2 Realizar a calibração no terreno**

### **NOTA**

Operar o equipamento com cuidado para evitar vibrações.

### **NOTA**

Na calibração no terreno é necessário prestar especial cuidado e trabalhar com precisão. Se não acertar com precisão ou se surgirem vibrações no equipamento, podem ser determinados valores de calibração errados que, no seguimento, podem dar origem a medições com erros.

### **NOTA**

Em caso de dúvida, entregar a ferramenta ao serviço Hilti para verificação.

- 1. Coloque a ferramenta de forma estável sobre um tripé de boa qualidade<br>2. Seleccione no menu Aplicações a opção Configuração
- Seleccione no menu Aplicações a opção Configuração.

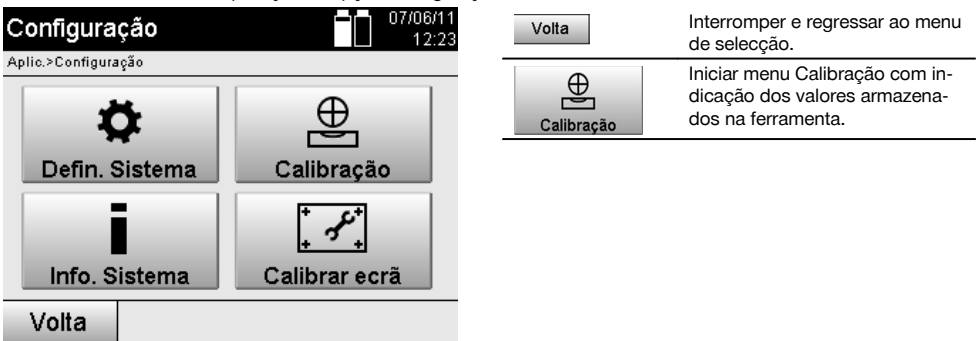

3. Seleccione o menu Calibração.

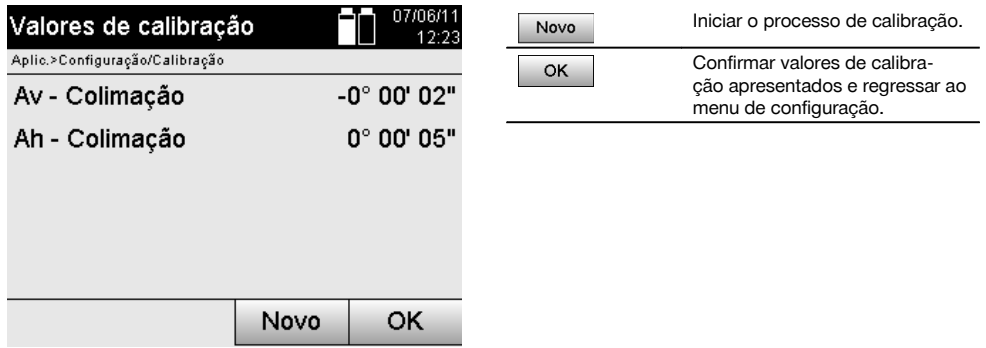

4. Inicie o processo de calibração ou confirme os valores de calibração indicados e abdique de uma novo calibração.

- 
- 5. Seleccione um alvo bem visível e identificável dentro de ±3 graus da horizontal, a uma distância de aprox. 70-120 m e aponte-o com cuidado.

**NOTA** Seleccione um alvo adequado ao qual se possa apontar com respectiva facilidade.

**NOTA** Se a ferramenta não se encontrar na posição 1 da luneta, será solicitada para tal na indicação.

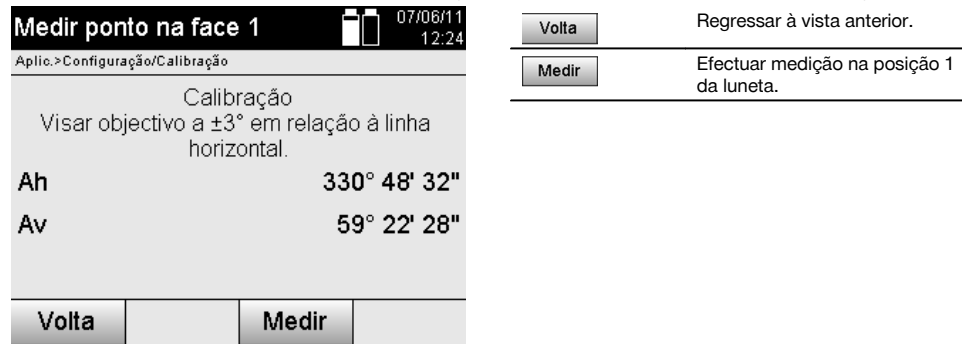

6. Efectue a medição na posição 1 da luneta. Em seguida, solicita-se a mudança para a posição 2 da luneta. pt

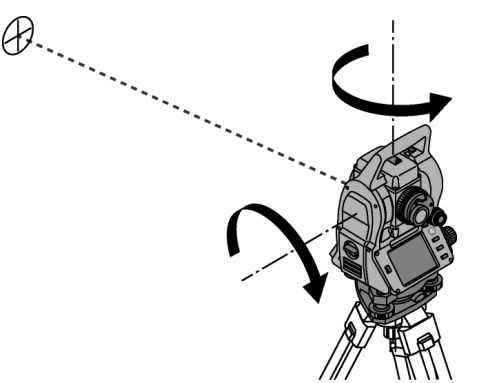

7. Rode a ferramenta com cuidado para a posição 2 da luneta.

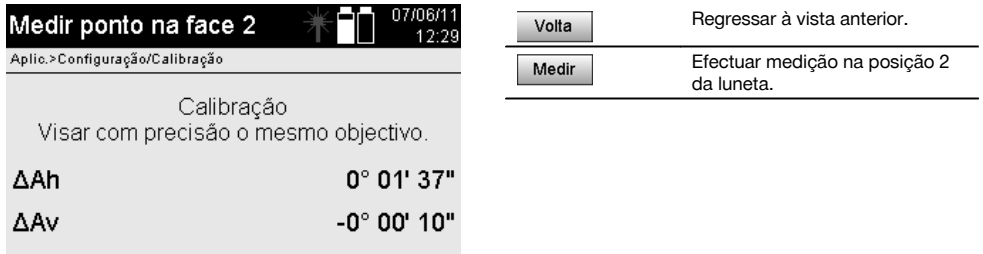

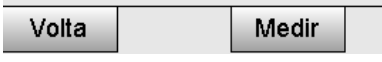

- 8. Volte a apontar para o mesmo alvo dentro de ±3° em relação à horizontal. **NOTA** Isto é apoiado através do ecrã, sendo indicadas as diferenças para o limbo vertical e o limbo horizontal. Isto serve exclusivamente para ajudar a encontrar o alvo. **NOTA** Os valores devem ser aproximadamente "Zero" ou diferir de apenas alguns segundos de arco, quando o alvo é visado na posição 2 da luneta.
- 9. Execute a medição na posição 2 da luneta. No caso de medições bem-sucedidas em ambas as posições da luneta, são indicados os valores de ajuste novos e antigos para Av - Colimação e Ah - Colimação.

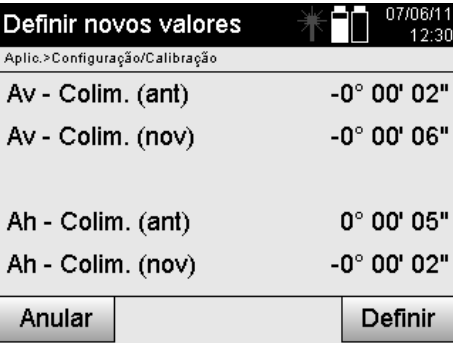

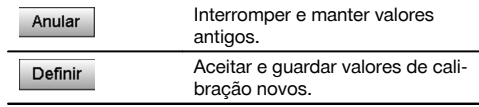

10. Aceite e guarde os valores de calibração novos.

**NOTA** Com o processo de calibração anterior para Av - Colimação e Ah - Colimação também foram determinados valores de ajuste novos para o compensador de 2 eixos.

Ao aceitar os valores de calibração novos também são aceites os valores de ajuste novos para o compensador.

### **15.3 Serviço de Calibração Hilti**

Recomendamos que a ferramenta seja testada periodicamente através do Serviço de Calibração Hilti, de forma a garantir a sua precisão, segundo as normas e de acordo com as exigências legais.

O Serviço de Calibração Hilti está à sua disposição em qualquer altura; recomenda-se, porém, a verificação do instrumento pelo menos uma vez por ano.

O Serviço de Calibração Hilti confirma que as especificações da ferramenta, à data em que é testada, estão em conformidade com as características técnicas indicadas no manual de instruções.

Se se verificarem desvios relativamente aos dados do fabricante, a ferramenta será novamente ajustada.

Posteriormente, é colada uma etiqueta de calibração na ferramenta, confirmando-se através de um certificado de calibração que a mesma funciona de acordo com as indicações do fabricante.

Os certificados de calibração são exigidos a empresas certificadas pela norma ISO 900X. Para mais informações, contacte o Centro Hilti mais próximo.

# **16 Conservação e manutenção**

#### **NOTA**

Mande substituir peças danificadas num Centro de Assistência Técnica Hilti.

#### **16.1 Limpeza e secagem**

Sopre o pó do vidro.

#### **CUIDADO**

Não toque no vidro com os dedos.

Limpe a ferramenta apenas com um pano limpo e macio. Se necessário, humedeça-o com álcool puro ou água.

### **CUIDADO**

Não uso quaisquer outros líquidos a não ser álcool ou água. Estes poderiam atacar os componentes plásticos.

#### **NOTA**

Mande substituir peças danificadas num Centro de Assistência Técnica Hilti.

#### **16.2 Armazenamento**

#### **NOTA**

Não guarde a ferramenta se esta estiver molhada. Deixe que seque antes de o arrumar e guardar.

### **NOTA**

Antes de a guardar, limpe sempre a ferramenta, a mala de transporte e os acessórios.

### **NOTA**

Verifique, após um longo período de armazenamento ou transporte, a precisão do equipamento antes de o utilizar.

#### **CUIDADO**

Remova as baterias se a ferramenta não for utilizada durante um período de tempo mais prolongado. Se as pilhas/baterias perderem líquido podem danificar a ferramenta.

#### **NOTA**

Tenha em atenção a temperatura a que o instrumento está exposto, especialmente no Inverno/Verão ou se este estiver dentro de um veículo (temperaturas de armazenagem: -30 °C a +70 °C (-22 °F a +158 °F).

#### **16.3 Transportar**

#### **CUIDADO**

**Antes de expedir a ferramenta, deve isolar as baterias ou retirá-las da ferramenta.** Se as pilhas/baterias perderem líquido podem danificar a ferramenta.

Utilize a caixa de cartão Hilti (ou similar) para transportar ou expedir o instrumento.

# **17 Reciclagem**

#### **AVISO**

A reciclagem incorrecta do equipamento pode ter graves consequências:

a combustão de componentes plásticos pode gerar fumos tóxicos que representam um perigo para a saúde.

Se danificadas ou expostas a temperaturas muito elevadas, as pilhas/baterias podem explodir, originando queimaduras por ácido, intoxicação e poluição ambiental.

Uma reciclagem incorrecta (ou ausência desta) permite que pessoas não autorizadas/habilitadas utilizem o equipamento para fins diferentes daqueles para os quais foi concebido. Consequentemente, podem ferir-se a si próprias ou a terceiros ou causar poluição ambiental.

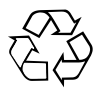

As ferramentas Hilti são, em grande parte, fabricadas com materiais recicláveis. Um pré-requisito para a reciclagem é que esses materiais sejam devidamente separados. A Hilti já iniciou em muitos países a recolha da sua ferramenta usada para fins de reaproveitamento. Para mais informações dirija-se ao Serviço de Clientes Hilti local ou ao vendedor.

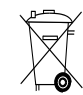

pt

Apenas para países da UE

Não deite aparelhos de medição eléctricos no lixo doméstico!

De acordo com a directiva europeia relativa aos resíduos de equipamentos eléctricos e electrónicos e a correspondente transposição para as leis nacionais, as ferramentas eléctricas e baterias usadas devem ser recolhidas separadamente, sendo encaminhadas para um reaproveitamento ecológico.

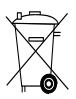

Recicle as baterias de acordo com as regulamentações nacionais em vigor. Por favor, ajude a proteger o ambiente.

# **18 Garantia do fabricante - Ferramentas**

A Hilti garante que a ferramenta fornecida está isenta de quaisquer defeitos de material e de fabrico. Esta garantia é válida desde que a ferramenta seja utilizada e manuseada, limpa e revista de forma adequada e de acordo com o manual de instruções Hilti e desde que o sistema técnico seja mantido, isto é, sob reserva da utilização exclusiva na ferramenta de consumíveis, componentes e peças originais Hilti.

A garantia limita-se rigorosamente à reparação gratuita ou substituição das peças com defeito de fabrico durante todo o tempo de vida útil da ferramenta. A garantia não cobre peças sujeitas a um desgaste normal de uso.

**Estão excluídas desta garantia quaisquer outras situações susceptíveis de reclamação, salvo legislação** **nacional aplicável em contrário. Em caso algum será a Hilti responsável por danos indirectos, directos, acidentais ou pelas consequências daí resultantes, perdas ou despesas em relação ou devidas à utilização ou incapacidade de utilização da ferramenta, seja qual for a finalidade. A Hilti exclui em particular as garantias implícitas respeitantes à utilização ou aptidão para uma finalidade particular.**

Para toda a reparação ou substituição, enviar a ferramenta ou as peças para o seu centro de vendas Hilti, imediatamente após detecção do defeito.

Estas são todas e as únicas obrigações da Hilti no que se refere à garantia, as quais anulam todas as declarações, acordos orais ou escritos anteriores ou contemporâneos referentes à garantia.

# **19 Declaração FCC (aplicável nos EUA) / Declaração IC (aplicável no Canadá)**

#### **CUIDADO**

Esta ferramenta foi testada e declarada dentro dos limites estipulados para equipamentos digitais da Classe B, de acordo com a Parte 15 das Regras FCC. Estes limites correspondem a um nível de protecção razoável contra interferências prejudiciais em instalações residenciais. Estas ferramentas geram, usam e podem irradiar energia de radiofrequência e, se não forem instaladas e utilizadas segundo estas instruções, podem causar interferências prejudiciais nas comunicações rádio.

No entanto, não é absolutamente garantido que não ocorram interferências numa instalação particular. Caso esta ferramenta provoque interferências na recepção de rádio ou de televisão, o que poderá ser verificado ao ligar e desligar esta ferramenta, a solução será tentar corrigir essa interferência da seguinte forma:

Reorientar ou deslocar a antena receptora.

Aumentar a distância entre a ferramenta e o receptor.

Consulte o seu agente comercial ou um técnico de rádio e televisão experimentado.

#### **NOTA**

Alterações ou modificações à ferramenta que não sejam expressamente aprovadas pela Hilti podem limitar o direito do utilizador em operar com esta ferramenta.

# **20 Declaração de conformidade CE (Original)**

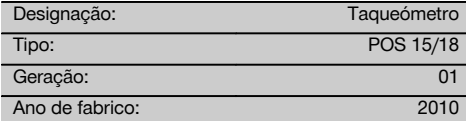

Declaramos sob nossa exclusiva responsabilidade que este produto cumpre as seguintes normas ou documentos normativos: 2011/65/UE, 2006/95/CE, 2004/108/CE.

### **Hilti Corporation, Feldkircherstrasse 100, FL‑9494 Schaan**

**Paolo Luccini**<br>Head of BA Quality and Process Mana-<br>Executive Vice President gement Business Area Electric Tools & Accessories<br>01/2012

Mathier

Executive Vice President

Business Area Electric Tools & Accessories 01/2012 01/2012

### **Documentação técnica junto de:**

Hilti Entwicklungsgesellschaft mbH Zulassung Elektrowerkzeuge Hiltistrasse 6 86916 Kaufering Deutschland

pt

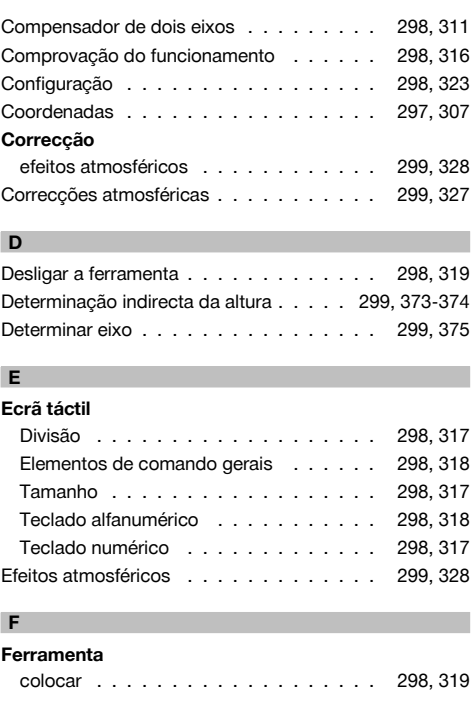

# **Índice**

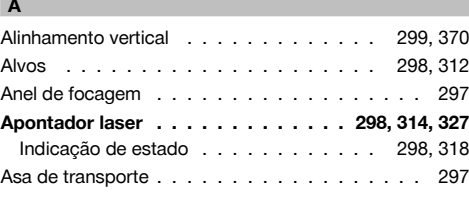

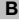

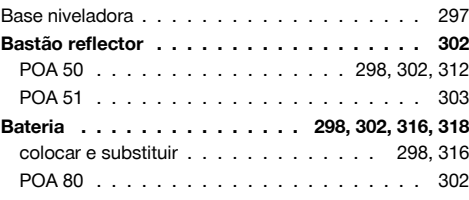

**C**

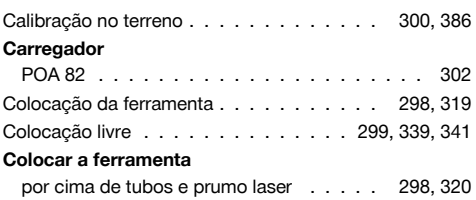

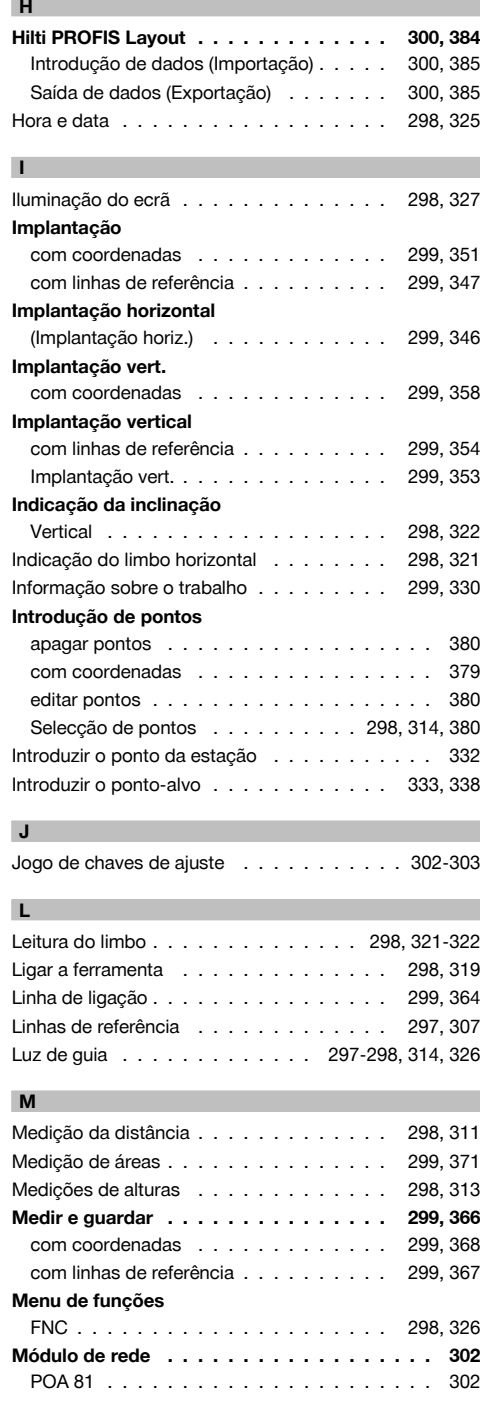

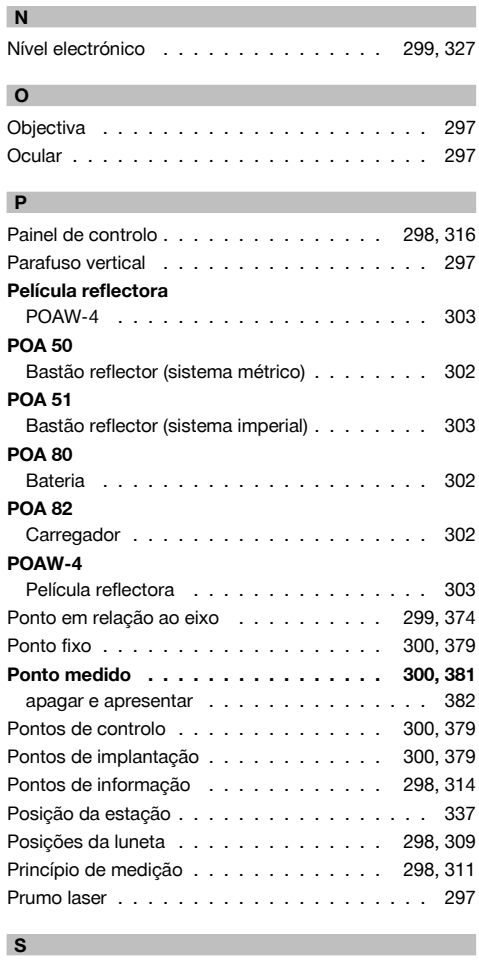

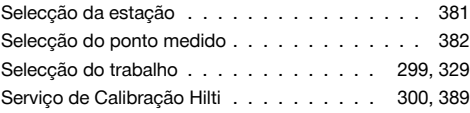

# **T**

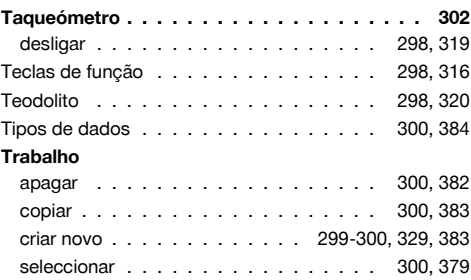

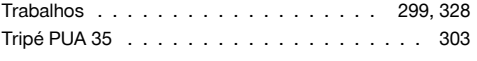

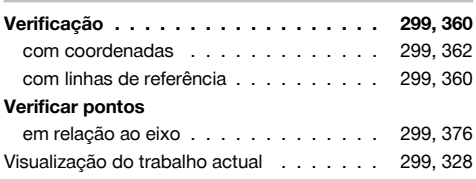

**V**

 $\overline{\phantom{a}}$ 

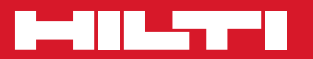

# **Hilti Corporation**

LI-9494 Schaan Tel.: +423 / 234 21 11 Fax:+423 / 234 29 65 www.hilti.com

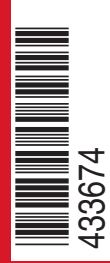

Hilti = registered trademark of Hilti Corp., Schaan W 3881 | 0113 | 00-Pos. 6 | 1 Printed in Germany © 2013 Right of technical and programme changes reserved S. E. & O. 433674 / A3

Printed: 20.04.2017 | Doc-Nr: PUB / 5135743 / 000 / 01